**Manual de Usuario** 

# **UPS Modular En Linea 208V con 10" LCD**

## **Modulos de Poder de 20kW**

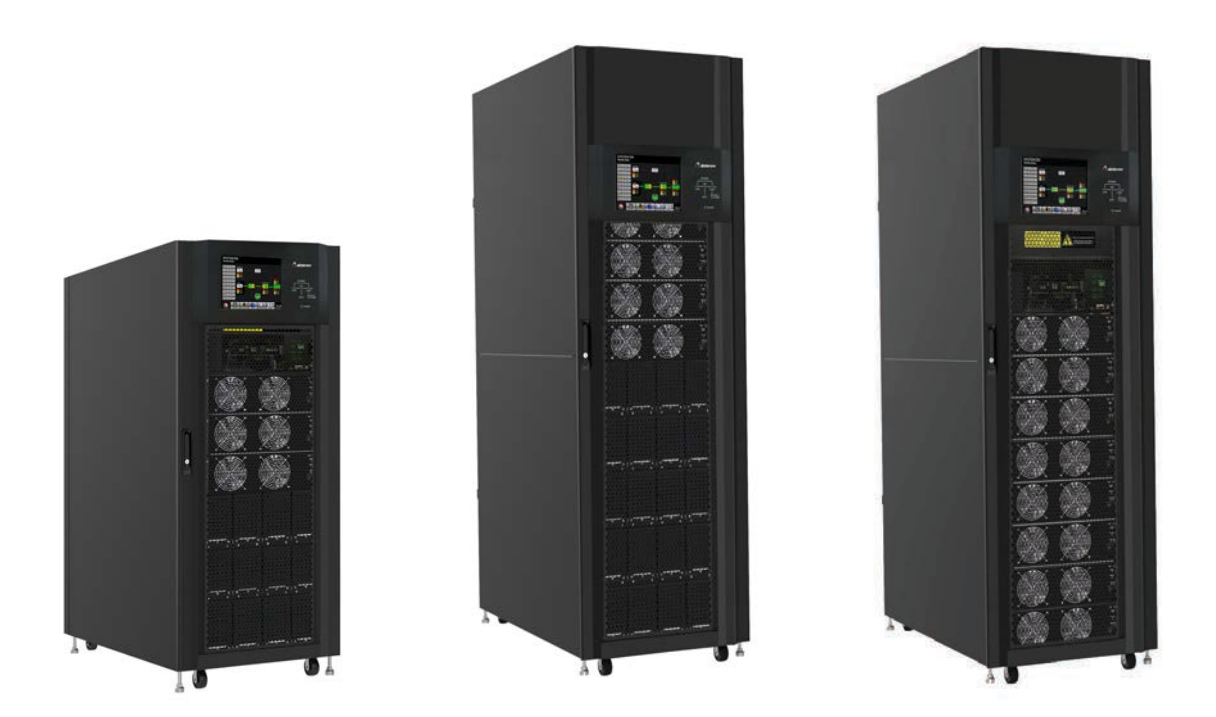

**Sistema de alimentación ininterrumpida**

**Version: 1.4**

## **Tabla de Contenido**

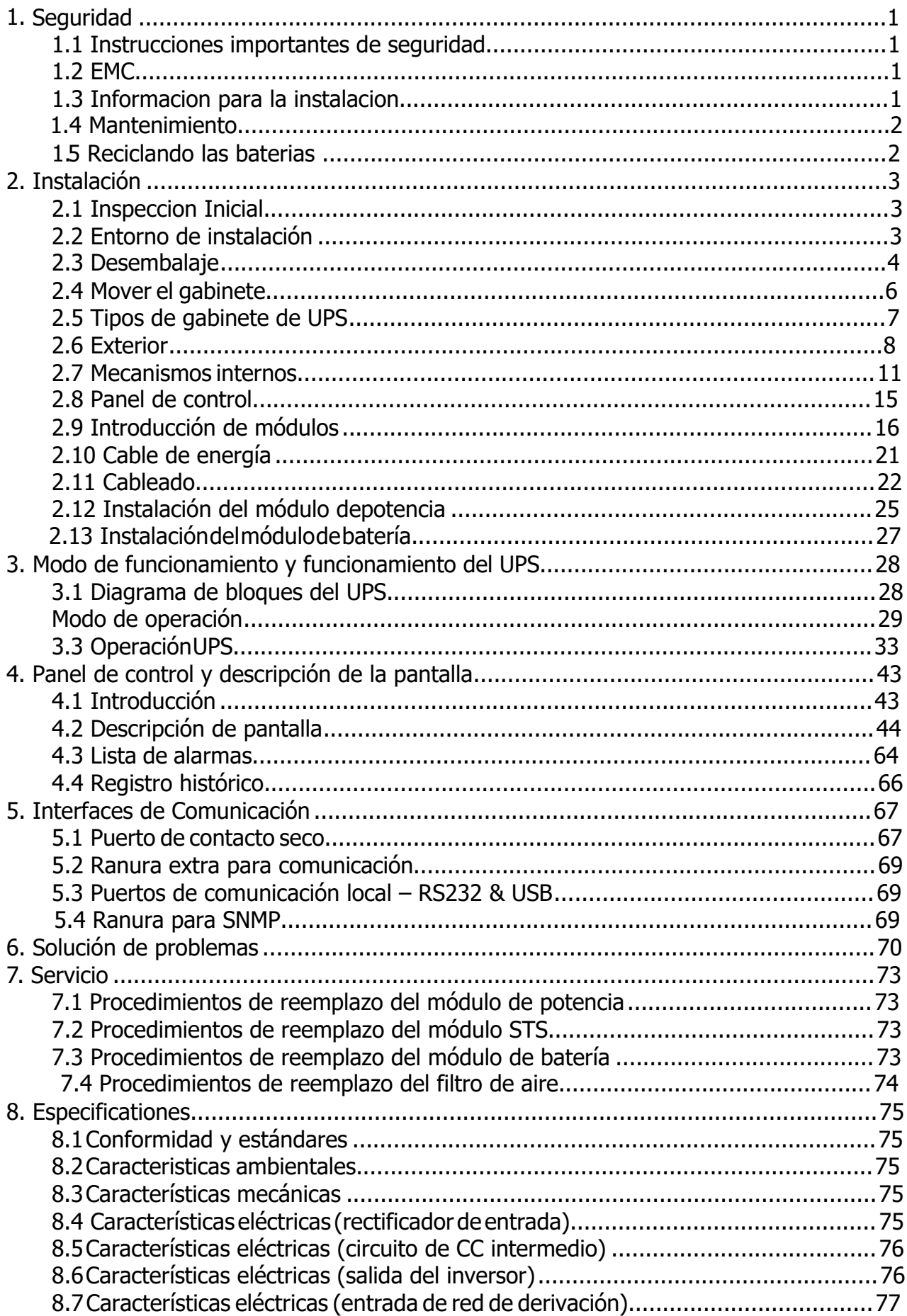

## <span id="page-2-0"></span>**1. Seguridad**

## <span id="page-2-1"></span>**1.1 Instrucciones importantes de seguridad**

Este SAI contiene voltajes letales. Todas las reparaciones y servicios deben ser realizados unicamente por personal de servicio autorizado. No hay piezas reparables por el usuario.

## **Advertencia:**

- El SAI diseñado para fines comerciales e industriales, está prohibido solicitar cualquier soporte vital y soporte.
- El sistema UPS contiene su propia fuente de energía. Los terminales de salida pueden llevar voltaje vivo incluso cuando el UPS está desconectado a una fuente de CA.
- Para reducir el riesgo de incendio o descarga eléctrica, la instalación del UPS debe realizarse en una habitación controlada donde se controle la temperatura y la humedad. La temperatura ambiente no debe superar los 40 ° C. El sistema es solo para uso en interiores.
- Asegúrese de que toda la energía esté desconectada antes de la instalación o el servicio.
- El servicio y el mantenimiento deben ser realizados únicamente por personal calificado.

#### **Antes de trabajar en este circuito**

- Aislar el sistema de alimentación ininterrumpida (UPS)

- Luego, verifique si hay voltaje peligroso entre todas

las terminales incluida la tierra de protección.

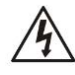

#### **Riesgo de retroalimentación de voltaje**

El dispositivo de aislamiento debe poder transportar la corriente de entrada del UPS

## <span id="page-2-2"></span>**1.2 EMC**

#### **NOTA:**

Este equipo ha sido probado y cumple con los límites para un dispositivo digital de Clase A, de acuerdo con la parte 15 de las Reglas de la FCC. Estos límites están diseñados para proporcionar una protección razonable contra interferencias perjudiciales cuando el equipo se utiliza en un entorno comercial. Este equipo genera, usa y puede irradiar energía de radiofrecuencia y, si no se instala y usa de acuerdo con el manual de instrucciones, puede causar interferencias perjudiciales en las comunicaciones por radio. Es probable que el funcionamiento de este equipo en un área residencial cause interferencias perjudiciales, en cuyo caso el usuario deberá corregir la interferencia por su cuenta.

### **Advertencia:**

Cambios o modificaciones no aprobados expresamente por la parte responsable del cumplimiento podrían anular la autoridad del usuario para operar el equipo.

## <span id="page-2-3"></span>**1.3 Información de instalación**

#### **Advertencia:**

- La instalación debe ser realizada únicamente por personal calificado.
- Los gabinetes deben instalarse en un piso nivelado adecuado para equipos electrónicos.
- El armario del SAI es pesado. Si no se siguen de cerca las instrucciones de descarga, el gabinete puede causar lesiones graves.
- No incline los gabinetes más de 10 grados.
- Antes de aplicar energía eléctrica al UPS, asegúrese de que el conductor de tierra esté instalado correctamente.
- La instalación y el cableado deben realizarse de acuerdo con las leyes y regulaciones eléctricas locales.

 El dispositivo de desconexión debe elegirse en función de la corriente de entrada y debe romper los conductores de línea y neutro: cuatro polos para tres fases.

## <span id="page-3-0"></span>**1.4 Mantenimiento**

### **Advertencias:**

- Solo el personal de servicio calificado debe realizar la instalación de la batería.
- Deben observarse las siguientes PRECAUCIONES
	- (1.) Quítese relojes, anillos u otros objetos metálicos.
	- (2.) Utilice herramientas con mangos aislados.
	- (3.) Use guantes de goma y botas.
	- (4.) No coloque herramientas o piezas metálicas sobre las baterías o los gabinetes de baterías.
	- (5.) Desconecte la fuente de carga antes de conectar o desconectar el terminal.
	- (6.) Compruebe si la batería está conectada a tierra. Si es así, elimine la conexión a tierra. El contacto con cualquier parte del suelo puede provocar una descarga eléctrica. La probabilidad de tal choque se puede prevenir si se eliminan dichos terrenos durante la instalación y el mantenimiento.
- El UPS está diseñado para suministrar energía incluso cuando está desconectado de la red eléctrica. Después de desconectar la red pública y la alimentación de CC, el personal de servicio autorizado debe intentar acceder internamente al UPS.
- No desconecte las baterías mientras el UPS está en modo Batería.
- Desconecte la fuente de carga antes de conectar o desconectar terminales.
- Baterías pueden ser un riesgo de descarga eléctrica o quemaduras por alta corriente de cortocircuito.
- <span id="page-3-1"></span>Cuando reemplace las baterías, use el mismo número de baterías selladas de plomo-ácido.
- No abra ni mutile la batería. La liberación de electrolitos es dañina para la piel y los ojos, y puede ser tóxica.

## **1.5 Reciclaje de la batería usada**

## **Advertencia:**

- No arroje la batería al fuego. La batería puede explotar. Se requiere la eliminación adecuada de la batería. Consulte los códigos locales para conocer los requisitos de eliminación.
- No abra ni mutile la batería. El electrolito liberado es perjudicial para la piel y los ojos. Puede ser tóxico.
- No deseche el UPS o las baterías del UPS a la basura. Este producto contiene baterías de plomoácido selladas y debe desecharse correctamente. Para obtener más información, comuníquese con su centro local de reciclaje / reutilización o de desechos peligrosos.
- No deseche los residuos de equipos eléctricos o electrónicos (RAEE) en la basura. Para una eliminación adecuada, comuníquese con su centro local de reciclaje / reutilización o de desechos peligrosos.

## <span id="page-4-1"></span><span id="page-4-0"></span>**2. Instalación**

## **2.1 Inspección inicial**

- 1. Examine visualmente si hay algún daño dentro y fuera de los paquetes en el proceso de transporte. Si hay algún daño, infórmelo al transportista de inmediato.
- <span id="page-4-2"></span>2. Verifique la etiqueta del producto y confirme la consistencia del equipo.
- 3. Si es necesario devolver el equipo, vuelva a embalarlo con cuidado utilizando el material de embalaje original que vino con él.

## **2.2 Entorno de instalación**

- 1. El UPS está diseñado para uso en interiores únicamente y debe ubicarse en un ambiente limpio con ventilación adecuada para mantener los parámetros ambientales dentro de las especificaciones.
- 2. Asegúrese de que las rutas de transporte (por ejemplo, pasillo, puerta, ascensor, etc.) y el área de instalación puedan acomodar y soportar el peso del SAI, el armario de baterías externo y el equipo de manipulación.
- 3. El SAI utiliza refrigeración por convección forzada mediante ventiladores internos. El aire de enfriamiento ingresa al módulo a través de las rejillas de ventilación ubicadas en la parte frontal y sale por las rejillas ubicadas en la parte posterior del gabinete. No bloquee los orificios de ventilación.
- 4. Asegúrese de que el área de instalación sea espaciosa para el mantenimiento y la ventilación.<br>5. Mantenga la temperatura del área de instalación alrededor de 30 ° C y la humedad dentro del
- Mantenga la temperatura del área de instalación alrededor de 30 ° C y la humedad dentro del 90%. La mayor altitud operativa es de 1000 metros sobre el nivel del mar.
- 6. Si es necesario, instale un sistema de extractores de ambiente para evitar la formación de temperatura ambiente. Los filtros de aire son necesarios si el SAI funciona en un entorno polvoriento.
- 7. Se recomienda que coloque en paralelo los gabinetes de baterías externas al SAI. Se sugieren las siguientes instrucciones de espacios libres:
	- Mantenga un espacio libre de 100 cm desde la parte superior del SAI para mantenimiento, cableado y ventilación.
	- Mantenga un espacio libre de 100 cm desde la parte posterior del UPS y los gabinetes de baterías externas para ventilación.
	- Mantenga un espacio libre de 150 cm desde la parte frontal del UPS y los gabinetes de baterías externas para mantenimiento y ventilación.
- 8. Por motivos de seguridad, le sugerimos que:
	- Equipar con extintores de CO2 o de polvo seco cerca del área de instalación.
	- Instale el UPS en un área donde las paredes, pisos y techos estén construidos con materiales ignífugos.
- 9. No permita que personal no autorizado ingrese al área de instalación. Asignar personal específico para conservar la llave del UPS.

## <span id="page-5-0"></span>**2.3 Desembalaje**

- 1. Use un montacargas para mover el producto al área de instalación. Consulte la Figura 2-1. Asegúrese de que la capacidad de carga del montacargas sea suficiente.
- 2. Siga las órdenes de la Figura 2-2 para retirar el cartón y las espumas.

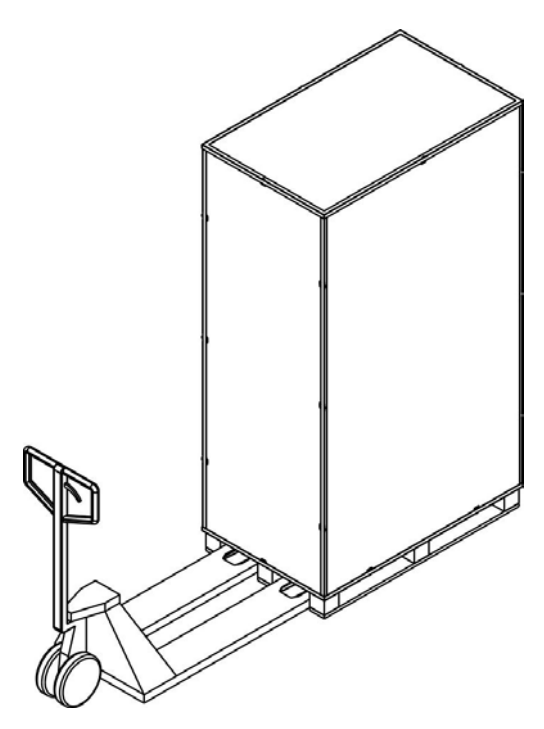

Figura 2-1

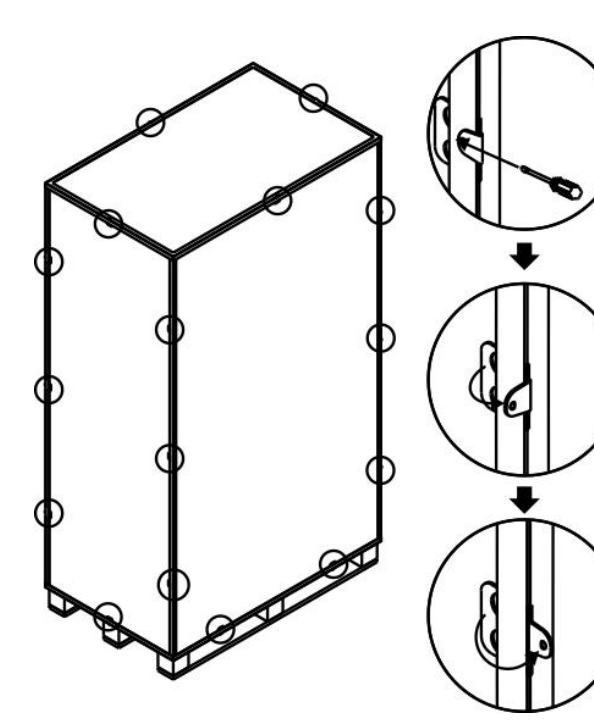

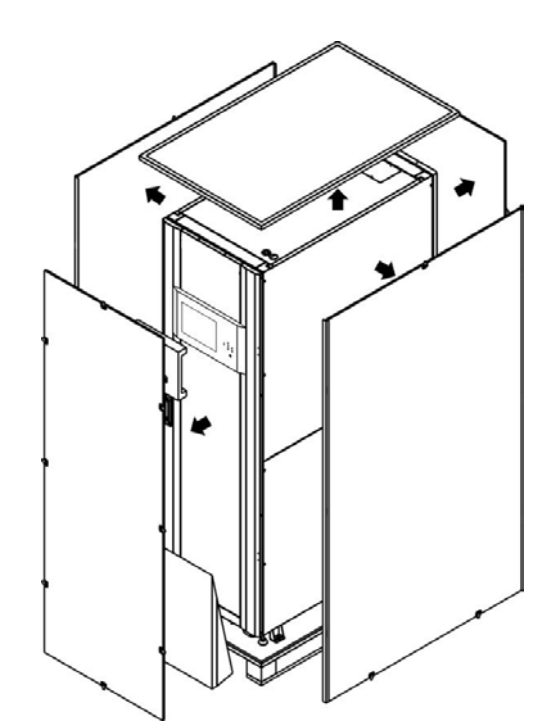

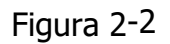

3. Quite las 4 placas de fijación del gabinete y afloje las patas niveladoras girándolas en sentido anti horario. Luego, mueva el gabinete del palé. Consulte la Figura 2-4.

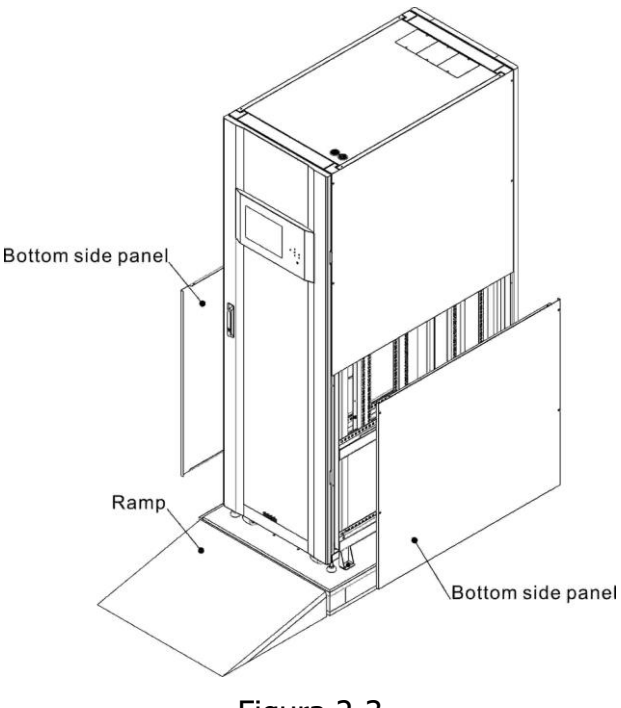

Figura 2-3

- 4. Quite las 4 placas de fijación del gabinete y afloje las patas niveladoras girándolas en sentido anti horario. Luego, mueva el gabinete del palé. Consulte la Figura 2-4.
- 5. Para fijar el gabinete en su posición, simplemente gire las patas niveladoras en el sentido de las agujas del reloj. Consulte la Figura 2-5.

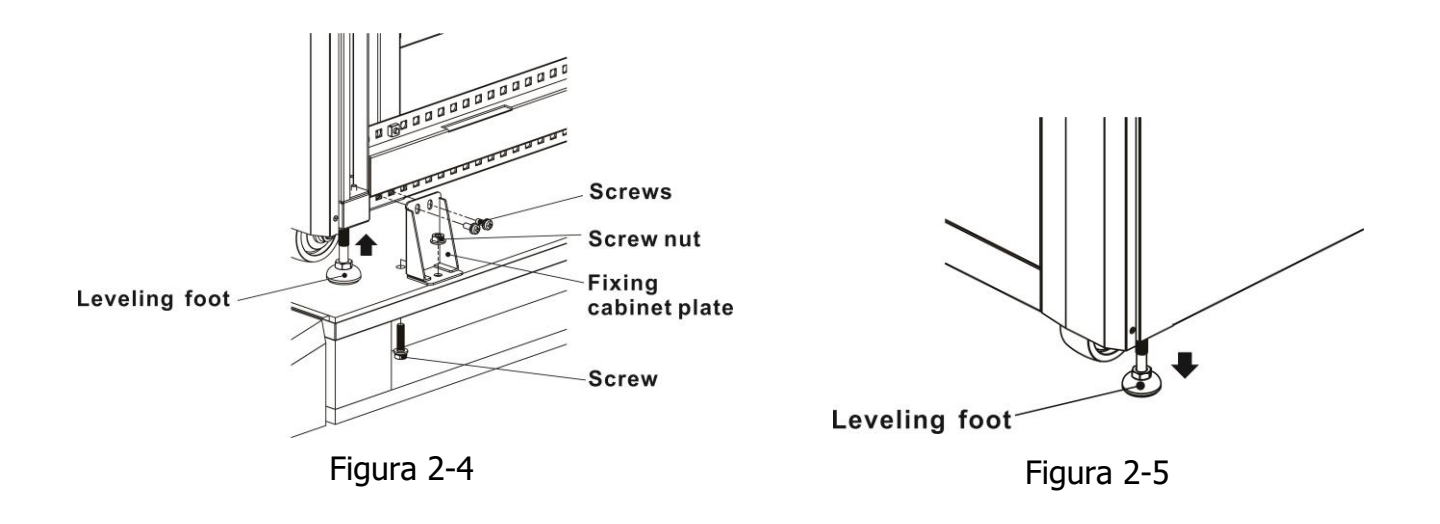

### <span id="page-7-0"></span>**2.4 Mover el gabinete**

## Warning

El SAI se fija al palet con 4 placas de armario de fijación. Al retirarlo, preste atención al movimiento de las ruedas para evitar accidentes.

El gabinete solo se puede empujar hacia adelante o hacia atrás. Empujarlo hacia los lados no está permitido. Al empujar el gabinete, preste atención a no volcarlo ya que el centro de gravedad está alto.

- 1. Si necesita mover el SAI a una gran distancia, utilice el equipo adecuado, como una carretilla elevadora. No utilice las ruedecillas del UPS para moverse a grandes distancias.
- 2. Una vez que el SAI se ha retirado del palé a tierra, sugerimos que al menos tres personas muevan el UPS al área de instalación. Una persona sostiene un lado lateral del SAI con las manos, otra sostiene el otro lado lateral del SAI con las manos y la otra persona empuja el SAI desde la parte frontal o desde la parte posterior hacia el área de instalación y evite volcar el SAI.
- 3. Las ruedas están diseñadas para moverse en terreno llano. No mueva el SAI sobre una superficie irregular. Esto podría dañar las ruedas. Volcar el UPS también podría dañar la unidad.
- 4. Asegúrese de que el peso del SAI esté dentro de la capacidad de carga designada de cualquier equipo de manipulación.
- 5. En la parte inferior del UPS, las cuatro ruedas le ayudan a mover el UPS a un área designada. Antes de mover el SAI, gire las cuatro patas niveladoras en sentido antihorario para levantarlas del suelo. Esto protege las patas niveladoras de daños al mover el UPS. Consulte la Figura 2-6.

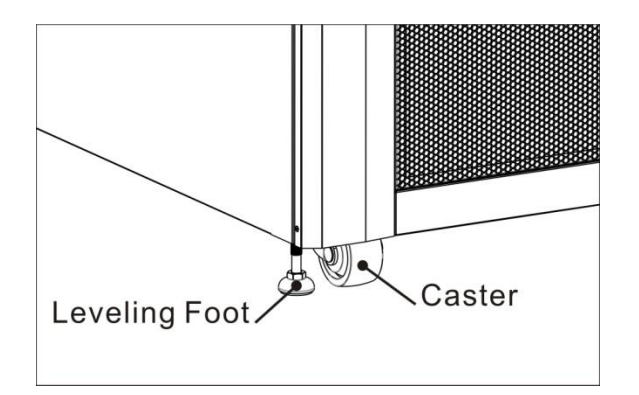

Figura 2-6

## <span id="page-8-0"></span>**2.5 Tipos de gabinete de UPS**

Hay dos series de gabinetes de UPS, estándar y extendido para diferentes requisitos. Los gabinetes estándar tienen los módulos de batería adentro y pueden funcionar como un UPS independiente o conectarse a la batería externamente.

Los gabinetes extendidos no tienen los compartimentos del módulo de batería. La batería debe conectarse externamente.

Tenga en cuenta el espacio de la batería externa y el calibre del cableado para la instalación.

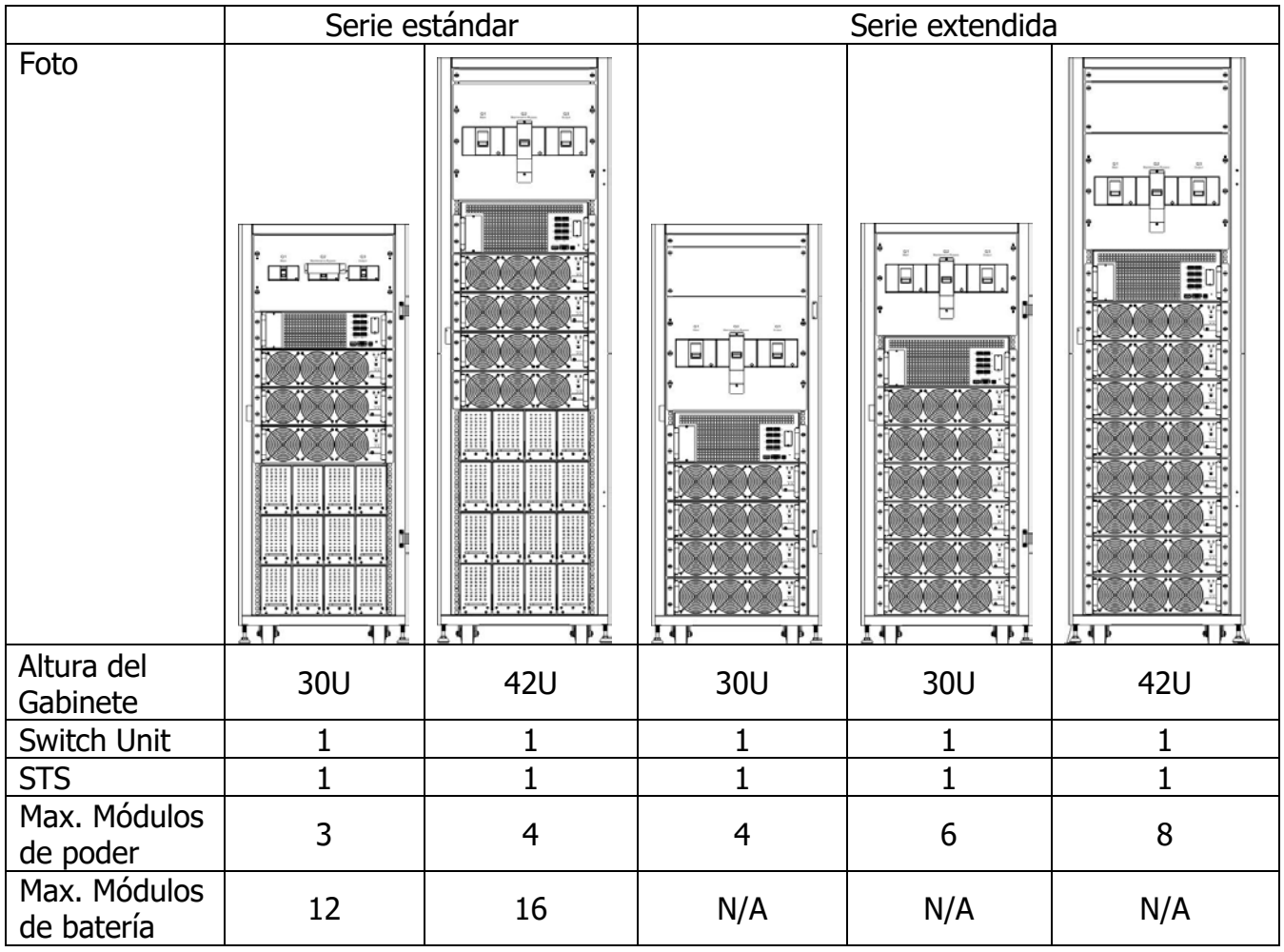

## <span id="page-9-0"></span>**2.6 Exterior**

En la parte frontal del UPS, hay una interfaz de control (panel LCD) y una cerradura de puerta. Los paneles laterales se pueden bloquear. Las ruedas en la parte inferior del gabinete del UPS se pueden usar para moverse en distancias cortas. Hay cuatro patas niveladoras para fijar y estabilizar el gabinete del UPS en el suelo. Consulte la Figura 2-7.

Dentro del gabinete, hay disyuntores, módulo STS, ranuras para módulo de potencia y ranuras para módulo de batería (las ranuras para módulo de batería son solo para la serie estándar). Todos los bloques de terminales de cableado están ubicados en la parte posterior del gabinete.

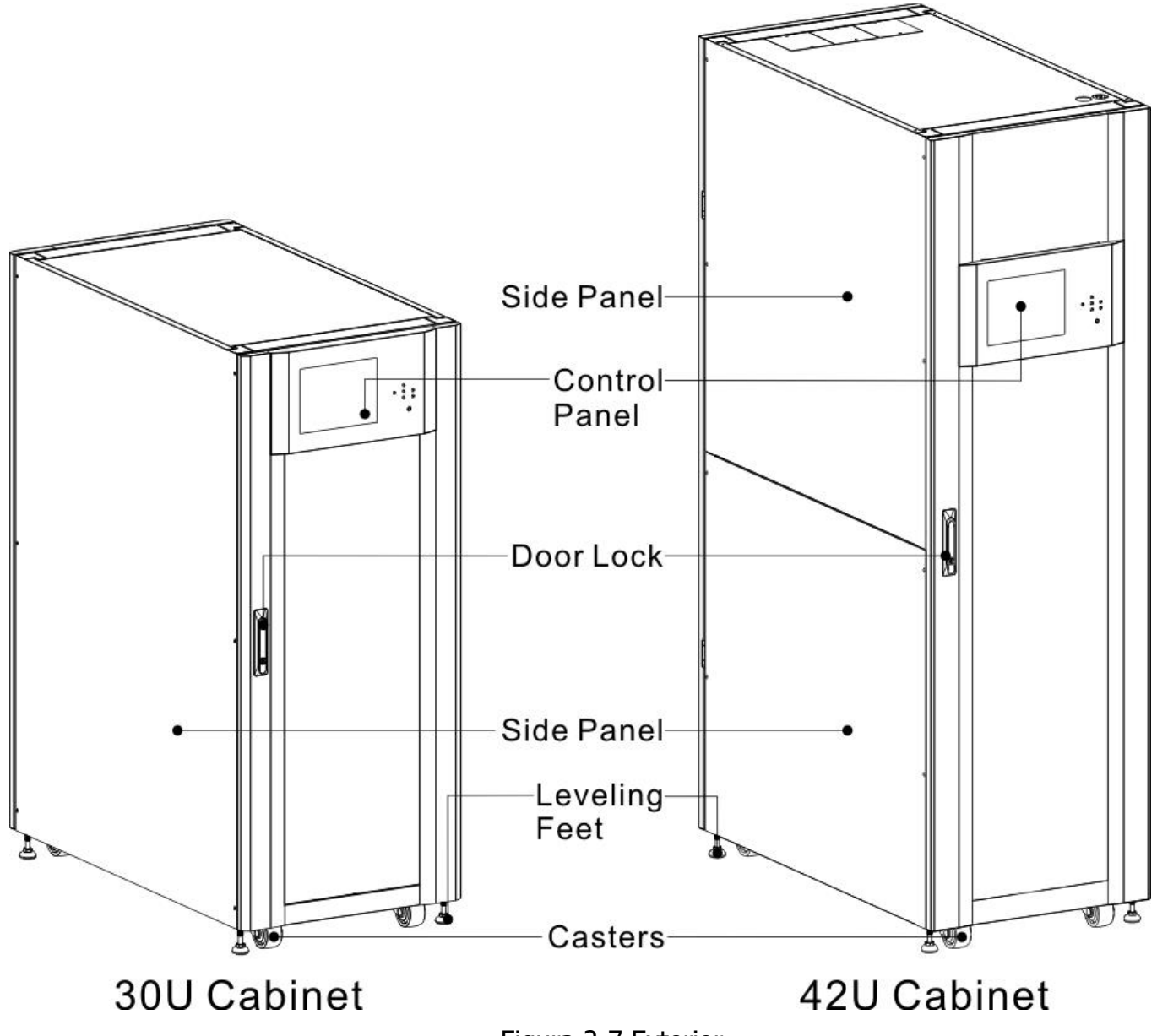

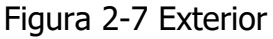

## **2.6.1 Datos mecánicos**

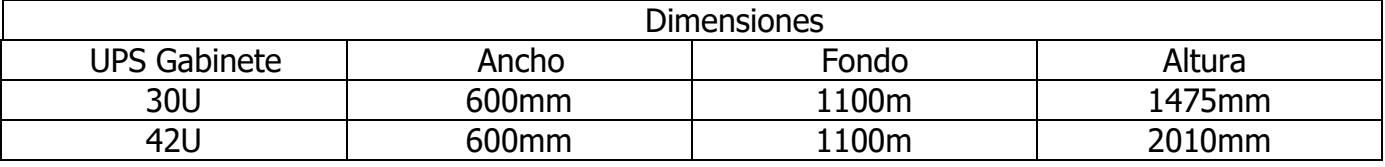

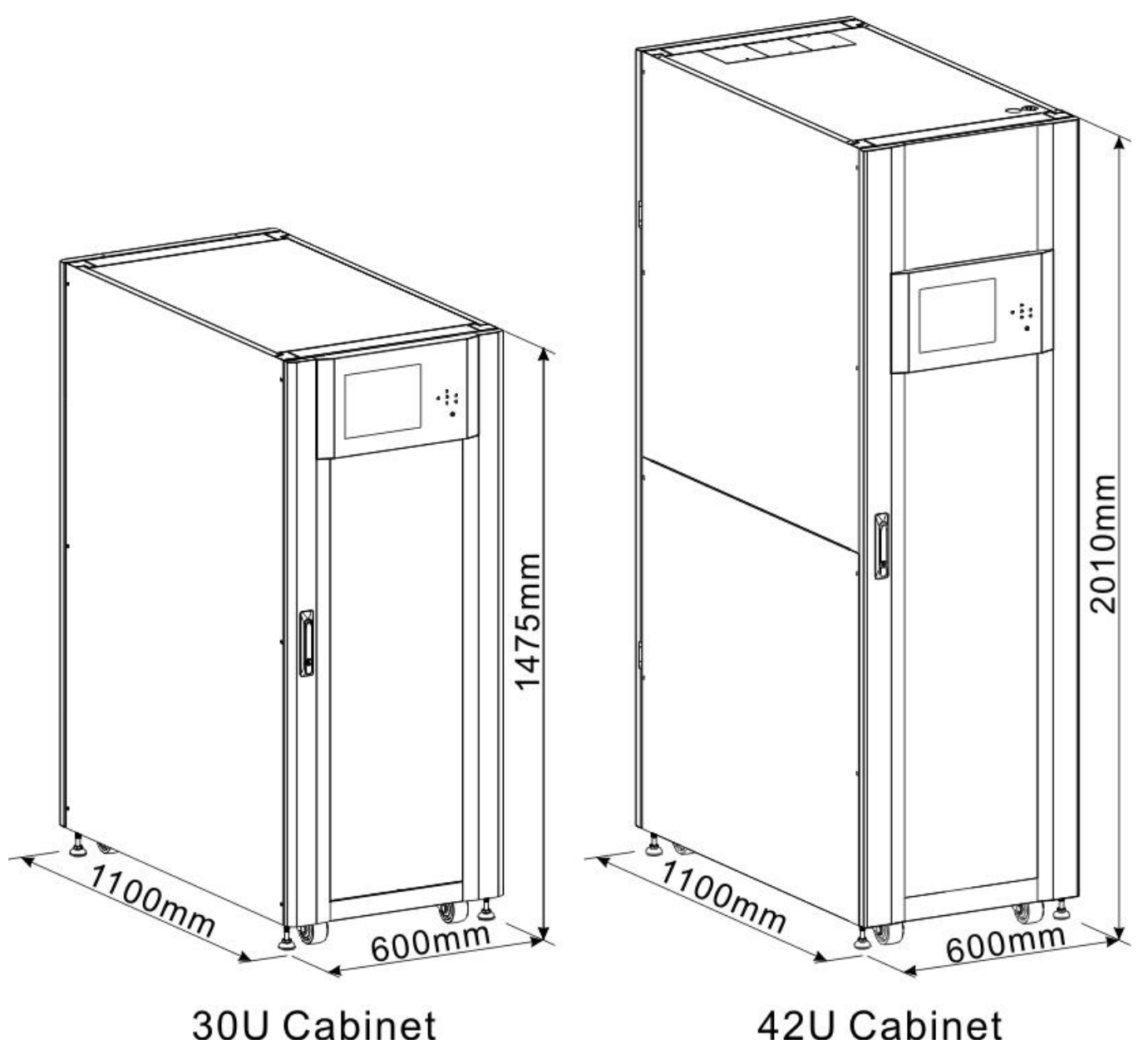

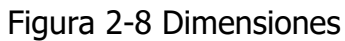

### **2.6.2 Vista frontal**

Destrabe y abra la puerta frontal y verá el disyuntor principal (Q1), el disyuntor de mantenimiento (Q2), el disyuntor de salida (Q3), el módulo STS, las ranuras del módulo de potencia y las ranuras del módulo de batería (las ranuras del módulo de batería son solo para la serie estándar).

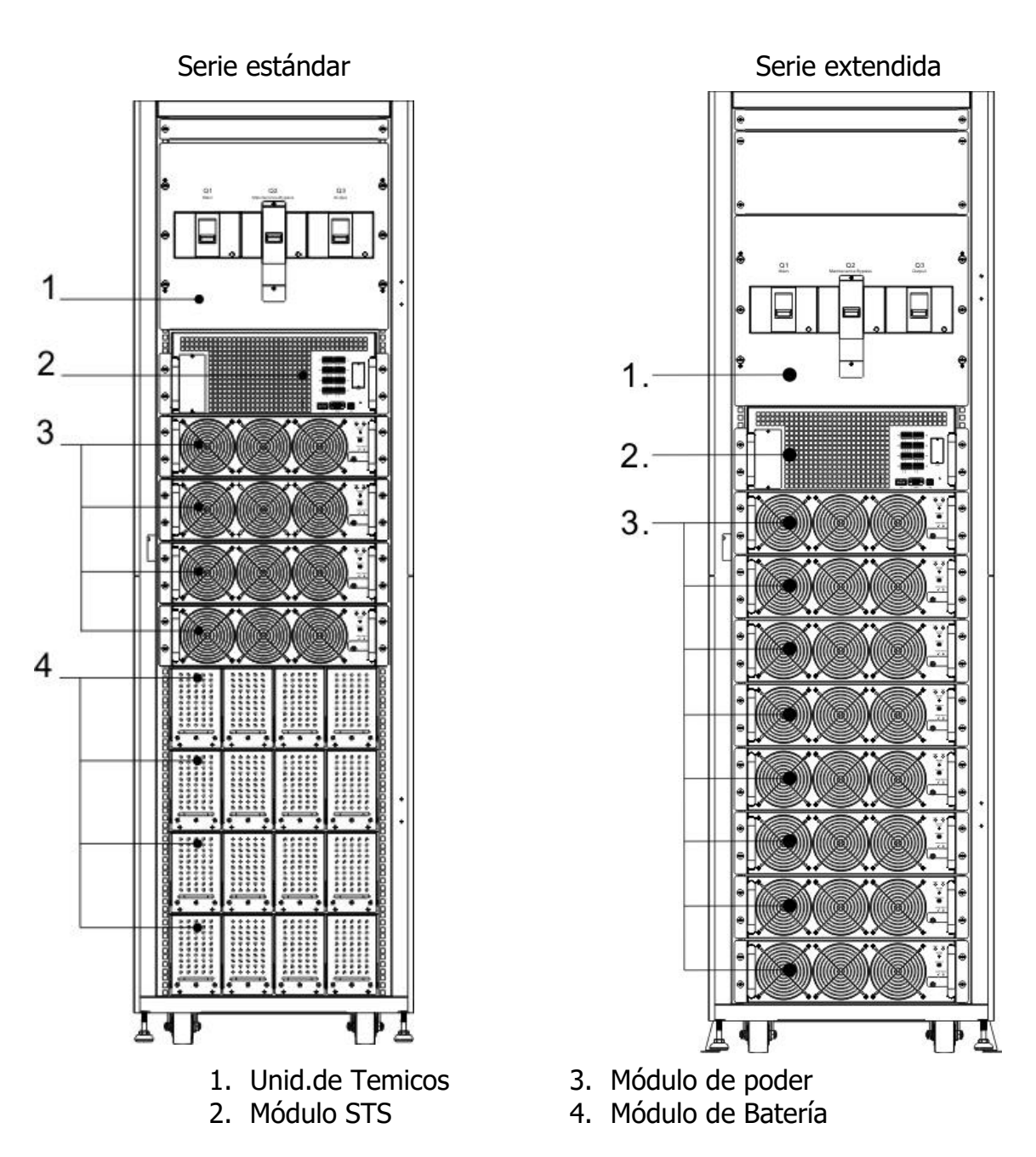

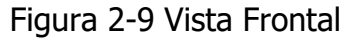

## **2.6.3 Vista trasera**

Desbloquee y abra la puerta trasera y verá el panel trasero del UPS. Hay un disyuntor de batería para módulos de batería interna en la serie estándar, pero no hay ninguno en la serie extendida.

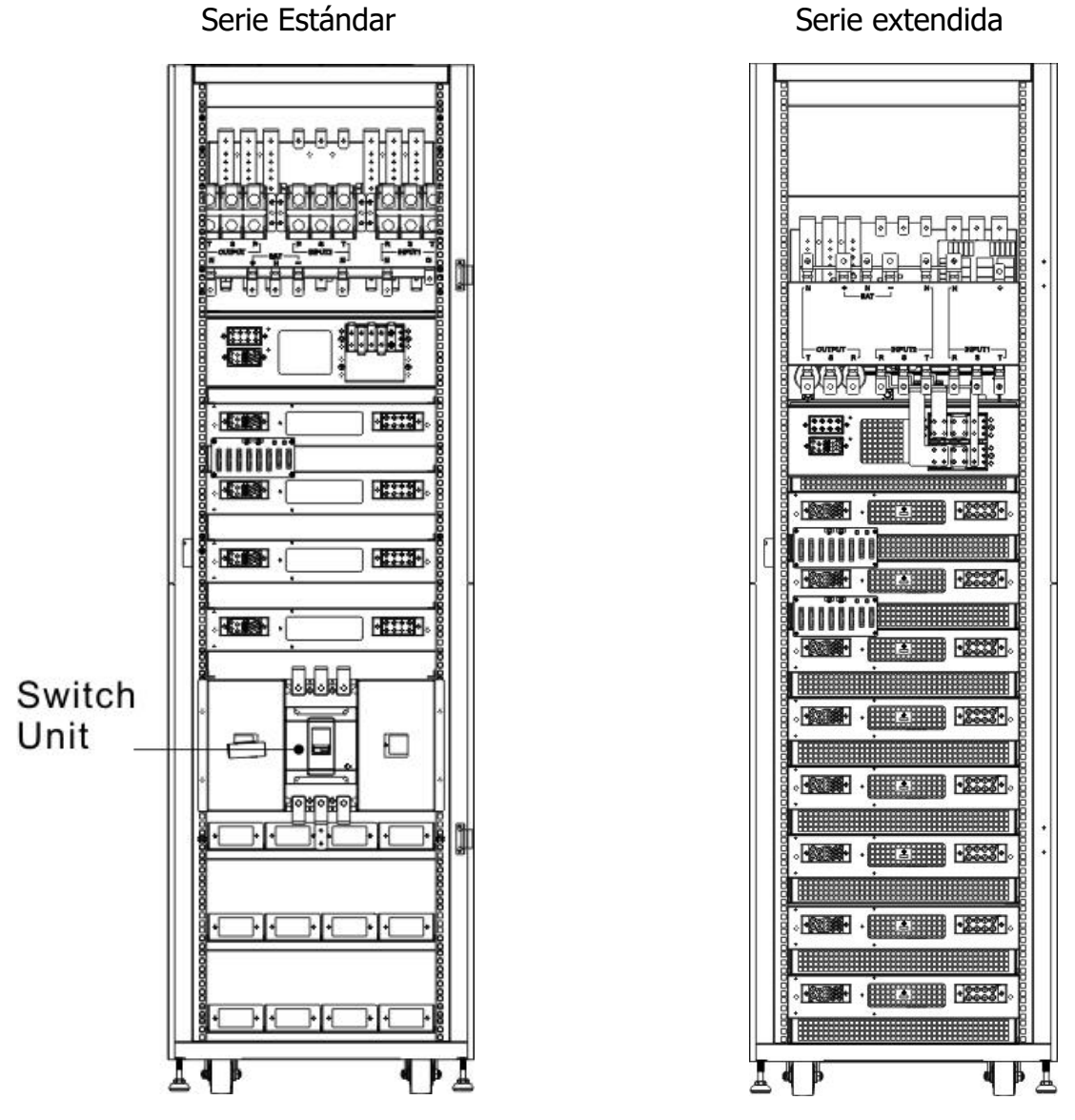

Figura 2-10 Vista Trasera

## <span id="page-12-0"></span>**2.7 Mecanismos internos**

#### **2.7.1 Disyuntores**

Después de abrir la puerta frontal, hay tres disyuntores, disyuntor principal (Q1), disyuntor de mantenimiento (Q2) y disyuntor de salida (Q3).

Para la serie estándar, hay un disyuntor de batería para los módulos de batería internos. Puede verlo cuando abre la puerta trasera.

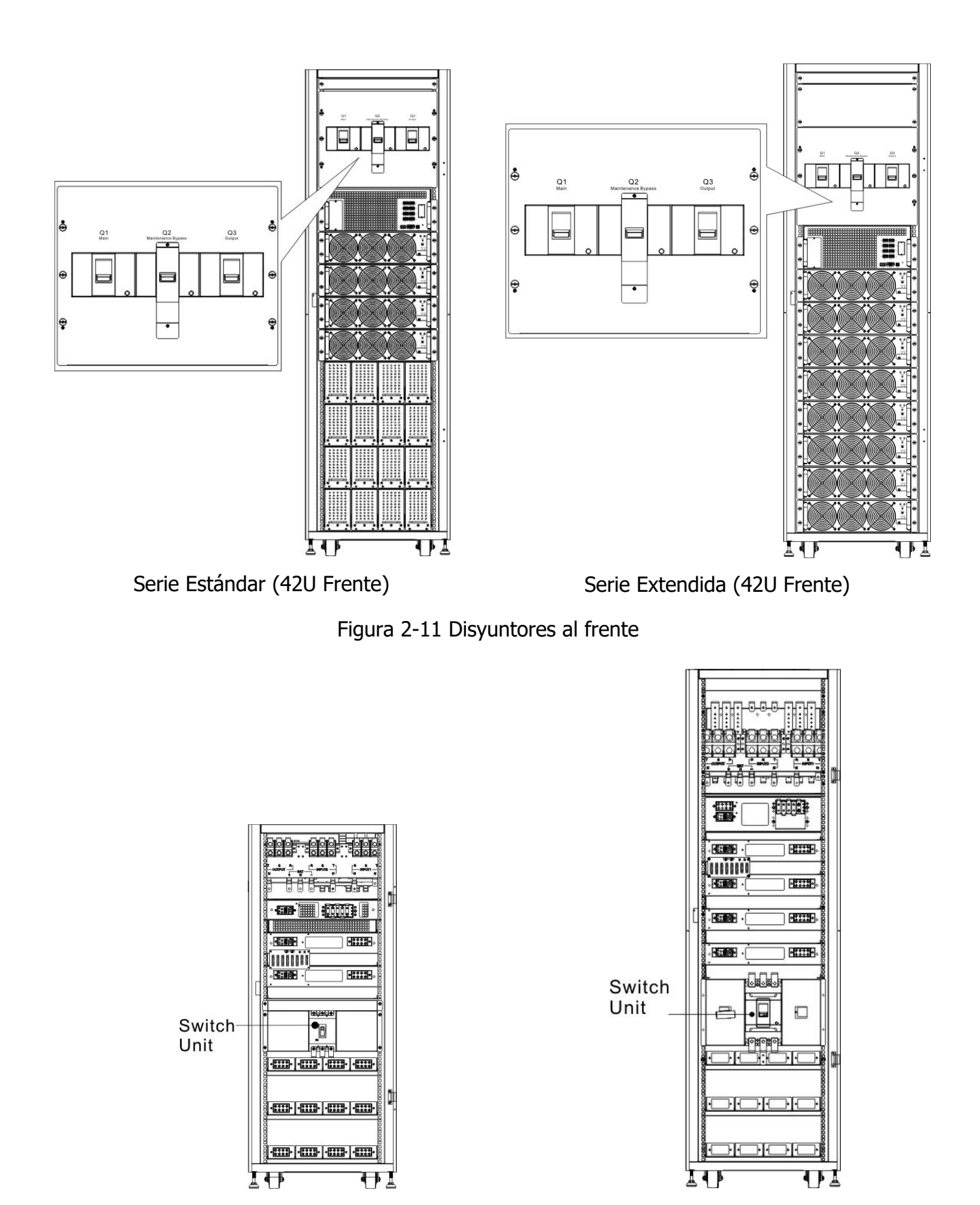

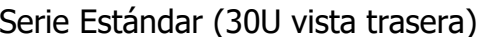

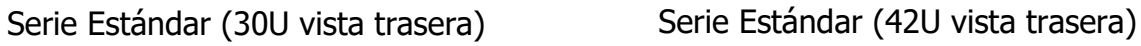

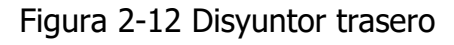

## **2.7.2 Bloques de terminales de cableado**

Abra las puertas traseras del UPS y verá el bloque de terminales de cableado. Para el cableado del gabinete del UPS, consulte la Figura 2-13.

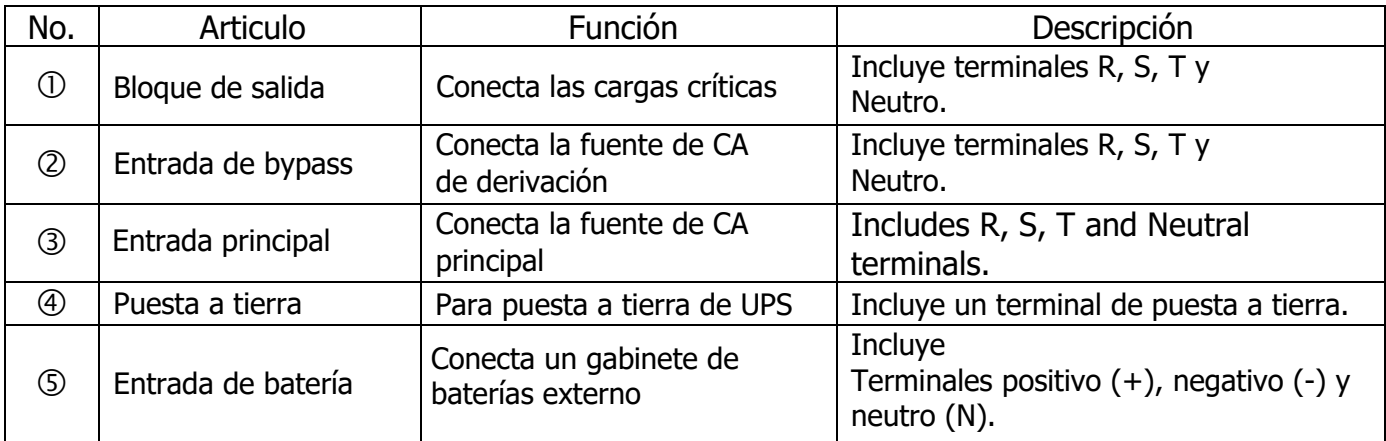

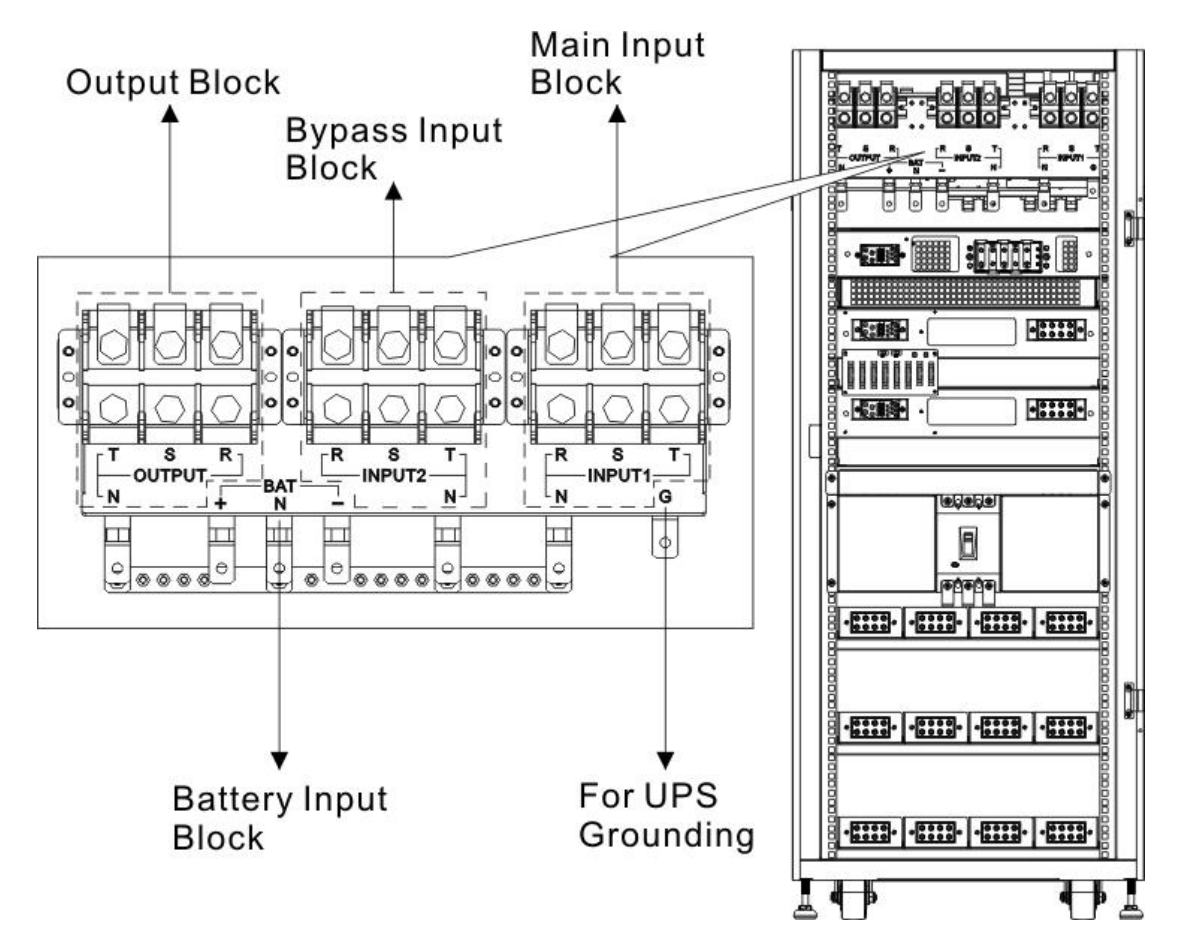

Figura 2-13 serie estándar (30U) Bloque de termminales

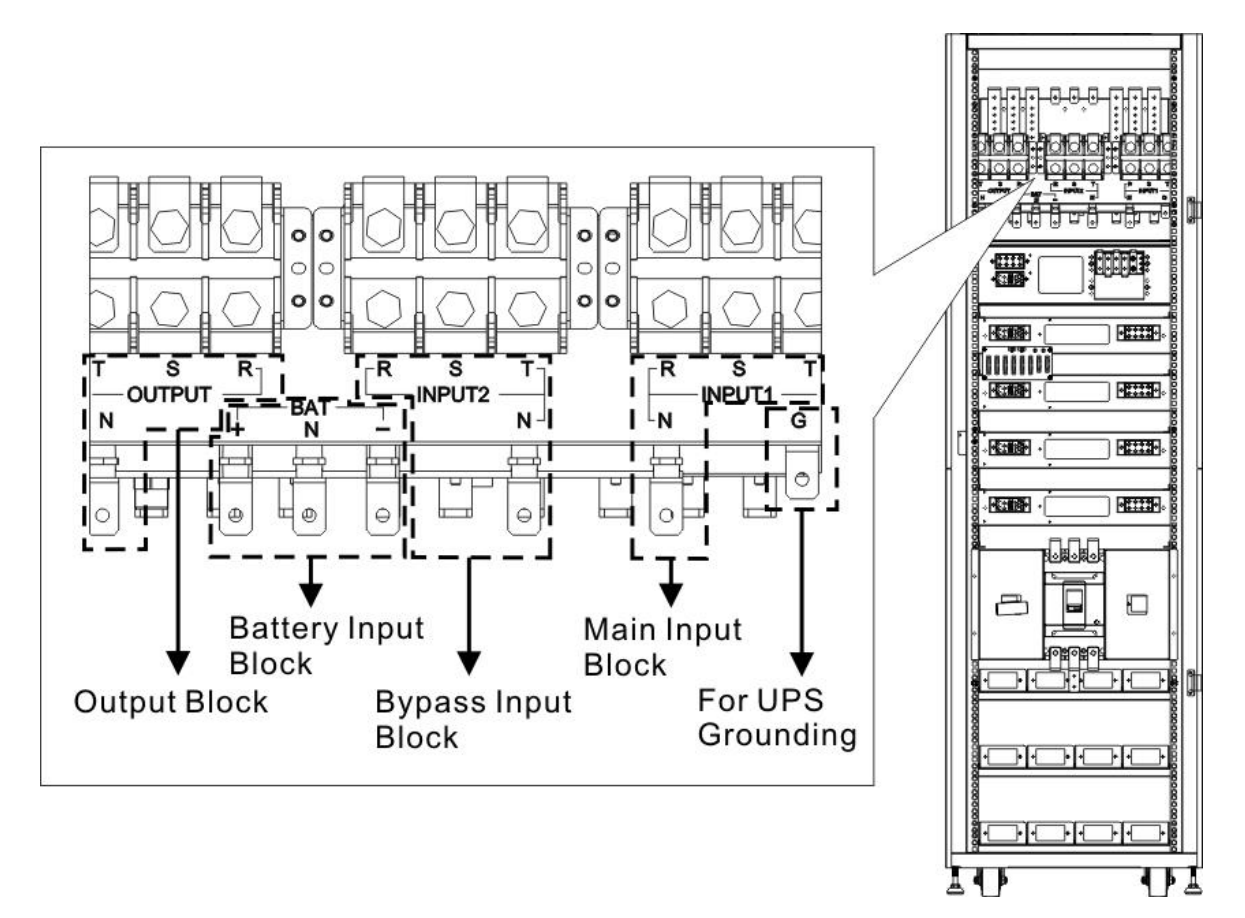

Figura 2-14 Serie estándar (42U) Bloque de terminales

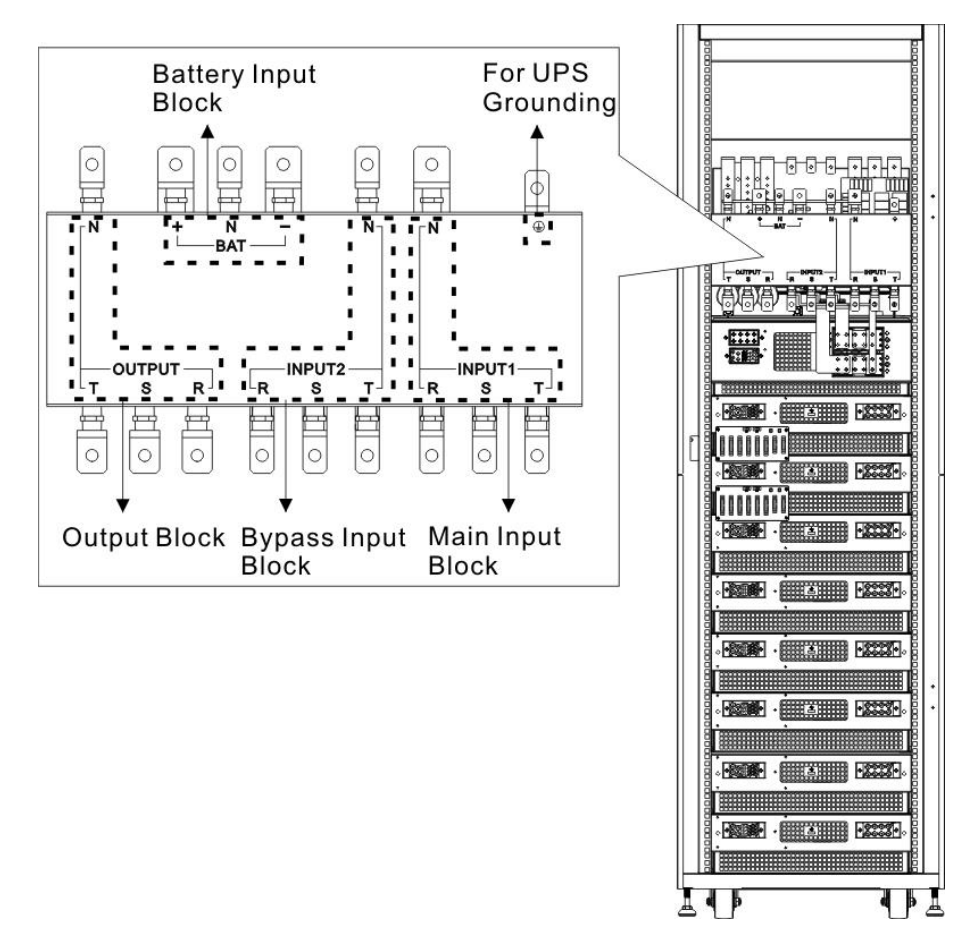

Figura 2-15 Serie extendida (42U) Bloque de terminales

## <span id="page-16-0"></span>**2.8 Panel de Control**

#### **2.8.1 Pantalla LCD**

A través de la pantalla gráfica LCD, el usuario puede comprender fácilmente el modo de funcionamiento del UPS. Además, la medición, los parámetros, las versiones de firmware y las advertencias se pueden navegar en la interfaz amigable. Para obtener información detallada, consulte el capítulo 4.

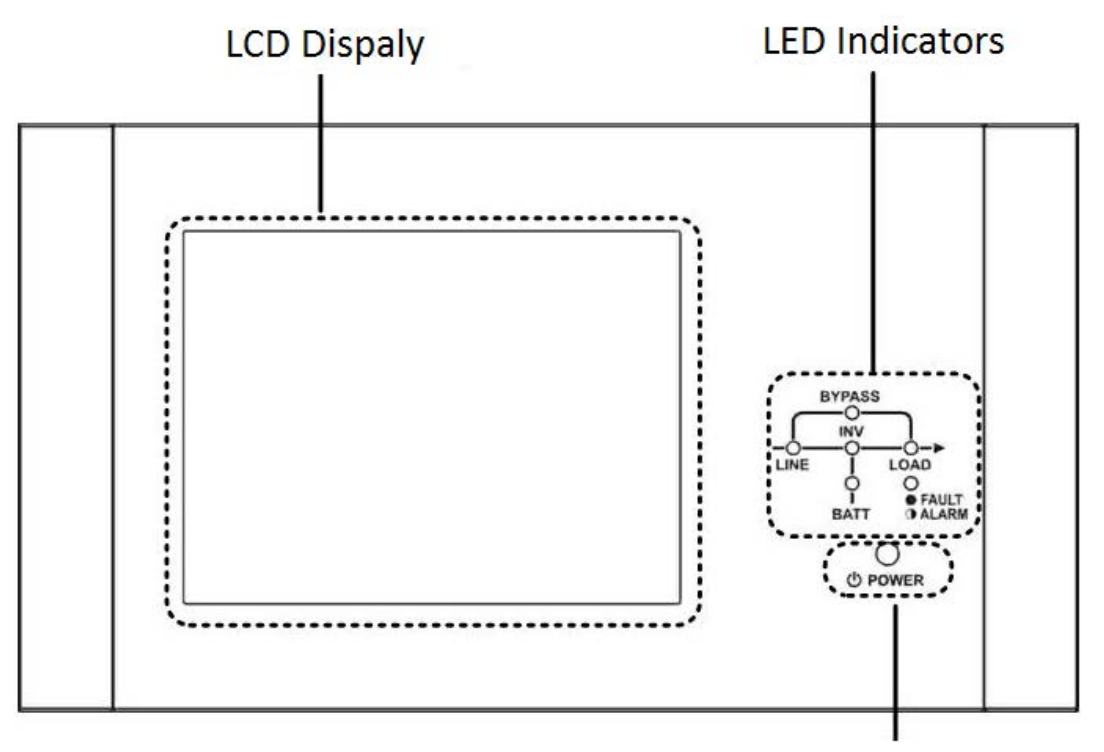

**Control Key** 

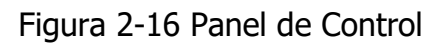

#### **2.8.2 Indicadores LED**

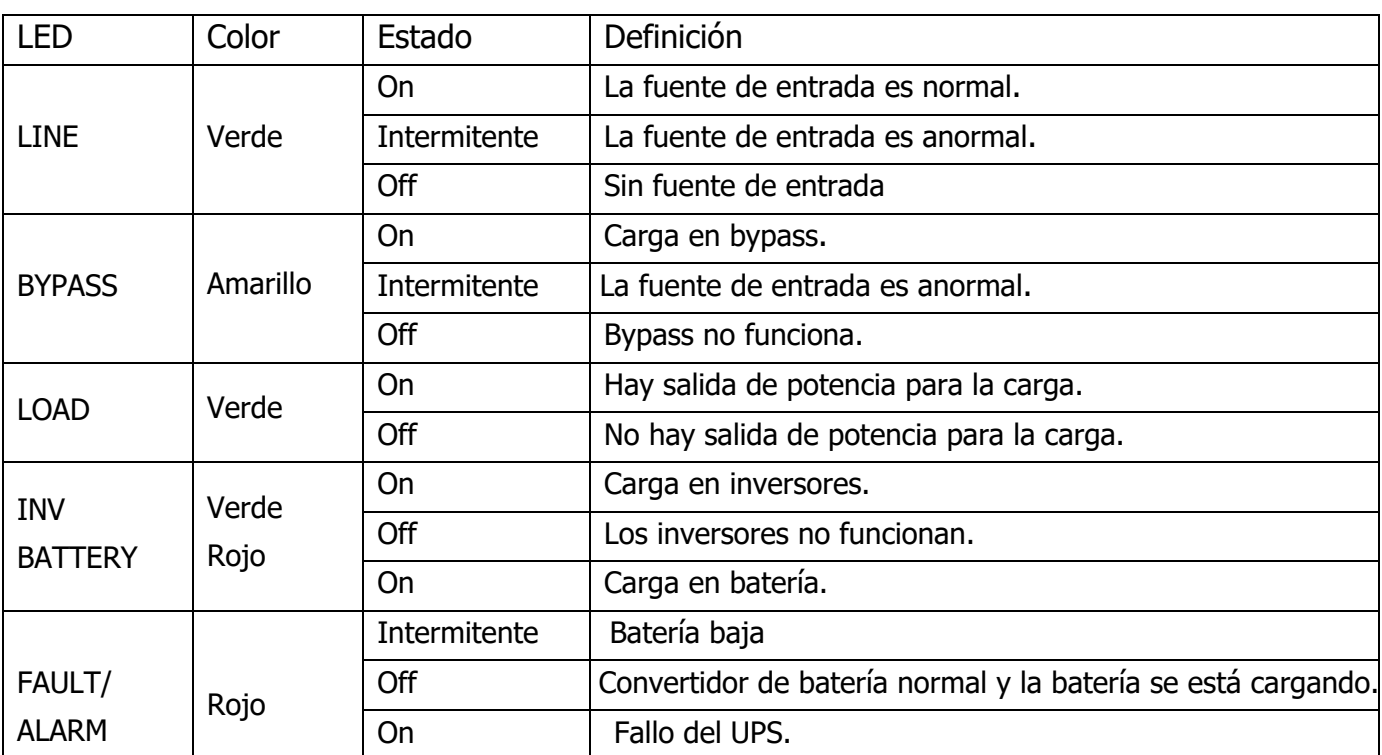

#### **2.8.3 Tecla de control**

Encienda o apague el UPS.

### <span id="page-17-0"></span>**2.9 Introducción de módulos**

El diseño del módulo STS, el módulo de alimentación y el módulo de batería hace que el mantenimiento y la sustitución sean rápidos y sencillos.

El diseño modular e intercambiable en caliente del Power Module lo convierte en una solución altamente rentable para satisfacer sus necesidades de energía. El número de módulos de alimentación instalados en el SAI puede basarse en las necesidades iniciales. Una vez que aumenta el requisito de energía, puede instalar fácilmente más módulos de energía sin interrumpir el funcionamiento del sistema.

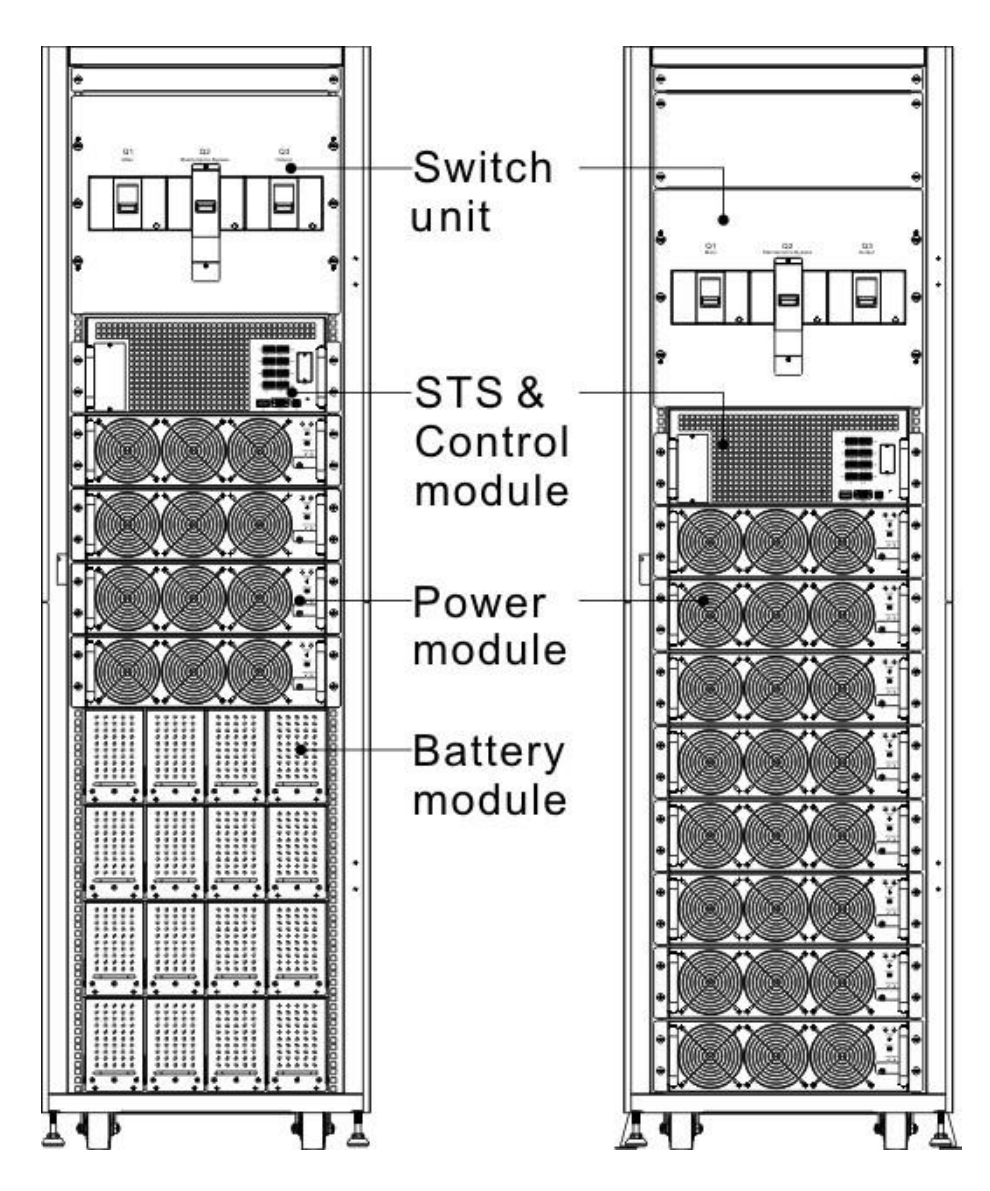

Figura 2-17 Vista frontal del módulo

#### **2.9.1 Módulo STS**

El módulo STS se instala antes de salir de fábrica. Proporciona energía de derivación cuando el UPS está en modo de derivación.

Además de ofrecer alimentación de derivación, incluye algunas interfaces de comunicación. Para obtener información detallada, consulte el capitulo 5.

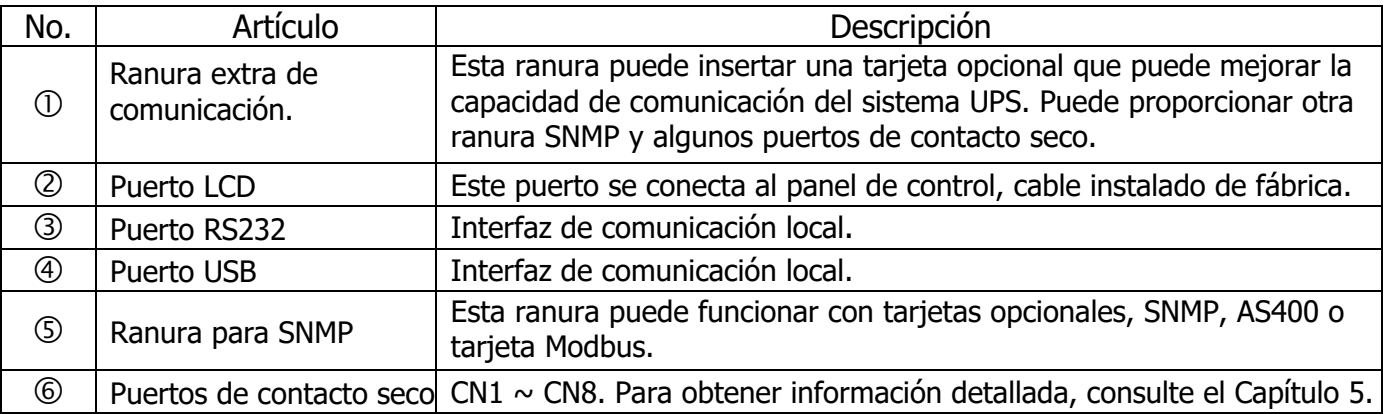

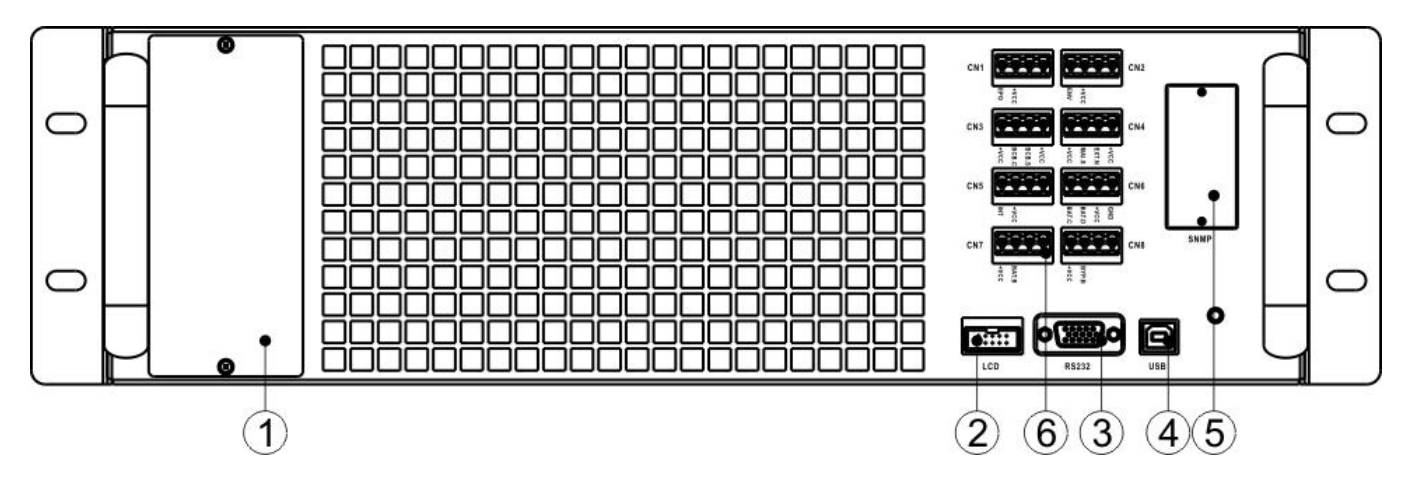

Figura 2-18 Módulo STS

#### **2.9.2 Módulo de Poder**

Cada módulo de potencia se envía con su propio paquete. Debe colocarse durante la instalación del sistema UPS.

La capacidad de cada Power Module es de 20kVA / 20kW. Incluye rectificador de corrección de factor de potencia, cargador de batería, inversor y circuito de control.

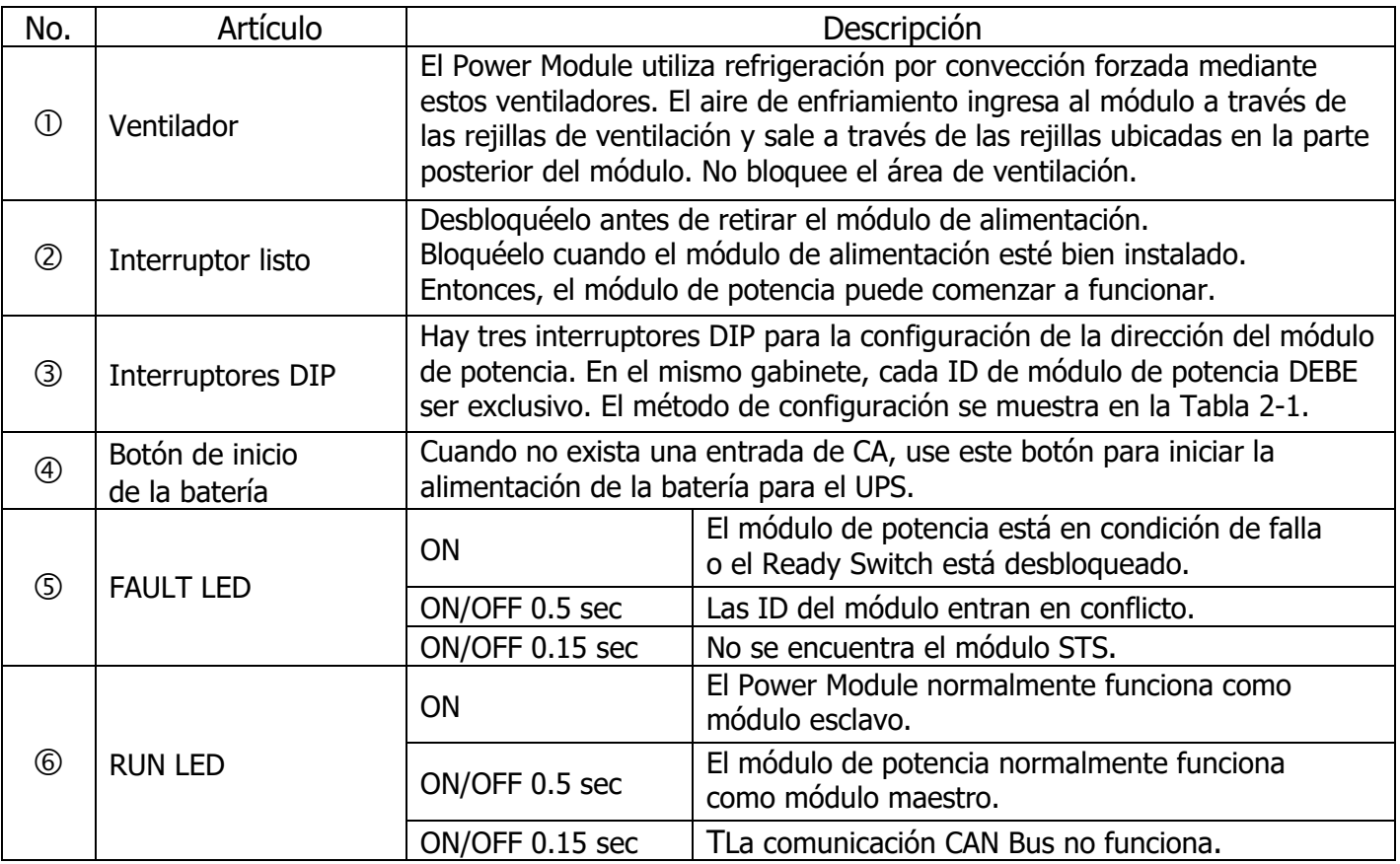

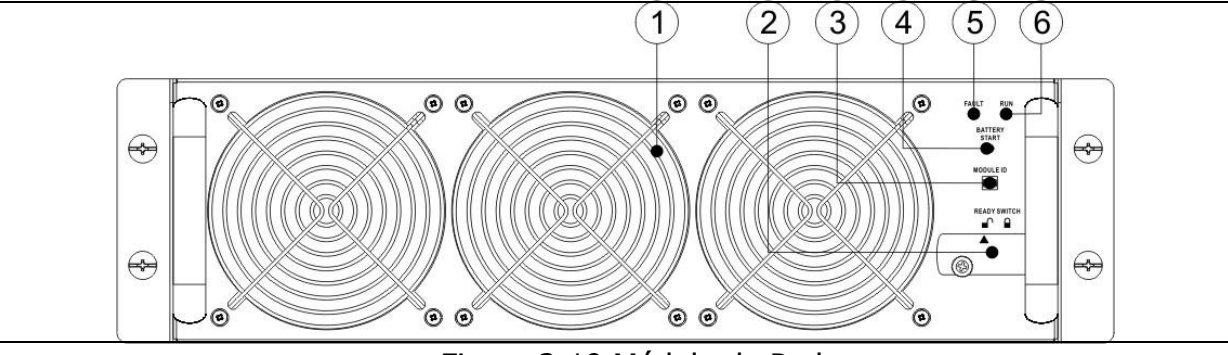

Figura 2-19 Módulo de Poder

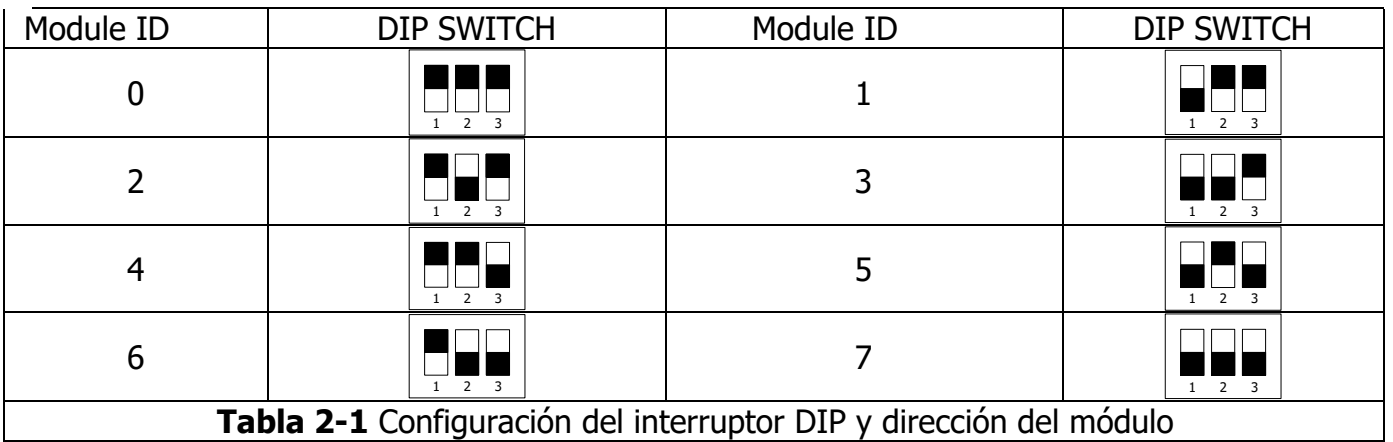

#### **Asignación de ID del módulo de potencia**

Según la dirección del módulo y la posición de SW1 y SW2, se asigna el ID del módulo de potencia. La ID del módulo se muestra en la Tabla 2-2.

Estos dos interruptores, SW1 y SW2, están montados en la placa paralela que se encuentra en la parte posterior del gabinete del UPS. Consulte la Figura 2-20.

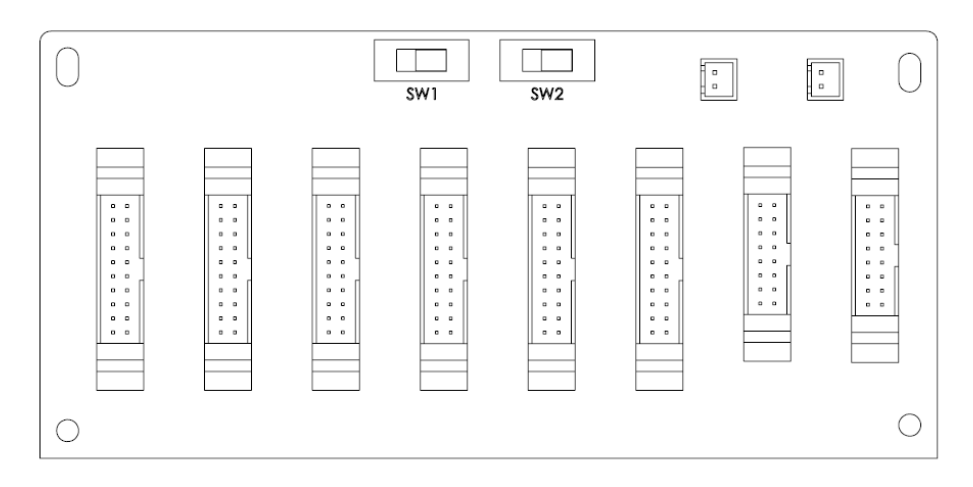

Figura 2-20 Tarjeta de paralelo

Las posiciones SW1 y SW2 se han instalado bien antes de salir de fábrica. No es necesario cambiarlo para una aplicación de sistema UPS único.

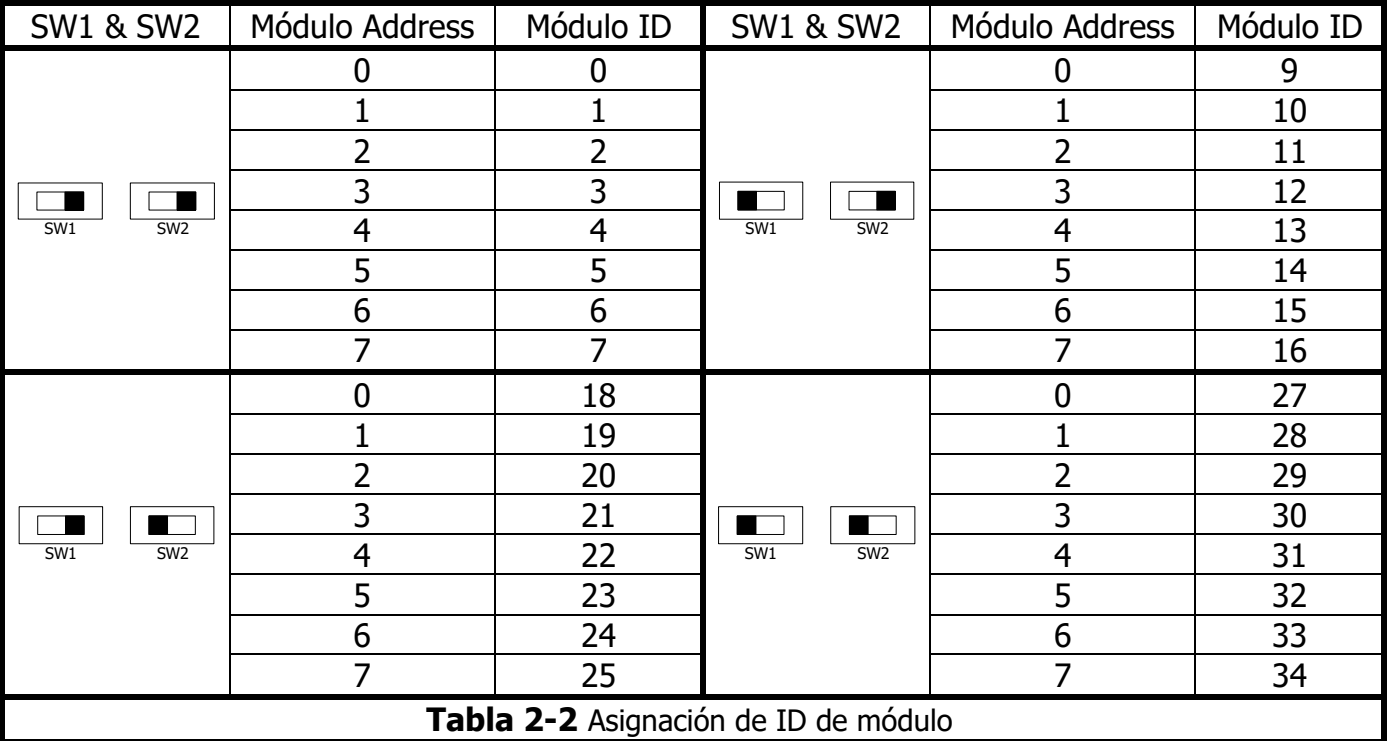

#### **2.9.3 Módulo de batería**

El módulo de batería se envía con su propio paquete. Las baterías internas pueden ser instaladas en fábrica o instaladas por el usuario final. Un módulo de batería contiene 10 unidades de baterías de 12 V / 9 Ah como máximo.

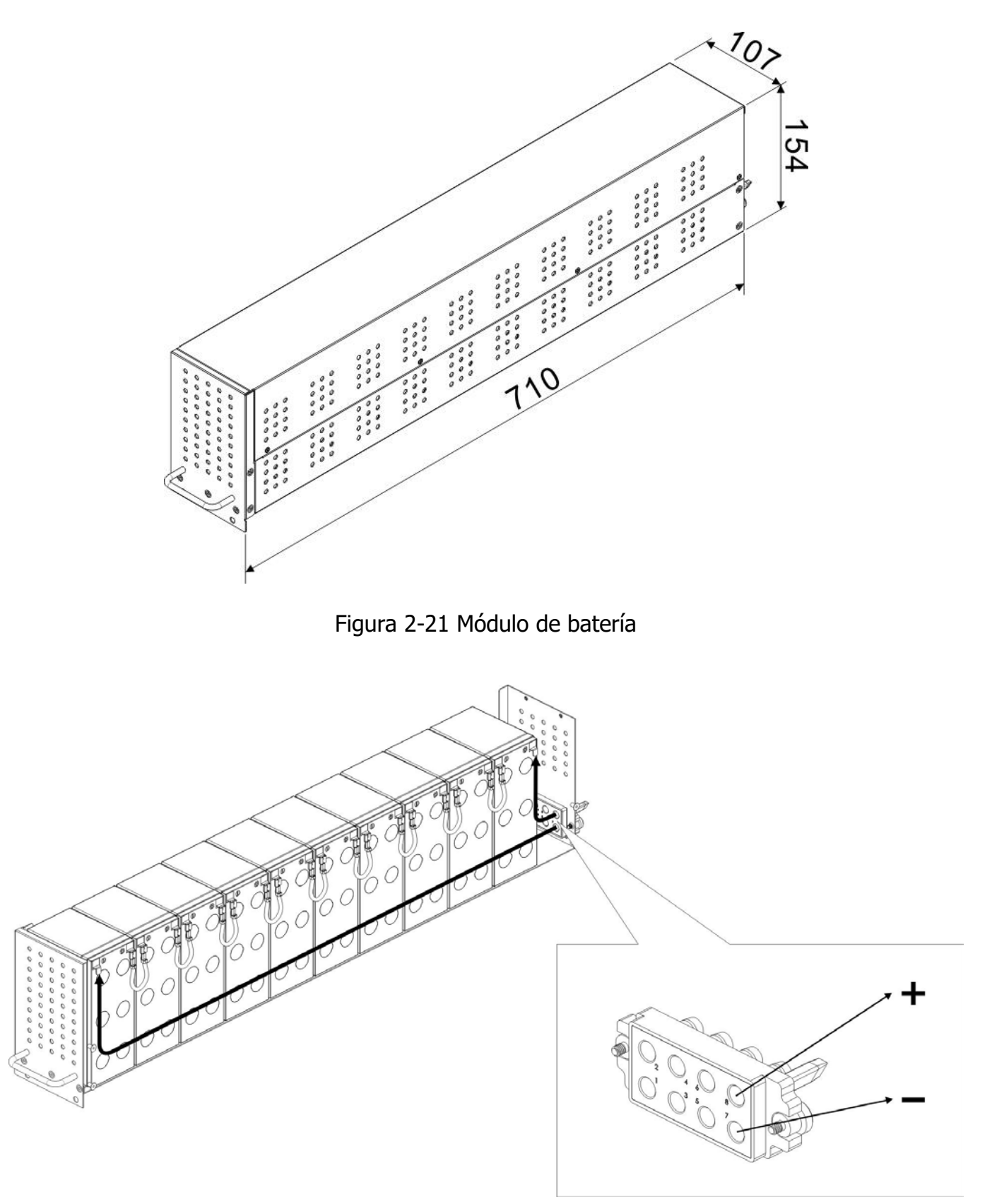

Figura 2-22 Cableado interno del módulo de batería

## <span id="page-22-0"></span>**2.10 Cable de energía**

Warning

Siga las normas de cableado locales. Siga las condiciones ambientales y consulte IEC60950-1.

#### **2.10.1 Cable de alimentación y corriente máxima de entrada y salida de CA.**

Para modelo estándar en gabinete de 30U (batería interna)

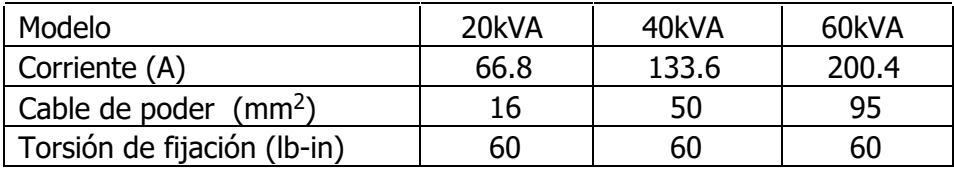

Para modelo estándar en gabinete de 42U (batería en el interior)

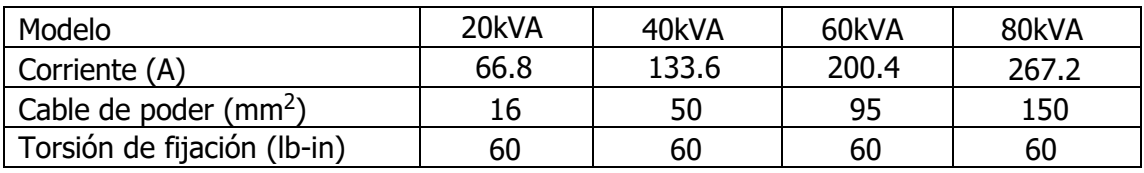

Para series extendidas en gabinetes de 30U y 42U

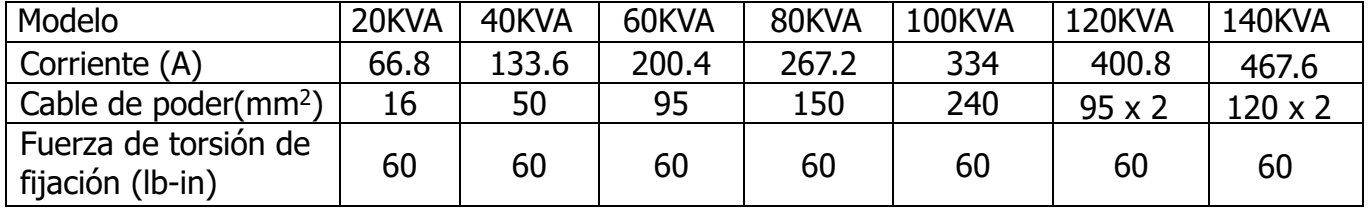

Aviso: Se debe considerar el máx. Medida de corriente y cableado al considerar una futura extensión

#### **2.10.2 Corriente máxima de entrada de CC y configuración del cable de alimentación.**

Para series estándar en gabinete de 30U (batería interna)

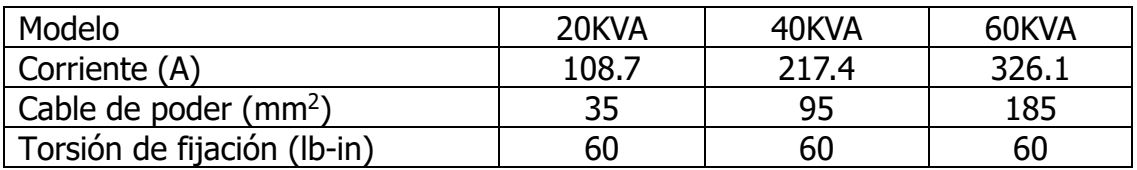

#### **Advertencia:**

- 1. Cuando la carga es inferior a 20 KVA, se debe instalar al menos una capa de módulos de batería (4 módulos)
- 2. Cuando la carga está entre 20KVA y 40KVA, se deben instalar dos capas de módulos de batería (8 módulos en total)
- 3. Cuando la carga está entre 40KVA y 60KVA, se deben instalar tres capas de módulos de batería (12 módulos en total)
- 4. Debe usarse el mismo tipo de batería, si la batería está en aplicación paralela.

Para series estándar en gabinete de 42U (batería interna)

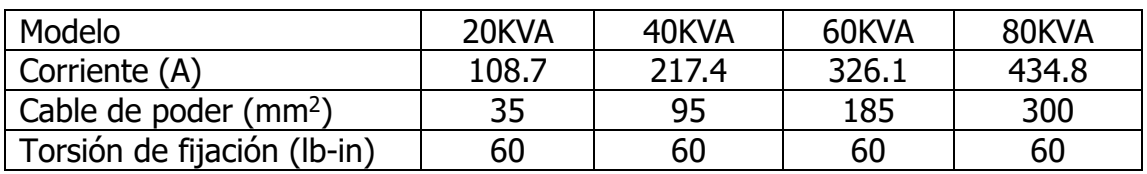

#### **Advertencia:**

- 1. Cuando la carga es inferior a 20 KVA, se debe instalar al menos una capa de módulos de batería (4 módulos).
- 2. Cuando la carga está entre 20KVA y 40KVA, se deben instalar al menos dos capas de módulos de batería (8 módulos).
- 3. Cuando la carga está entre 40KVA y 60KVA, se deben instalar al menos tres cuatro módulos de batería (12 módulos).
- 4. Cuando la carga está entre 60KVA y 80KVA, se deben instalar al menos cuatro módulos de batería (16 módulos).
- 5. Se debe utilizar el mismo tipo de batería, si la batería está en aplicación en paralelo.

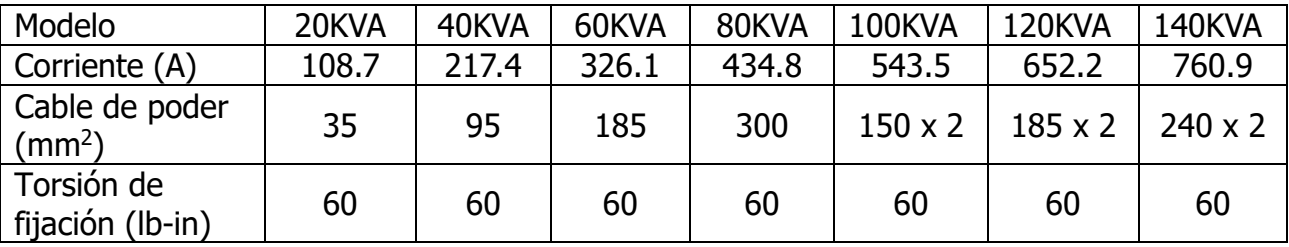

Para series extendidas en gabinetes de 30U y 42U

## <span id="page-23-0"></span>**2.11 Cableado**

#### **Advertencia:**

- Antes de conectar cualquier cable, asegúrese de que la entrada de CA y la energía de la batería estén completamente cortadas.
- Asegúrese de que los disyuntores, el disyuntor principal (Q1), el disyuntor de mantenimiento (Q2), el disyuntor de salida (Q3) y el disyuntor de batería estén todos en la posición de APAGADO.

#### **2.11.1 Plano de instalación**

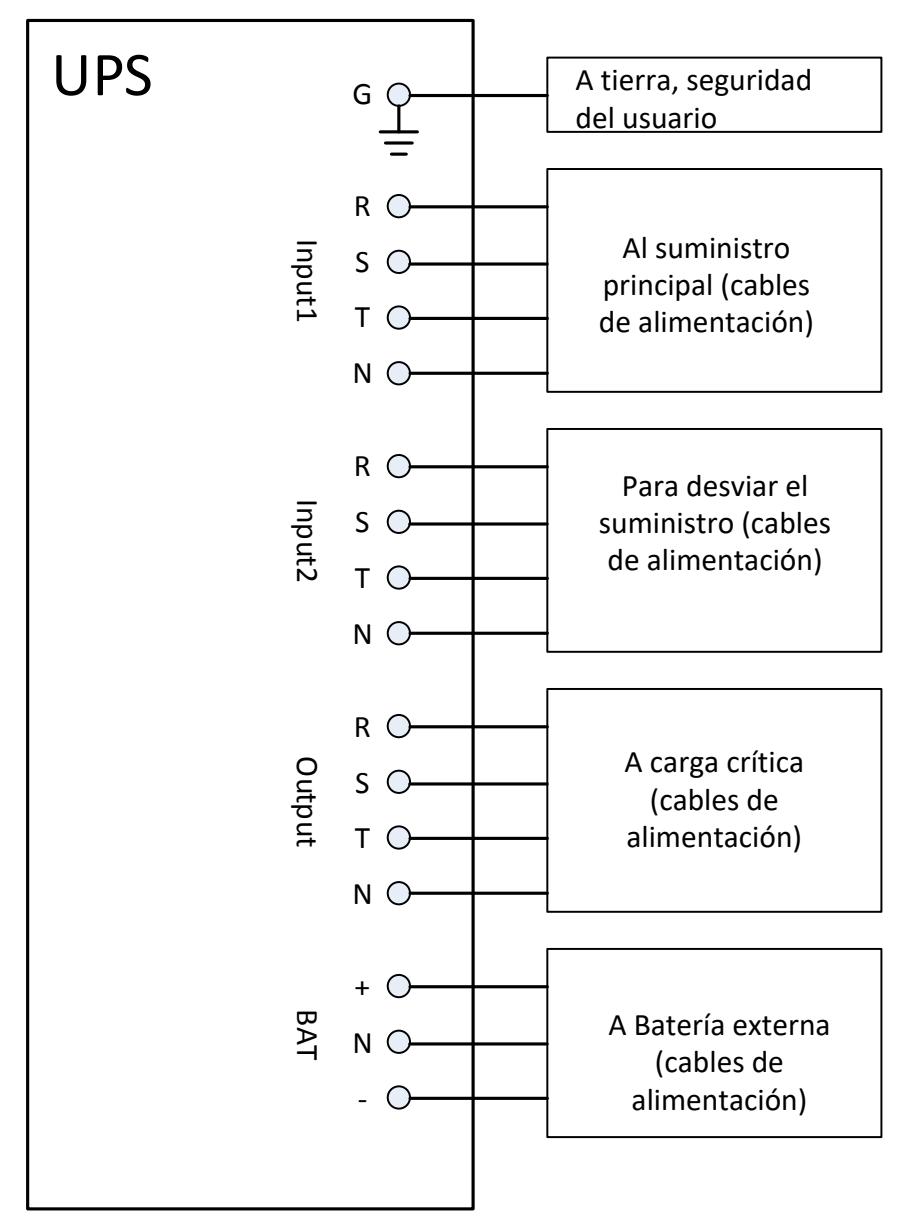

Figura 2-23 UPS Cableado del gabinete

#### **2.11.2 Conexión de fuente de CA**

Para la aplicación de entrada única, conecte Input1 a la fuente de alimentación de CA y use 3 cables cortos para conectar Input1 y Input2.

Para la aplicación de entrada dual, conecte input1 a la fuente de alimentación de CA principal y conecte input2 a la fuente de alimentación de derivación.

La secuencia de tres fases, R, S y T debe conectarse en consecuencia. La secuencia incorrecta generará una alarma cuando el UPS esté encendido.

La N debe estar conectada firmemente. Se indicará un mensaje de advertencia, si el N no está bien conectado.

No hay un disyuntor entre la entrada 2 y el módulo STS, el módulo STS se activa cuando se activa la entrada 2, aunque el disyuntor Q1 está apagado.

Para el gabinete de 300K, no hay disyuntor de entrada ni de salida. Estos disyuntores deben instalarse externamente.

#### **2.11.3 Conexión del Gabiente de baterías externo**

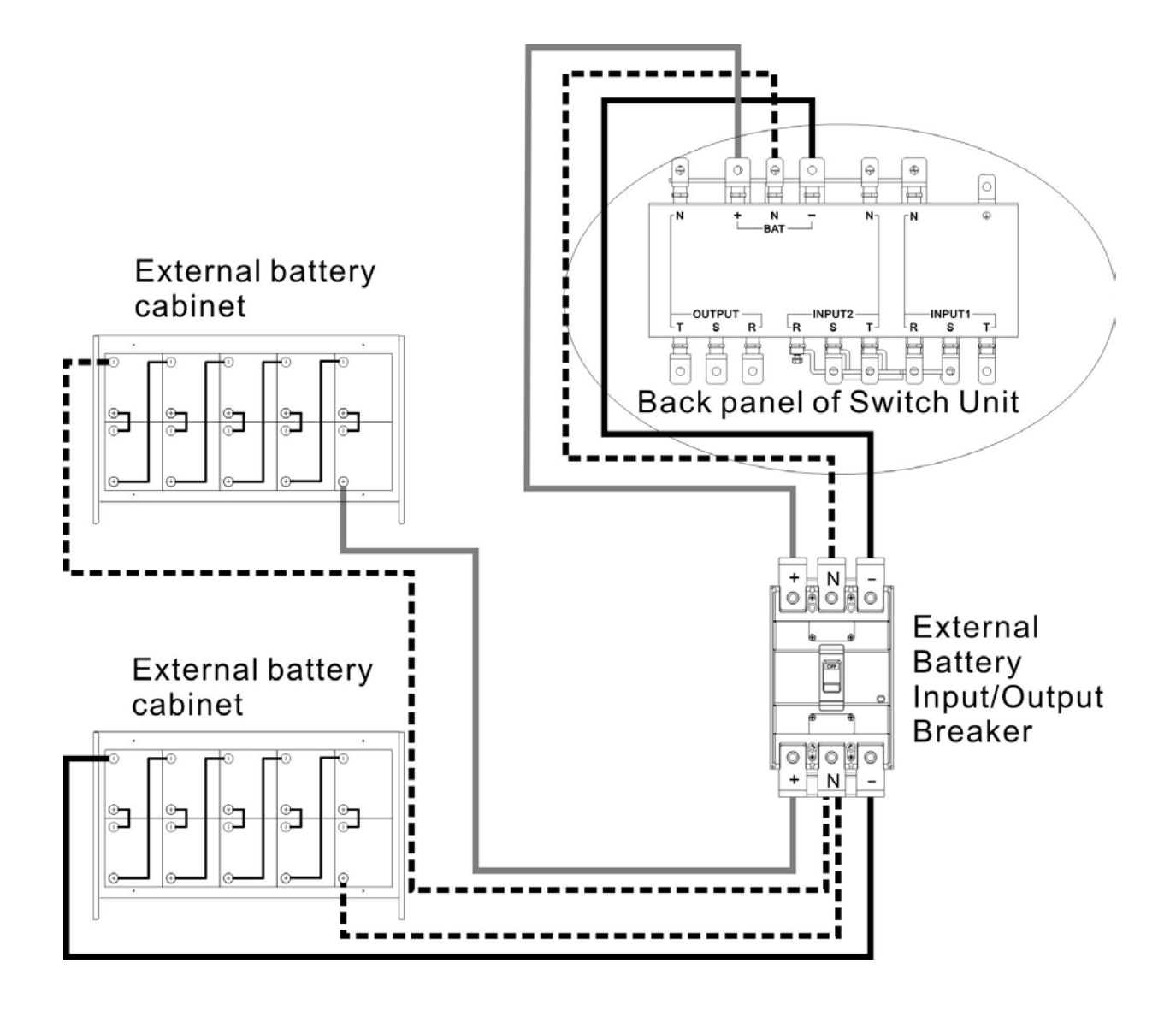

Figura 2-24 Cableado del gabinete de baterías externas

Una vez que la batería esté completamente instalada, asegúrese de configurar el voltaje nominal de la batería, la capacidad de la batería y la corriente de carga máxima en la configuración de la pantalla LCD. De lo contrario, si la configuración de la batería es diferente de la instalación real, el SAI seguirá advirtiendo. Consulte la sección 4.2.6.3 y la Tabla 4-9 para obtener más detalles.

## <span id="page-26-0"></span>**2.12 Instalación del módulo de potencia**

Warning

El peso del módulo de potencia es superior a 30 kg, por lo que se requieren al menos dos personas para su manipulación.

#### **2.12.1 Inserte el módulo de potencia**

(1.) Ajuste los DIP switches para configurar diferentes direcciones de módulo. Consulte la Tabla 2-1.

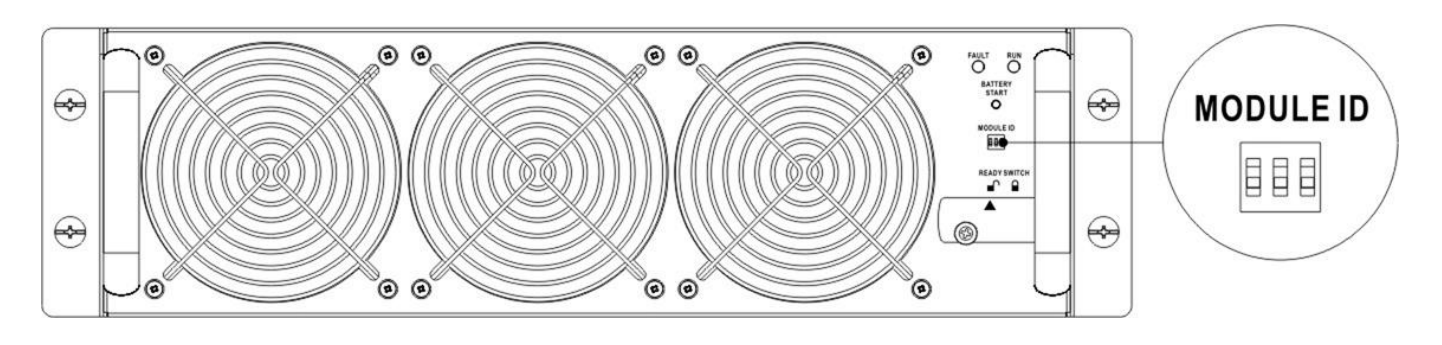

- (2.) Coloque el interruptor listo en el panel frontal del módulo a la " $\bigcap$ " posición (estado No Listo)
- (3.) Con dos personas insertan el modulo de alimentación en una ranura que no esté ocupada.

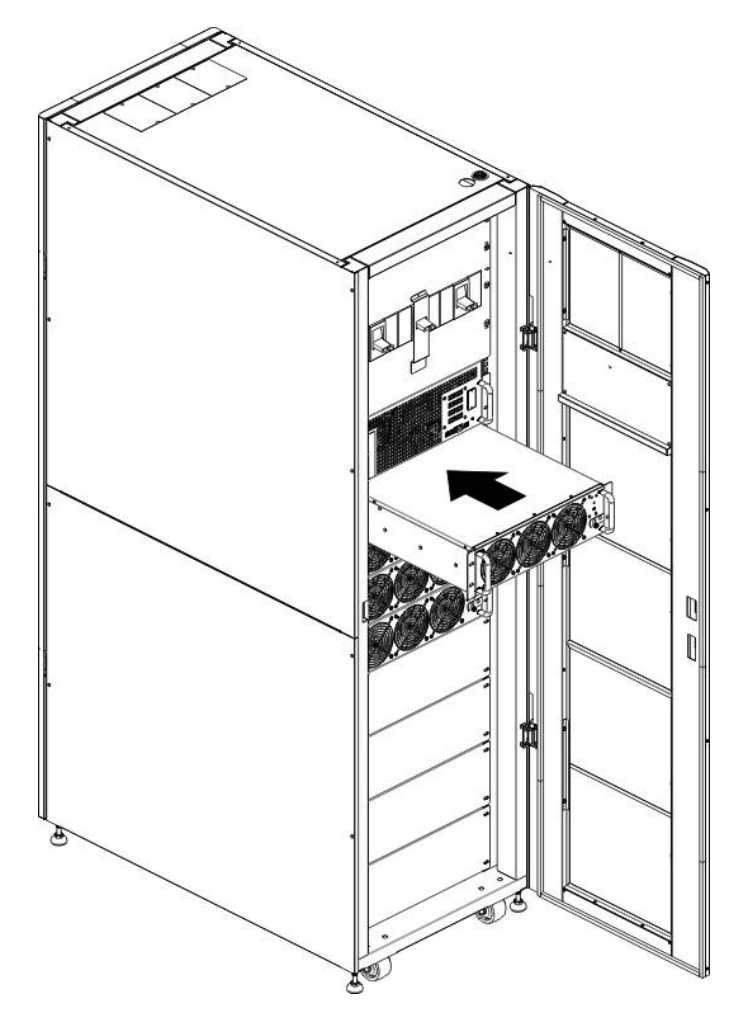

(4.) Asegure el Módulo de poder al gabinete fijando los tornillos en el panel frontal del Power Module

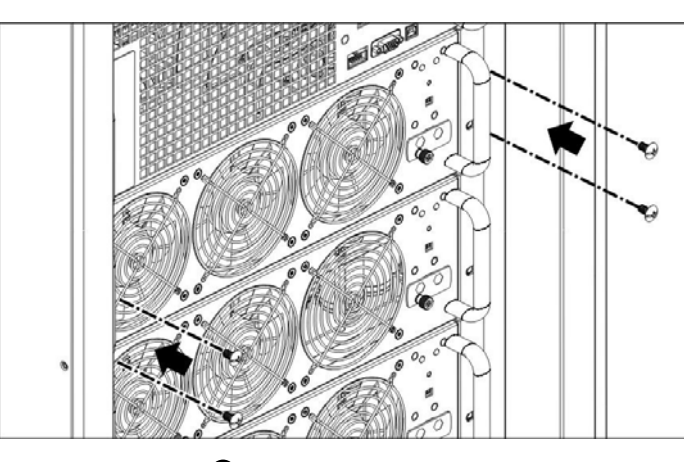

(5.) Mueva el interruptor listo a la " $\bigcap$ " posición (en estado listo).

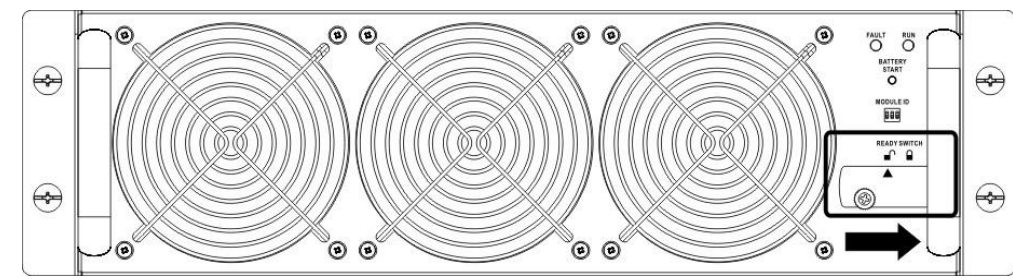

**2.12.2 Retire el módulo de potencia**

Warning

- Antes de retirar cualquier módulo de alimentación, asegúrese de que los módulos de alimentación restantes puedan soportar las cargas críticas
- Al menos un módulo de energía debe permanecer en el gabinete del UPS,
- excepto que el sistema UPS esté operando en modo de mantenimiento.

(1.) Gire el interruptor listo a la posición " I

(2.) El indicador LED de FALLO del módulo de alimentación (ROJO) se enciende para indicar que la salida del módulo de alimentación está apagada y desconectada del sistema UPS.

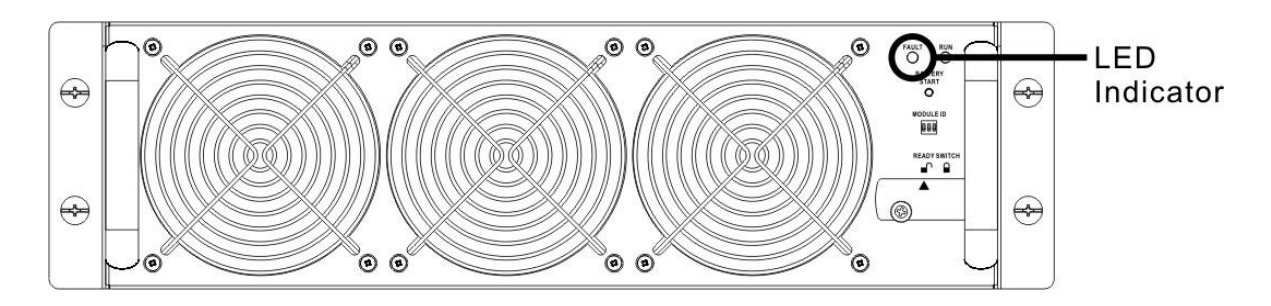

(3.) Utilice un destornillador para quitar los cuatro tornillos de los orificios de fijación.(4.) Dos personas extraen el módulo de alimentación de su ranura.

## <span id="page-28-0"></span>**2.13 Instalación del módulo de batería**

## Warning

- El peso del módulo de batería es elevado, por lo que se necesitan al menos dos personas para su manipulación.
- Antes de realizar la instalación / reemplazo del módulo de batería, asegúrese de que el disyuntor de batería esté en la posición APAGADO.

#### **2.13.1 Inserte el módulo de batería (solo gabinete de la serie estándar)**

(1.) Abra la puerta frontal del UPS y retire el panel de la ranura del módulo de la batería.

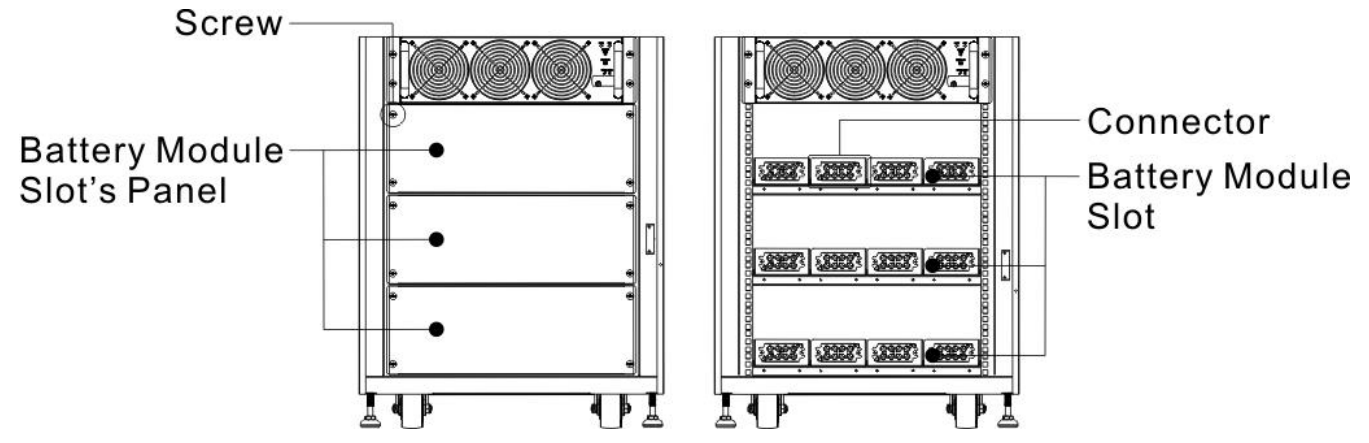

(2.) Hay 4 rieles para insertar los módulos de batería en la misma capa. Deben instalarse cuatro módulos de batería para formar un conjunto de batería.

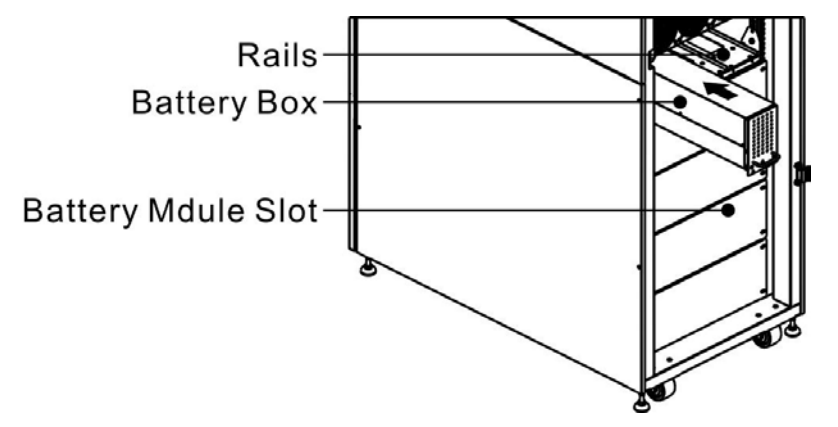

(3.) Con respecto a la carga máxima de los módulos de potencia, consulte la sección 2.10.2 para instalar los módulos de batería necesarios.

(4.) Asegure el módulo de batería al gabinete fijando los tornillos del módulo de batería.

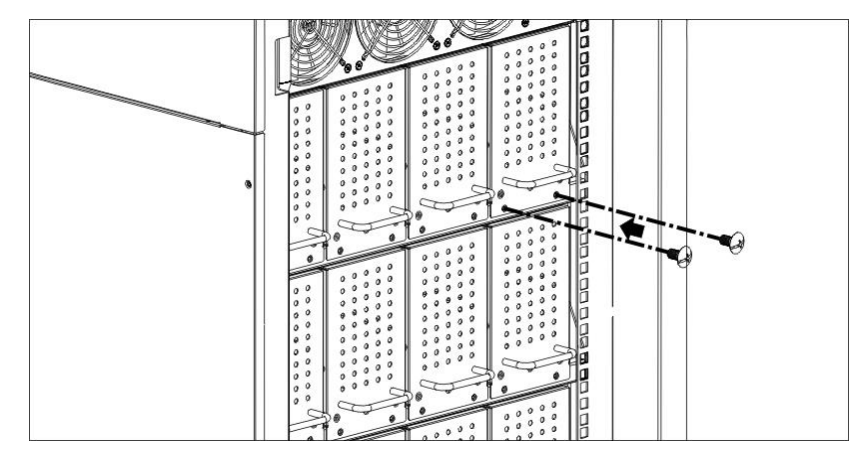

## <span id="page-29-0"></span>**3. Modo de funcionamiento y funcionamiento del UPS**

## <span id="page-29-1"></span>**3.1 Diagrama de bloques de UPS**

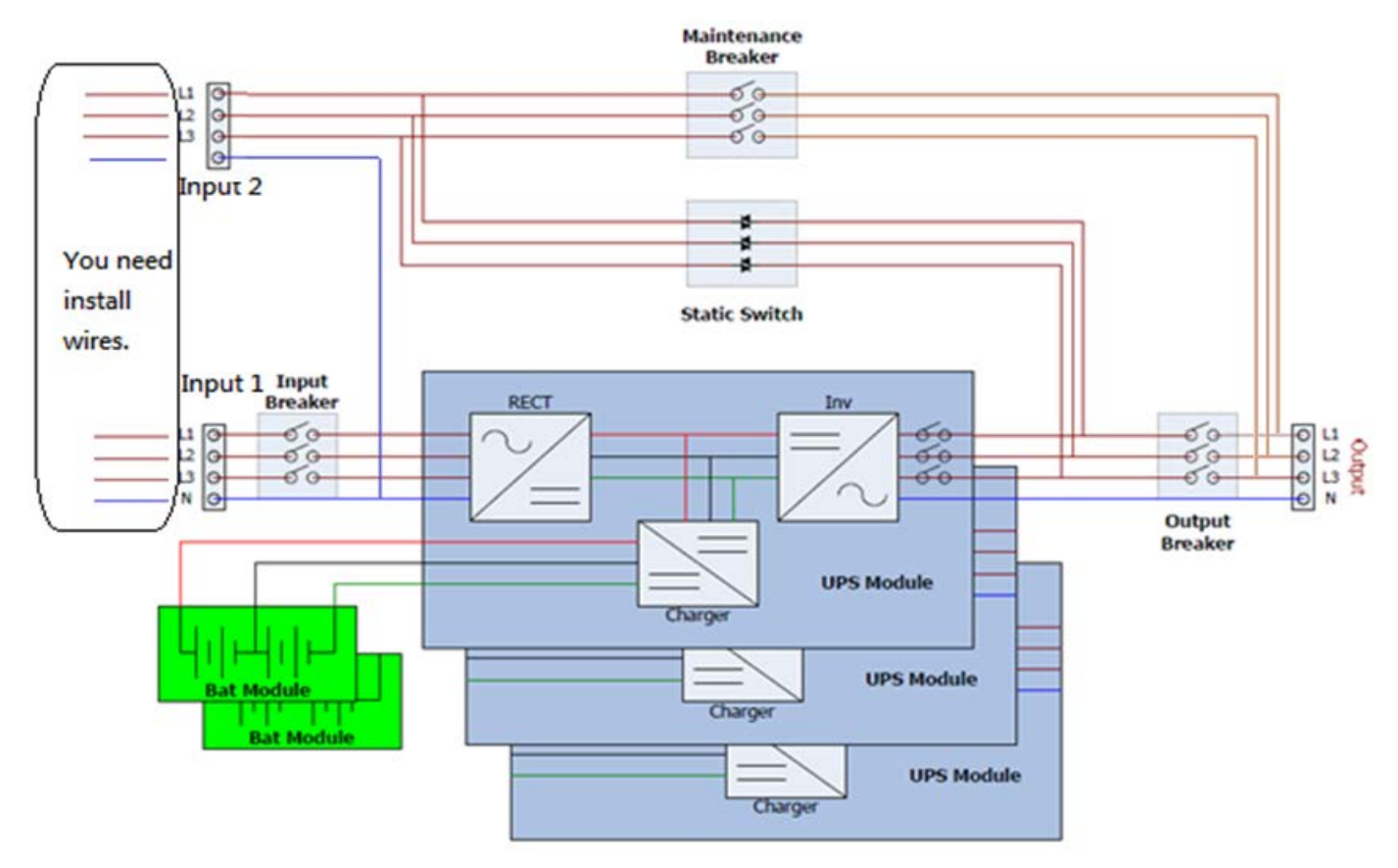

Figura 3-1: Diagrama de cableado para entradas dobles

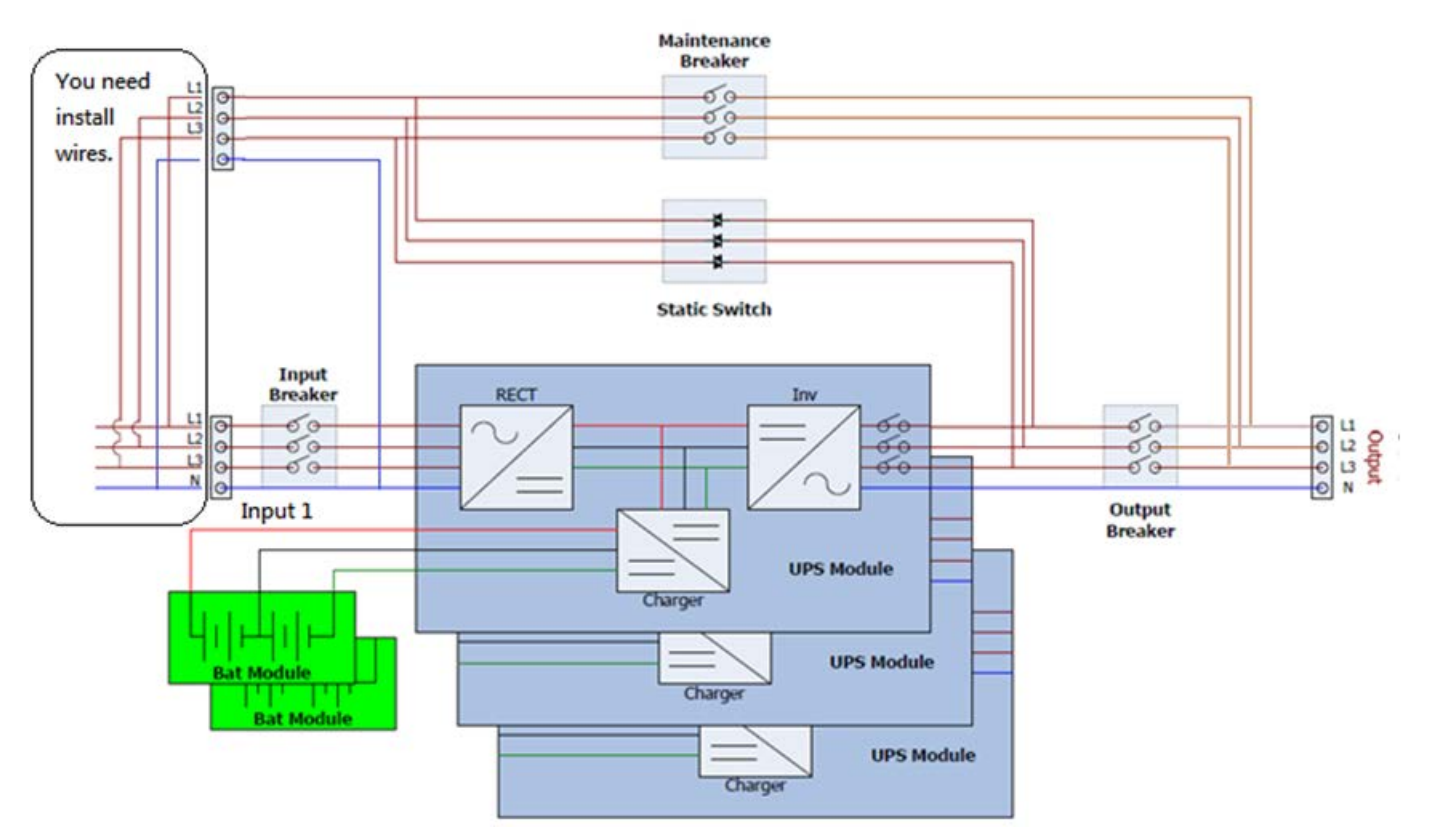

Figura 3-2: Diagrama de cableado para entrada única

## <span id="page-30-0"></span>**3.2 Modo de operación**

Este SAI modular es trifásico, de cuatro hilos en línea, de doble conversión y transferencia inversa que permite el funcionamiento en los siguientes modos:

- Modo de espera
- Modo de línea
- Modo batería
- Modo de derivación
- Modo ECO
- Modo de apagado
- Modo de derivación de mantenimiento (derivación manual)

#### **3.2.1 Modo de espera**

Al conectarse a la alimentación de entrada de la red pública, el UPS está en modo de espera antes de que se encienda el UPS (si la configuración de habilitación de BYPASS está desactivada), y la función de cargador estará activa cuando la batería esté presente. La carga no se alimenta en este modo.

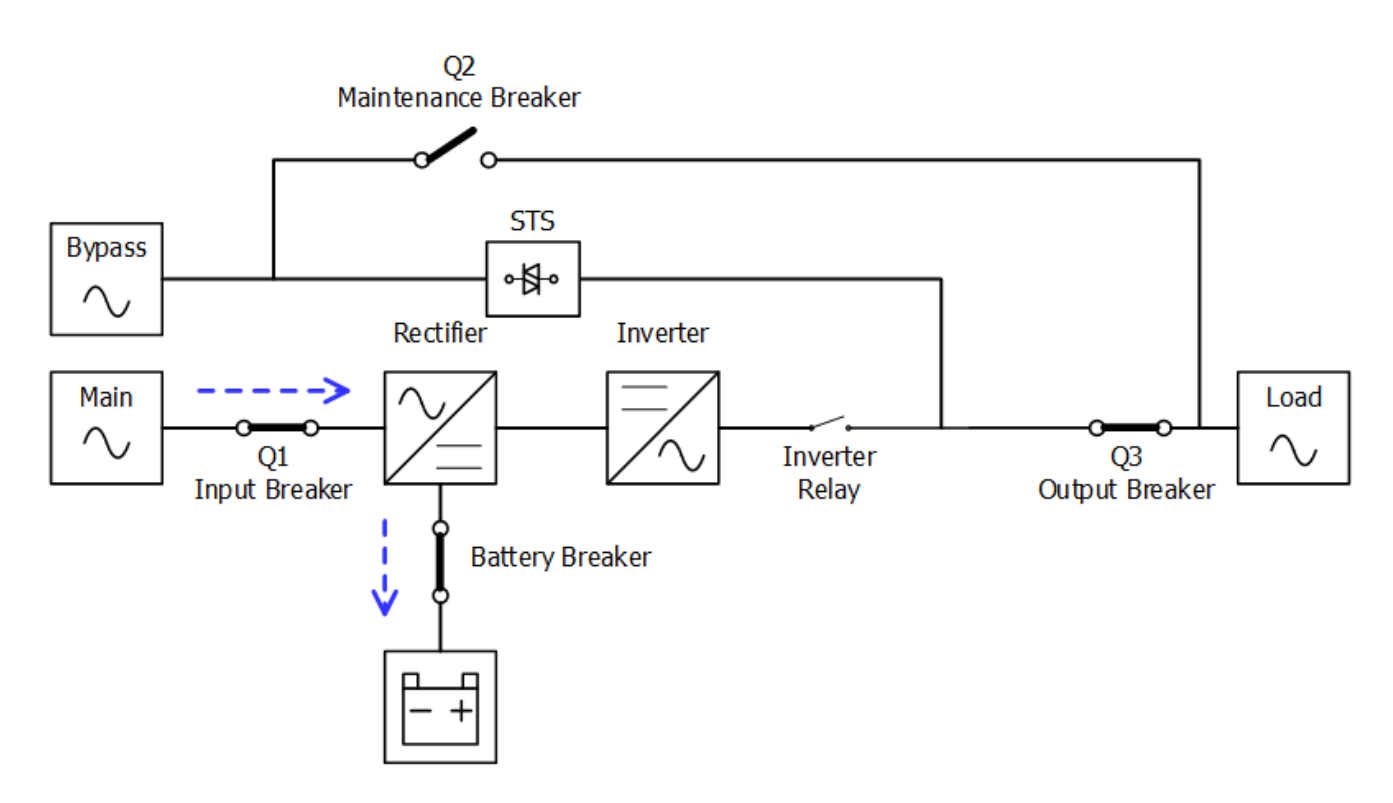

Figura 3-3 : Diagrama del modo de espera

#### **3.2.2 Modo de línea**

En el modo de línea, el rectificador obtiene energía de la energía de la red pública y suministra energía de CC al inversor y el cargador carga la batería. El inversor filtra la energía de CC y la convierte en energía de CA pura y estable para la carga.

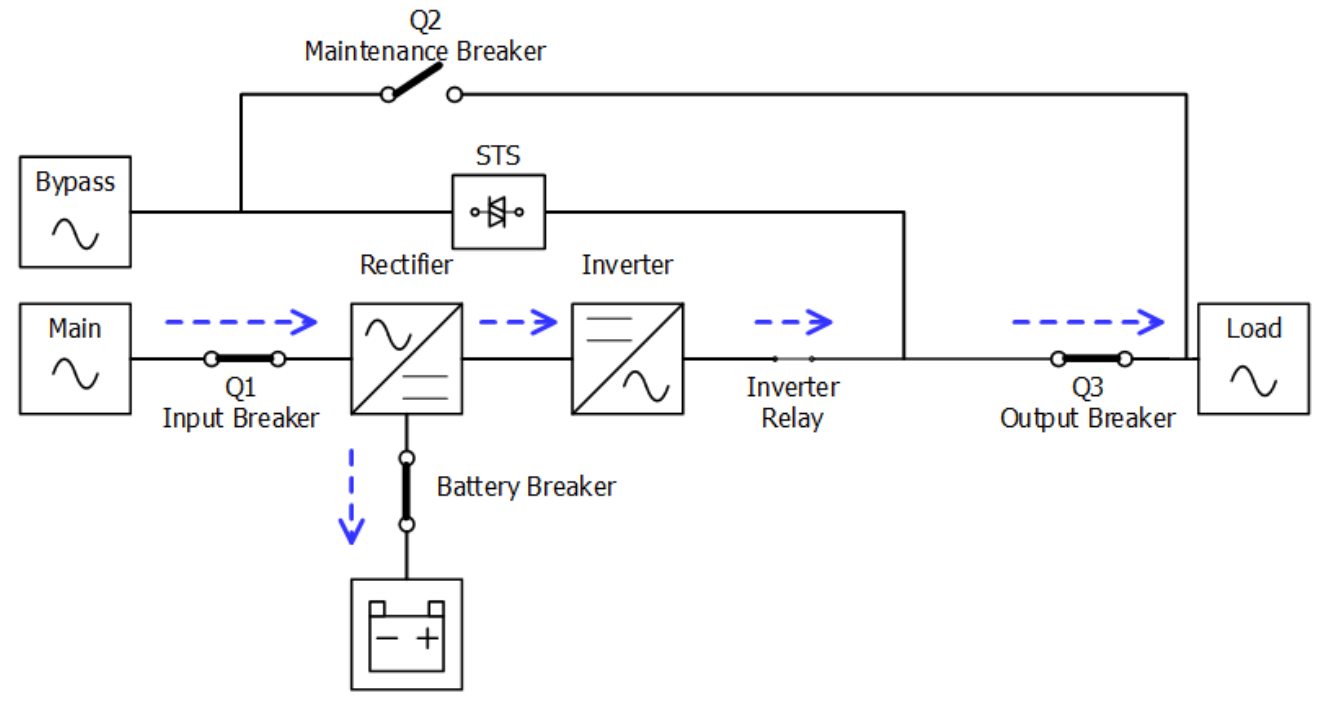

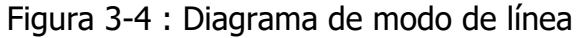

#### **3.2.3 Modo de batería**

El UPS se transfiere automáticamente al modo de batería si falla la energía de la red pública. No hay interrupción de energía a la carga crítica en caso de falla.

En el modo de batería, el rectificador obtiene energía de la batería y suministra energía de CC al inversor. El inversor filtra la energía de CC y la convierte en energía de CA pura y estable para la carga.

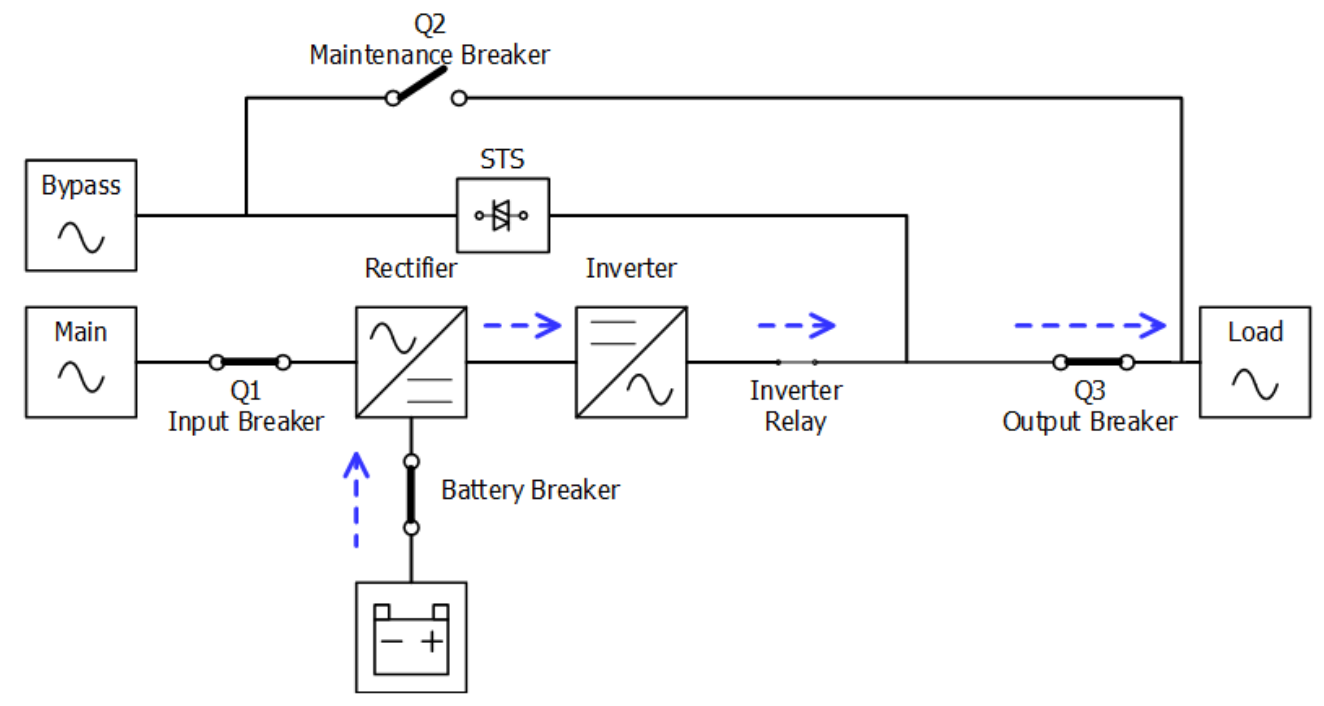

Figura 3-5 : Diagrama de modo de batería

#### **3.2.4 Modo de derivación**

Al conectarse a la energía de entrada de la red pública, el UPS está en modo de derivación antes de que se encienda (si la configuración de habilitación de BYPASS está habilitada), y la función de cargador estará activa cuando haya batería.

Después de encender el UPS, si el UPS encuentra situaciones anormales (sobrecalentamiento, sobrecarga, etc.), el interruptor de transferencia estática funcionará como una transferencia de la carga del inversor a la fuente de bypass sin interrupción. Si la transferencia es causada por un motivo recuperable, el UPS volverá al modo de línea cuando se resuelva la situación anormal.

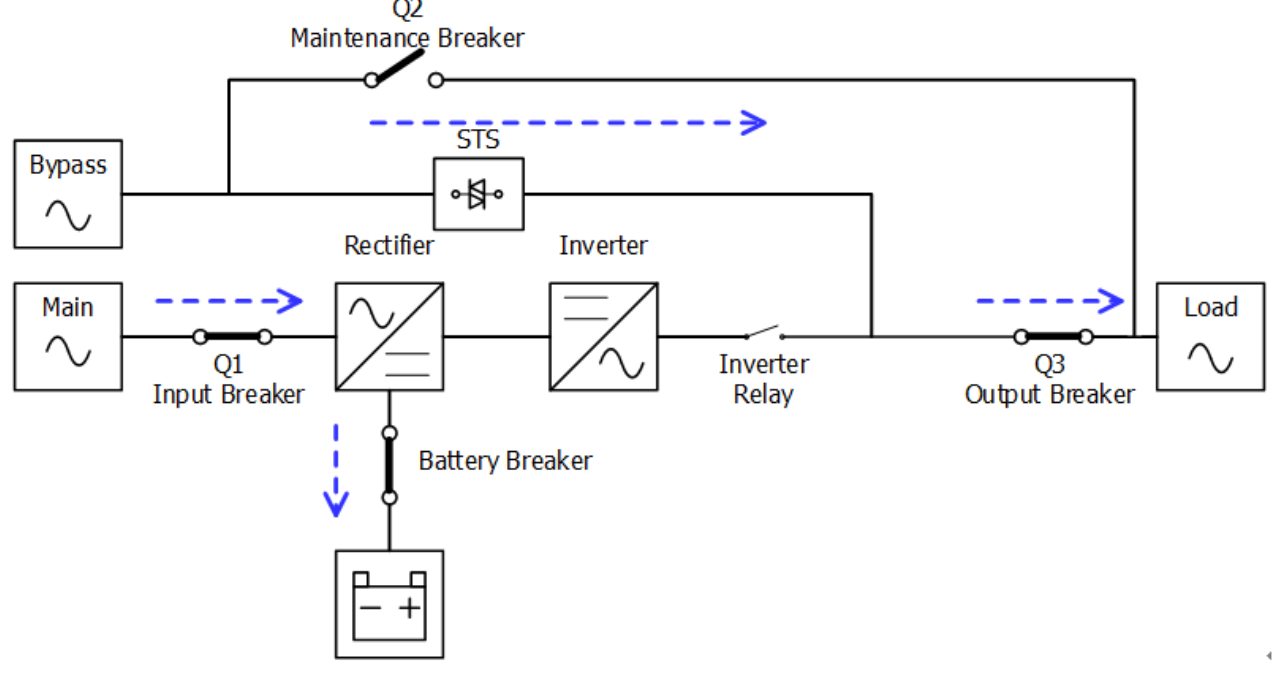

Figura 3-6 : Diagrama del modo de derivación

#### **3.2.5 Modo ECO**

El modo ECO se habilita a través del menú de configuración del panel LCD. En el modo ECO, la carga se alimenta mediante bypass cuando el voltaje y la frecuencia de bypass están dentro de los rangos aceptables. Si el bypass está fuera de rango, el UPS transferirá la fuente de alimentación de carga del bypass al inversor. Para acortar el tiempo de transferencia, el rectificador y el inversor están funcionando cuando el SAI está en modo ECO.

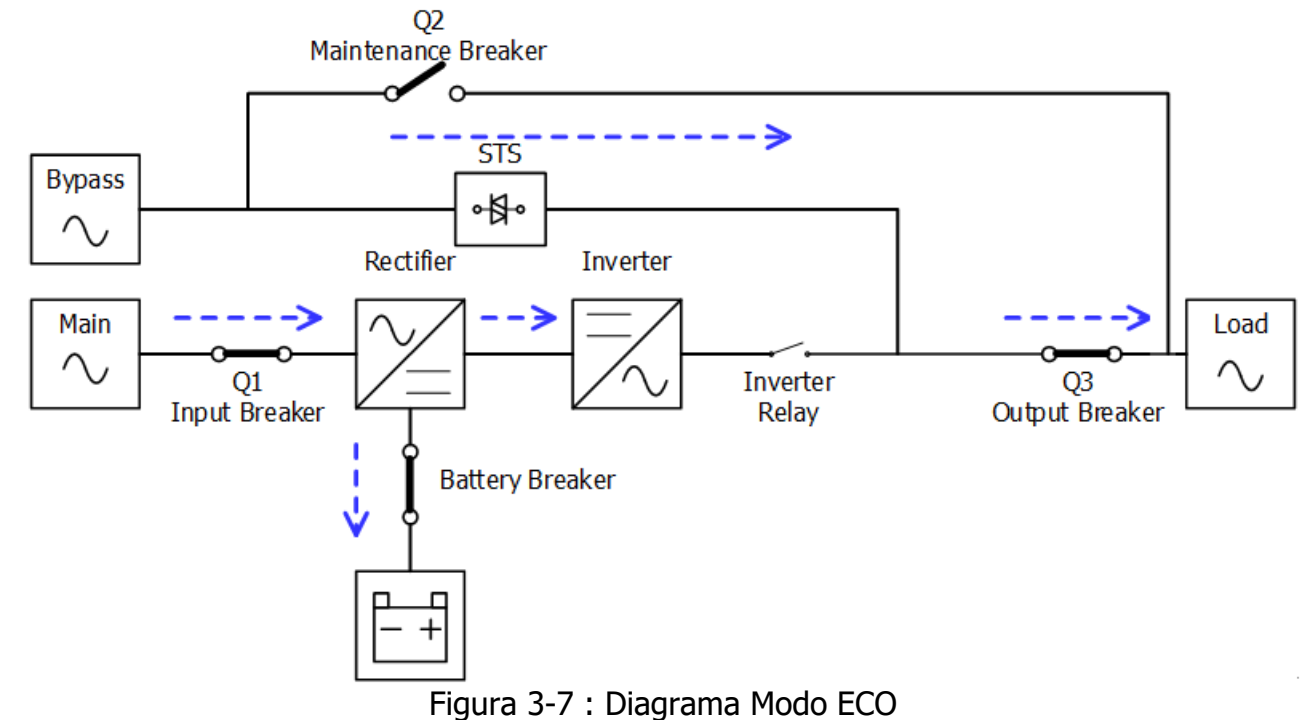

#### **3.2.6 Modo de apagado**

Cuando el UPS está apagado y la fuente de energía de la red pública está ausente, el UPS entrará en modo de apagado.

O cuando el SAI haya descargado la batería al nivel de corte, el SAI también entrará en modo de apagado.

Cuando el UPS entra en este modo, apagará la alimentación de control del UPS. El rectificador, el cargador y el inversor están todos apagados.

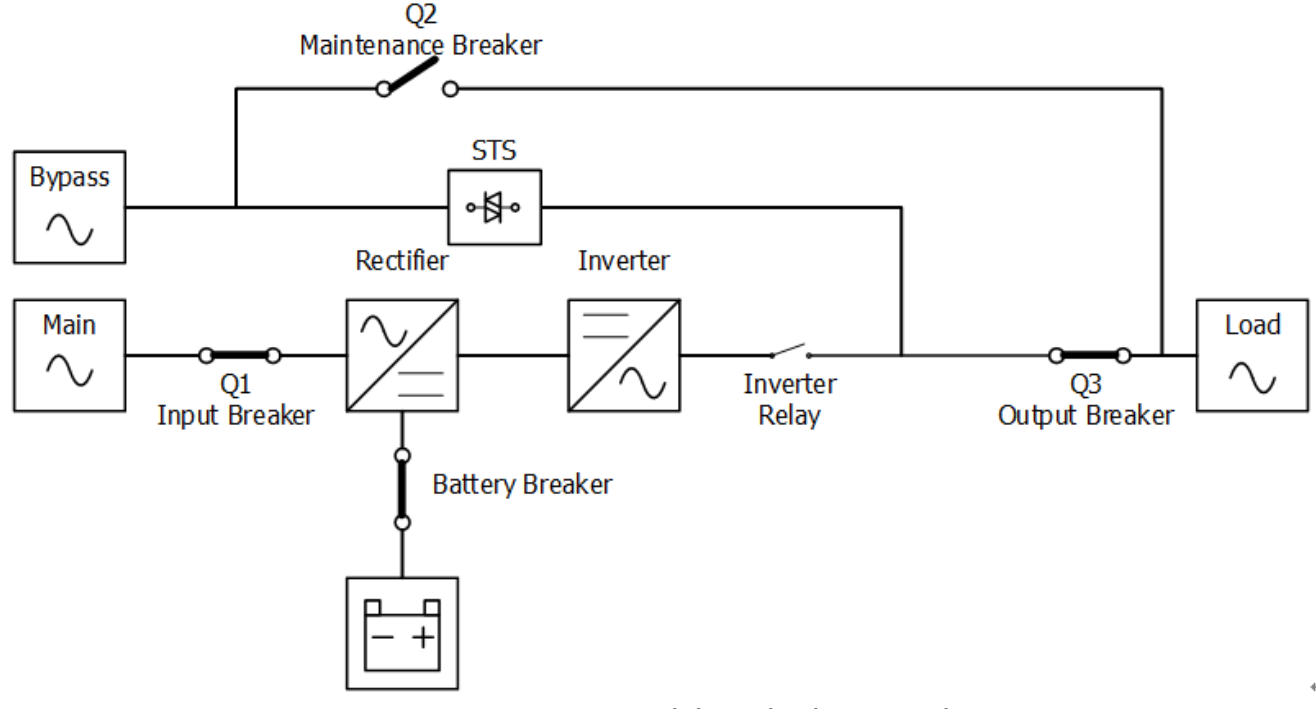

Figura 3-8 : Diagrama del modo de apagado

#### **3.2.7 Modo de derivación de mantenimiento**

Un interruptor de derivación manual está disponible para garantizar la continuidad del suministro a la carga crítica cuando el UPS deja de estar disponible, p. durante un procedimiento de mantenimiento. Antes de ingresar al modo de derivación de mantenimiento, asegúrese de que la fuente de alimentación de derivación sea normal.

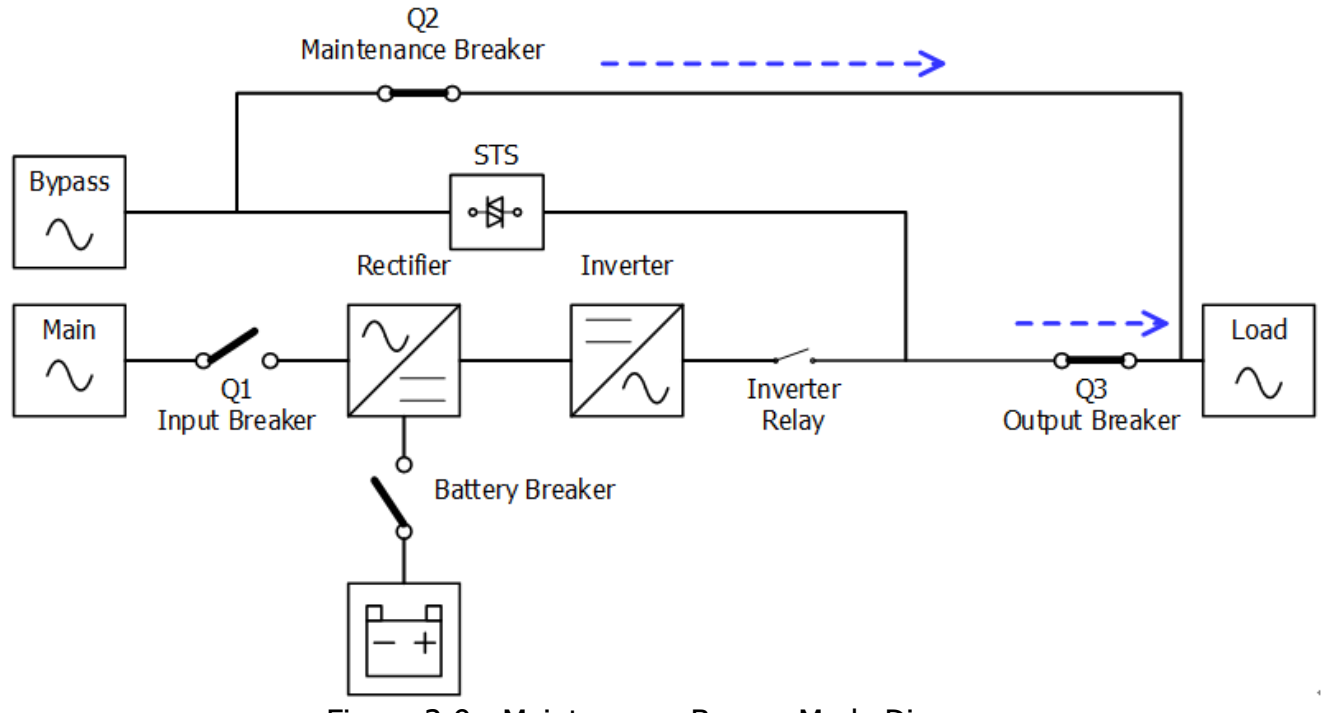

Figure 3-9 : Maintenance Bypass Mode Diagram

## <span id="page-34-0"></span>**3.3 Operación UPS**

#### Æ Warning

- No encienda el UPS hasta que se complete la instalación.
- Asegúrese de que el cableado sea correcto y que estén bien fijados.
- Asegúrese de que se hayan configurado las direcciones de los módulos de potencia. Consulte la sección 2.9.2 Módulo de alimentación
- Asegúrese de que el interruptor del módulo de poder este en la posición "Bloqueado".
- Make sure all the breakers are switch **OFF**.

#### **3.3.1 Arranque AC**

Asegúrese de seguir este procedimiento cuando encienda el UPS desde una condición completamente apagada. Los procedimientos operativos son los siguientes:

**Paso 1**:Consulte el "Capítulo 2 Instalación" para conectar los cables de alimentación e instalar los módulos de alimentación y la batería necesaria para el sistema UPS..

**Paso 2**: Encienda el disyuntor de batería.

**Paso 3**: Encienda el interruptor de alimentación externo en el panel de distribución para alimentar el SAI. El módulo STS comienza a funcionar y se muestra el panel LCD.

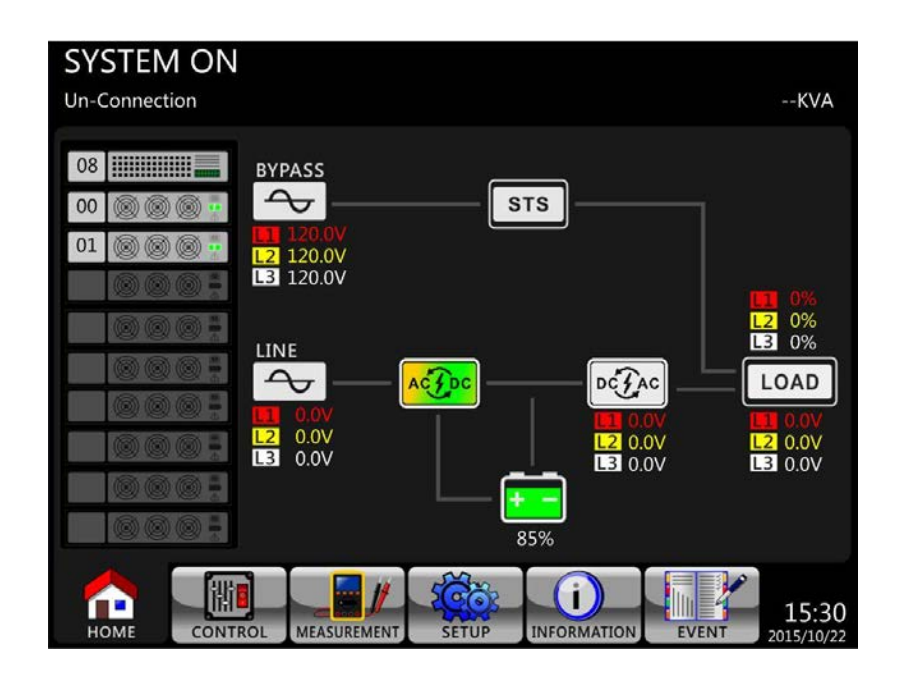

**Paso 4**: Encienda el disyuntor de entrada (Q1). El UPS entrará en modo de espera, si la configuración del modo de derivación está deshabilitada.

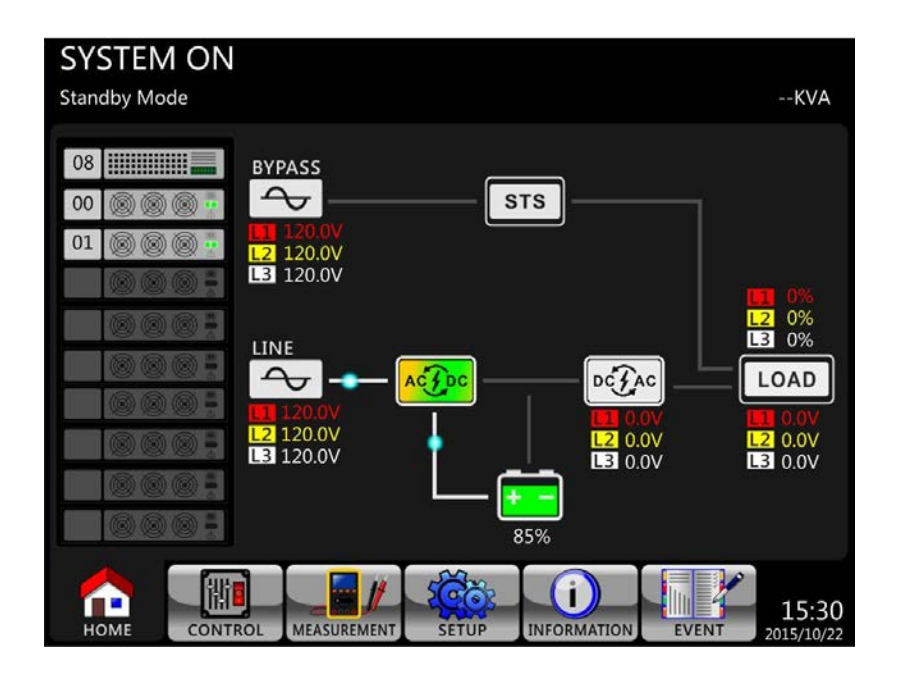

O el UPS entrará en modo de derivación, si la configuración del modo de derivación está habilitada.

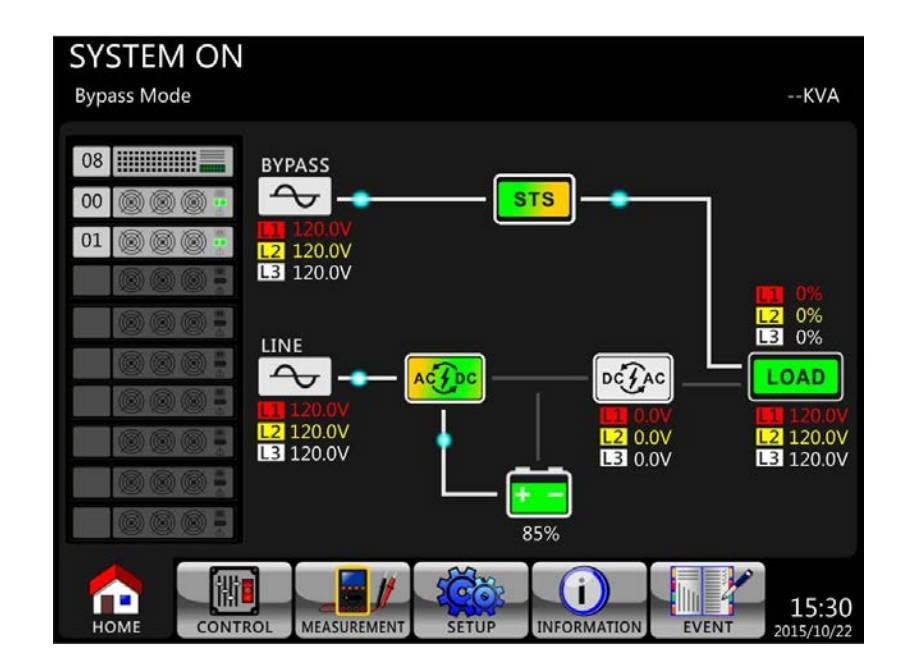

**Step 5**: Make sure there is no warning or fault event happening. If there is, please refer to Chapter 6 Troubleshooting to solve it.

**Step 6**: Press Power ON/OFF button for two seconds to enter into Line Mode as shown below.
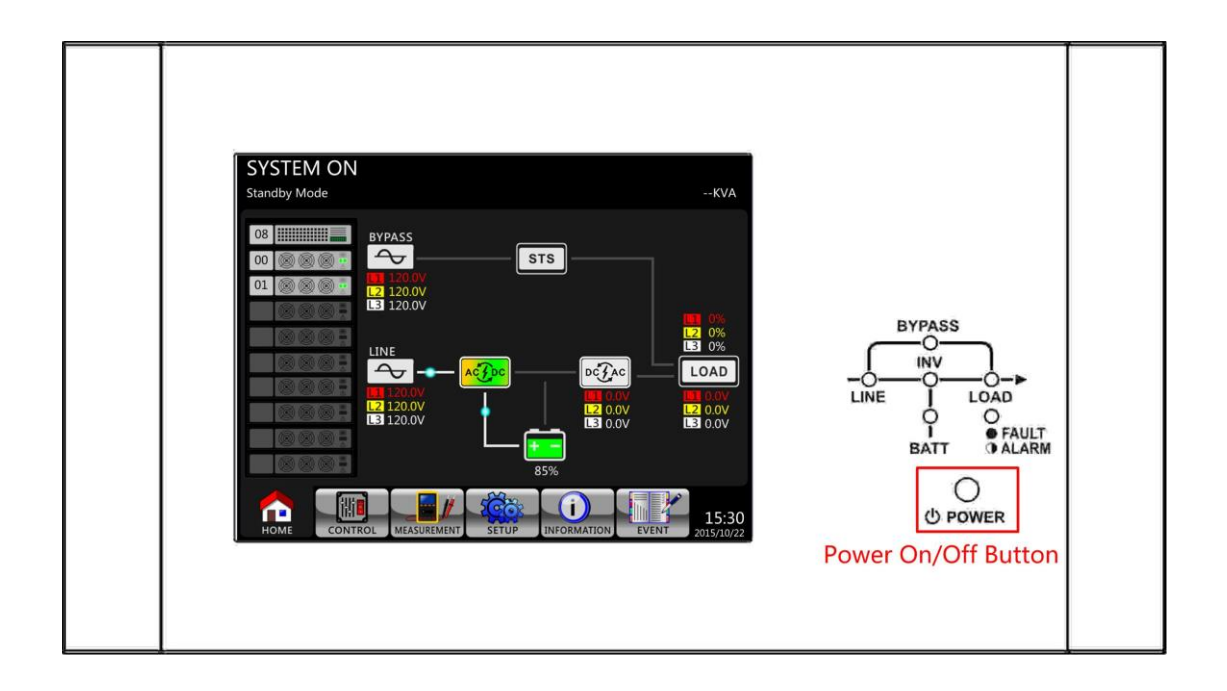

Después de encenderlo, UPS realizará una autocomprobación e iniciará Inveter. El UPS se transferirá al modo de línea cuando todos los módulos de potencia estén listos.

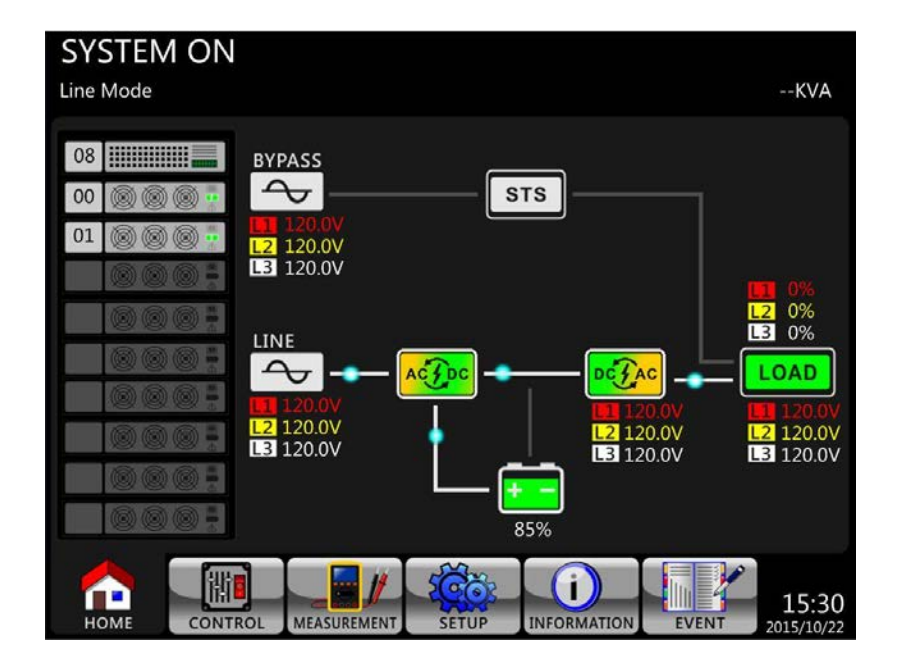

**Paso 7**: Encienda el disyuntor de salida (Q3).El procedimiento de arranque de CA está completo.

#### **3.3.2 Arranque en frío**

**Paso 1**: Encienda el disyuntor de batería.

**Paso 2**: Presione el botón "Battery Start" en cualquiera de los módulos de energía para iniciar la energía de control de todos los módulos de energía y STS como se muestra a continuación.

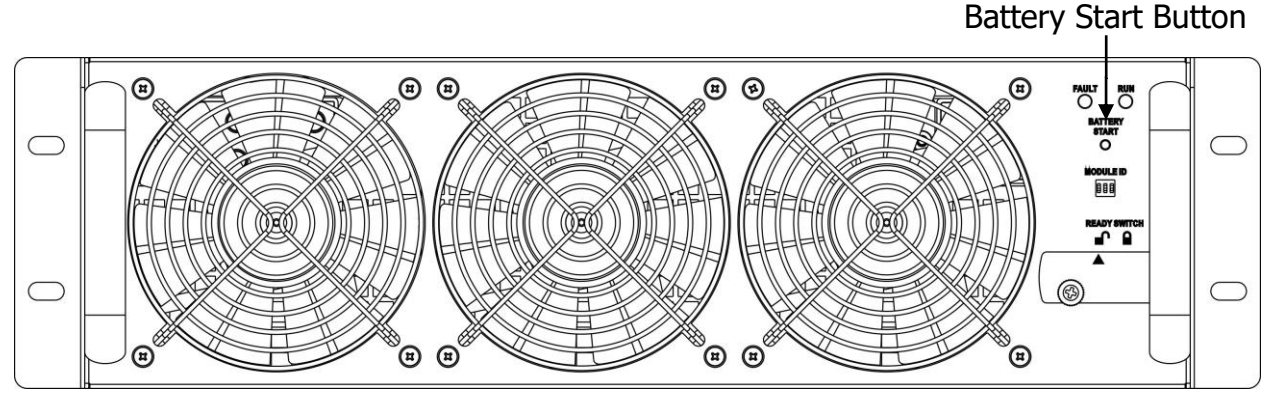

**Paso 3**: Después de presionar el botón "Battery Start", el UPS entrará en modo de espera. Consulte el diagrama a continuación para ver la pantalla LCD.

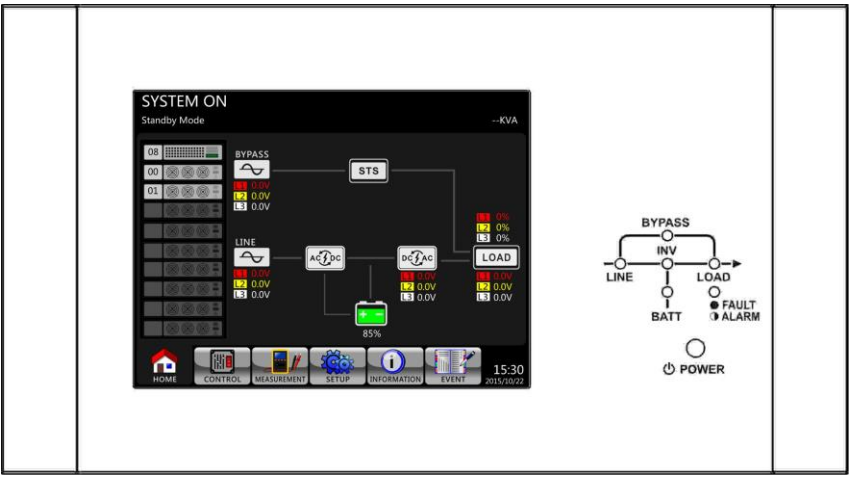

**Paso 4**: Antes de que el UPS entre en modo de apagado, presione el botón "Encendido / Apagado" durante 2 segundos inmediatamente como se muestra en el diagrama a continuación.

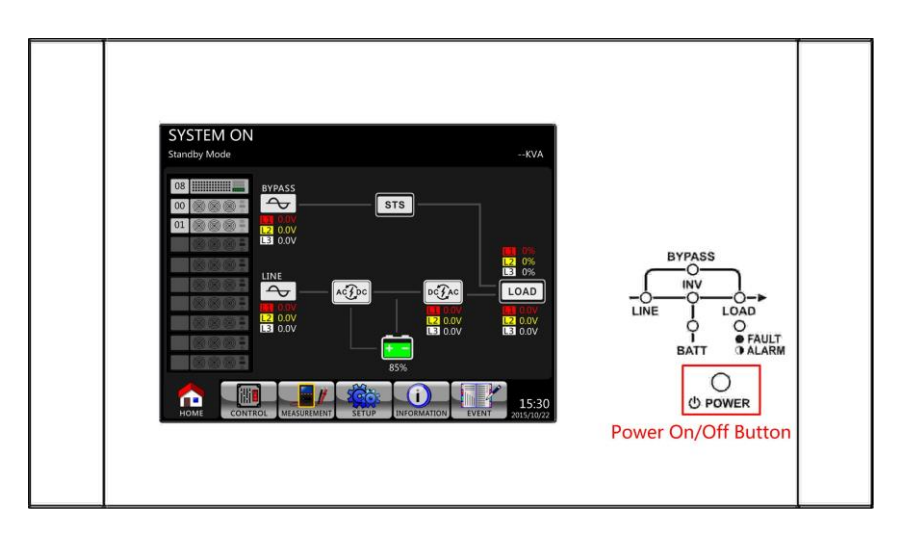

**Paso 5:** Luego, el UPS ingresará al modo de batería como se muestra en el diagrama a continuación.

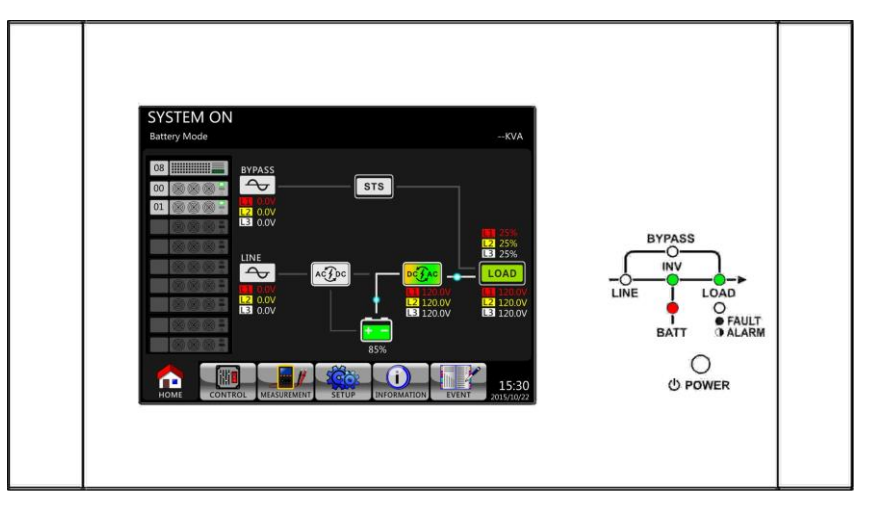

**Paso 6:** Encienda el disyuntor de salida (Q3). El procedimiento de arranque en frío está completo.

#### **3.3.3 Operación de bypass de mantenimiento**

Siga las instrucciones para transferir a Bypass de mantenimiento y protección UPS como se indica a continuación.

#### **3.3.3.1 Transferencia a bypass de mantenimiento**

**Paso 1**: Retire la placa de bloqueo mecánico del disyuntor de derivación de mantenimiento.

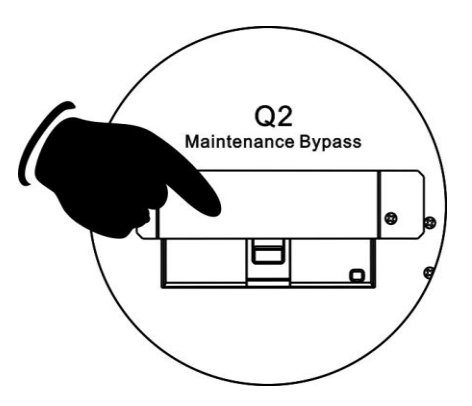

**Paso 2**: Asegúrese de que el SAI funcione en modo Bypass como se muestra a continuación.

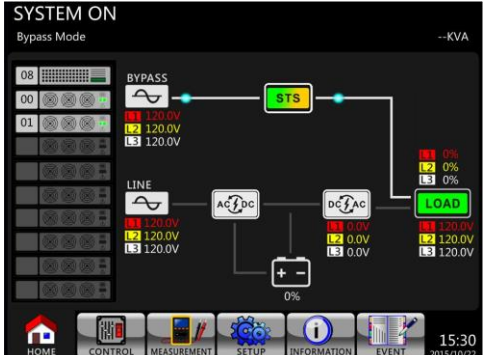

**Paso 3**: Encienda el disyuntor de derivación de mantenimiento como se muestra a continuación.

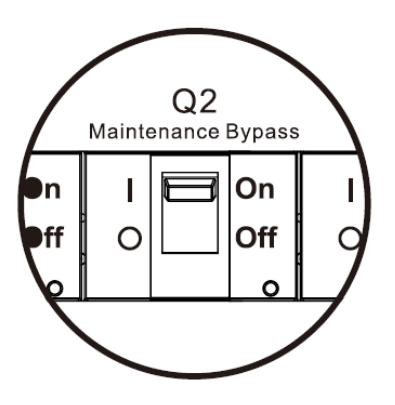

**Paso 4**: Apague el disyuntor principal (Q1) como se muestra a continuación.

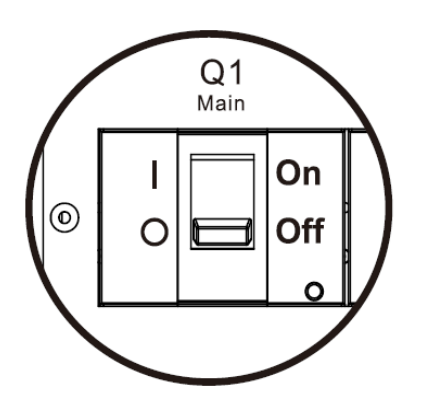

**Paso 5**: Es posible cambiar el módulo STS, el módulo de potencia y el módulo de batería.

## **3.3.3.2 Transferencia a Protección UPS**

**Paso 1**: Asegúrese de que el mantenimiento esté completo. Los módulos de potencia y el módulo STS se han instalado bien.

**Paso 2**: Encienda el disyuntor principal (Q1) como se muestra a continuación.

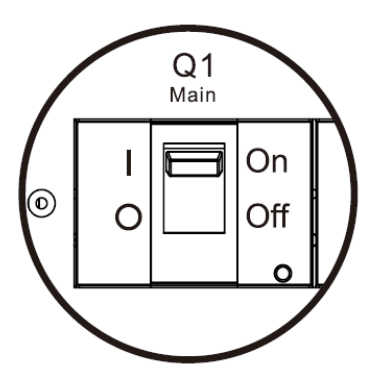

**Step 3**: Ingrese al MENÚ DE CONFIGURACIÓN DE LCD y elija "SISTEMA" para asegurarse de que el "Modo de derivación" esté habilitado. Si el "Modo de derivación" está desactivado, debe configurarlo como activado. Luego, salga del menú SETUP y verifique si el UPS opera en modo bypass.

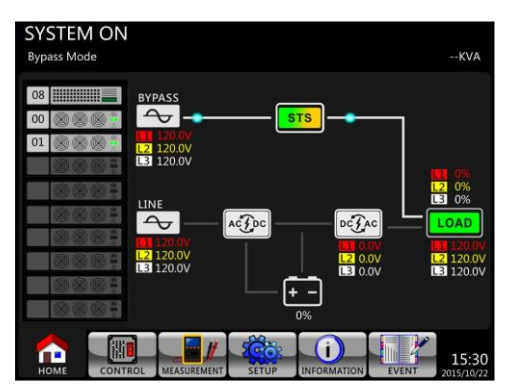

**Step 4**: Apague el disyuntor de derivación de mantenimiento como se muestra a continuación.

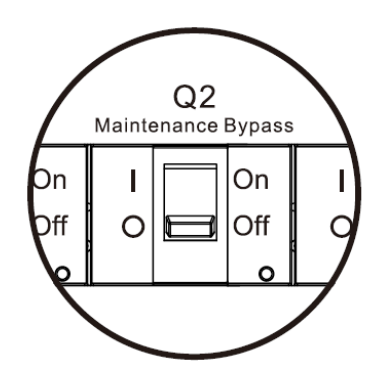

**Step 5:** Lock back the mechanical lock plate as shown below.

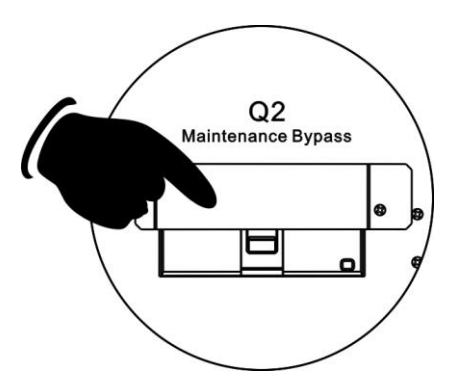

#### **3.3.4 Desactivar operación**

## **3.3.4.1 Modo bypass / modo de espera Apagar operación**

Cuando el SAI no se enciende ni se apaga, el SAI funciona en modo de espera o modo de derivación. Depende de la configuración del "Modo bypass".

Los diagramas LCD se muestran a continuación.

El UPS ingresa al modo de apagado.

**MEASUREMEN** 

 $AC$   $D$   $C$ 

SETUR

**2** 120.0V

LINE

 $\rightarrow$ 

 $\frac{12}{13}$  0.0V

 $00$  $01$ 

**TOME** 

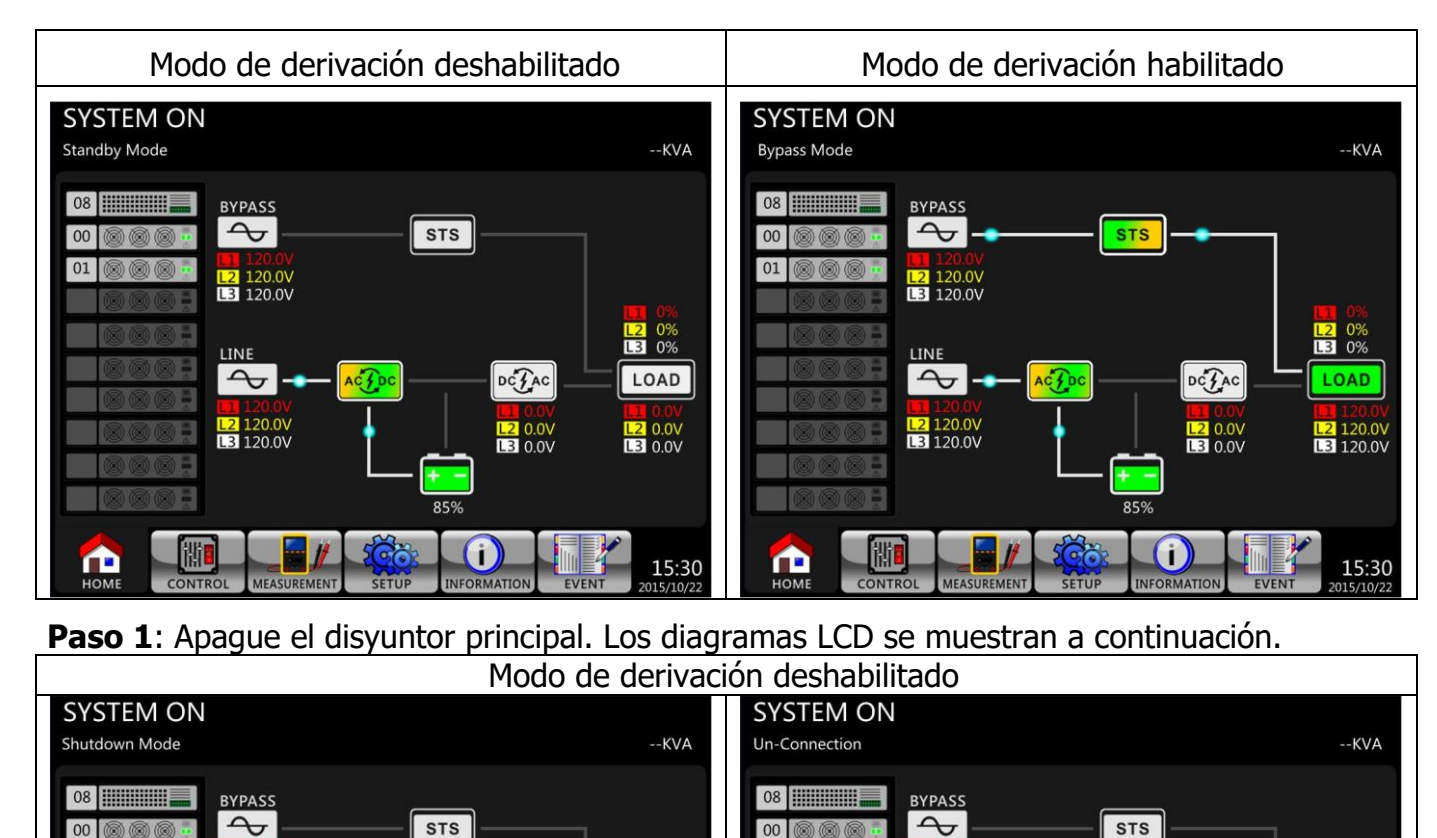

 $01$ 

 $\blacktriangle$ 

**STS** 

 $DC<sub>AC</sub>$ 

 $\frac{12}{13}$  0.0V

 $\left( \left| {}\right| \right)$ 

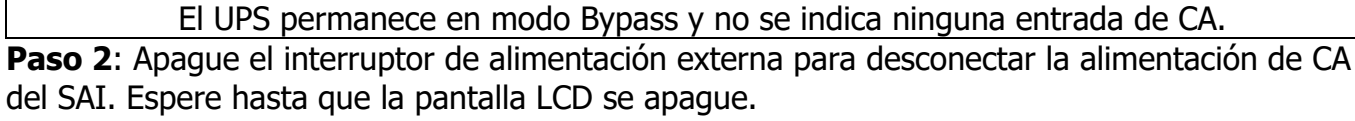

ACT

Modo de derivación está habilitada<br>SYSTEM ON

**BYPASS**  $\overline{\mathcal{A}}$ 

**12** 120.0V

LINE  $\overline{\mathcal{A}}$ 

 $\begin{array}{|c|c|} \hline \text{L2} & 0.0 \text{V} \\ \hline \text{L3} & 0.0 \text{V} \\ \hline \end{array}$ 

MEASUREMENT

**This** 

15:30

L2 0%

LOAD

**L2** 0.0V

 $oc<sub>A</sub>c$ 

**L2** 0.0V

O

INFORMATION

**Bypass Mode** 

00 00 0

 $\bigcap_{H\Omega ME}$ 

40

Es normal que se muestre la desconexión cuando los módulos de alimentación han apagado su alimentación de control.

 $-KVA$ 

 $\begin{array}{cc} 1 & 0 \\ \hline 1 & 0 \end{array}$ 

 $10AD$ 

 $\frac{12}{12}$  120.0V

15:30

MEASUREMENT

SETUP

 $AC$   $y$   $DC$ 

**L2** 0%<br>**L3** 0%

LOAD

**L2** 0.0V

15:30

 $\mathsf{dc}$   $\mathsf{Jac}$ 

**E2** 0.0V

 $(i)$ 

**L2** 120.0V

LINE

 $\rightarrow$ 

 $\frac{12}{13}$  0.0V

**ittle** 

**Paso 3**: Apague el disyuntor de la batería si el SAI desconecta la alimentación de CA durante mucho tiempo.

## **3.3.4.2 Operación de apagado del modo de línea**

Los diagramas LCD se muestran a continuación cuando el UPS funciona en el modo de línea.

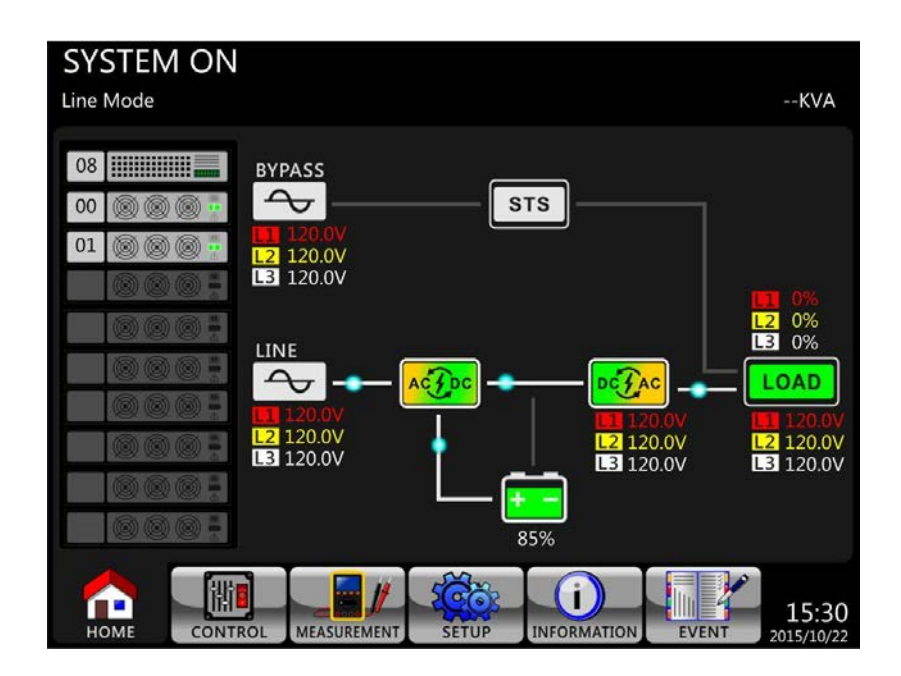

Presione el botón "Encendido / Apagado" durante 2 segundos para apagar el UPS. O use el Menú-Control-Sistema Apagar para apagar el UPS.

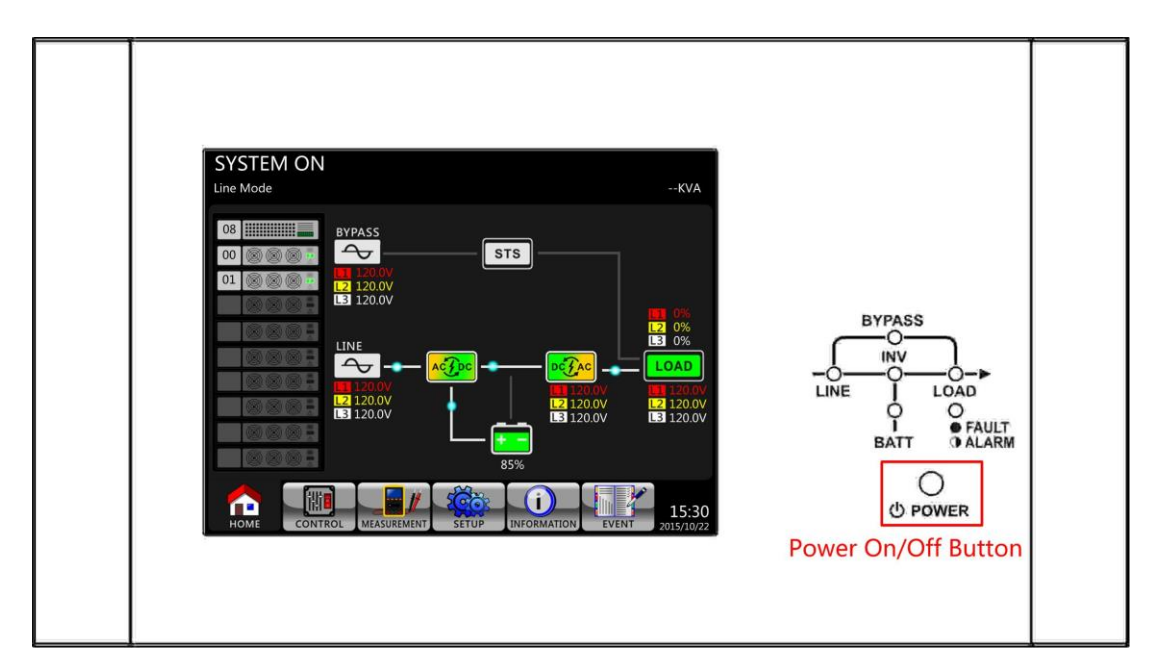

Una vez apagado, el SAI pasará al modo de espera o al modo de derivación. Depende de la configuración del "Modo bypass".

A continuación, siga el procedimiento de operación de apagado del modo de derivación / modo de espera.

## **3.3.4.3 Operación de apagado del modo de batería**

El diagrama LCD se muestra a continuación cuando el UPS funciona en el modo de batería.

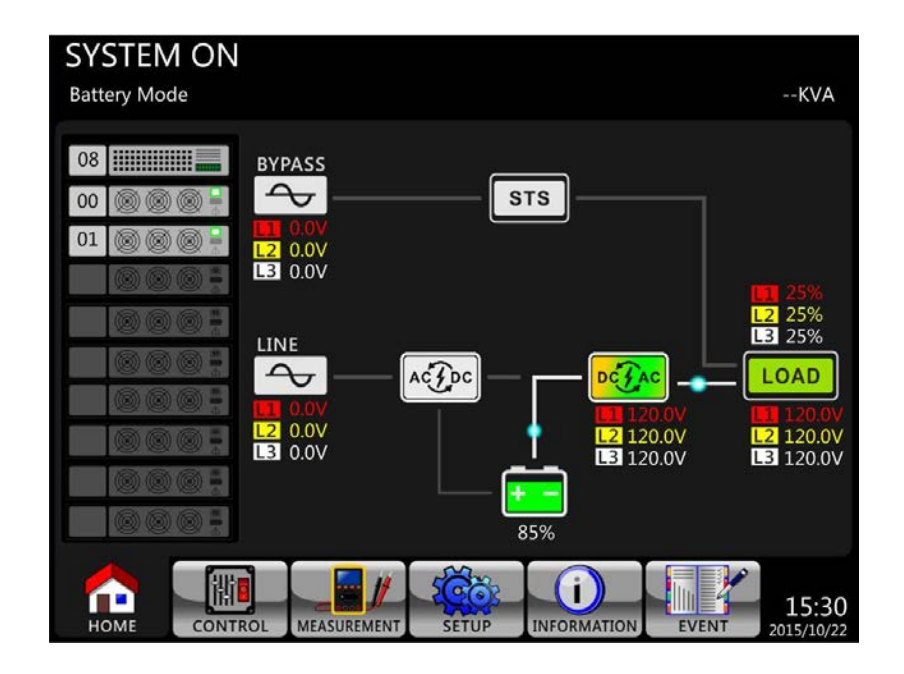

Presione el botón "Encendido / Apagado" durante 2 segundos para apagar el UPS. O use el Menú-Control-Sistema Apagar para apagar el UPS.

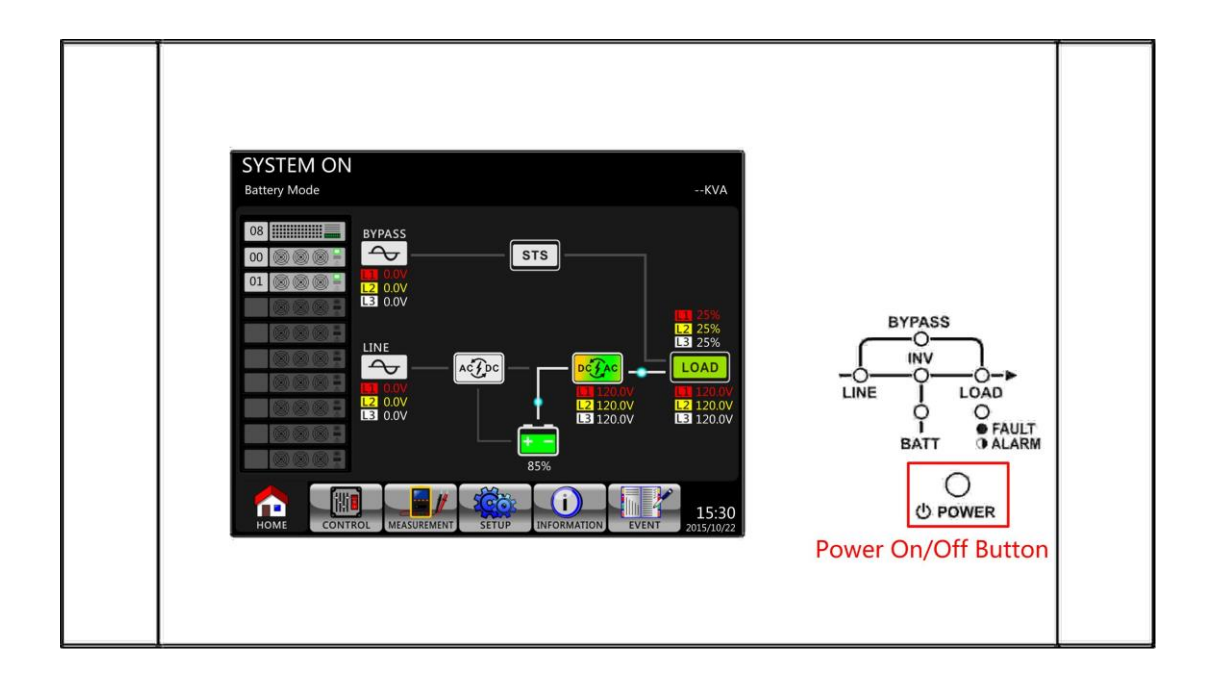

Después de apagarse, el SAI pasará al modo de espera. A continuación, siga el procedimiento de **operación de apagado del modo de derivación** / modo de espera.

# **4. Panel de control y descripción de la pantalla**

## **4.1 Introducción**

Este panel de control y la descripción de la pantalla se encuentran en la puerta frontal del UPS. Es el control del USUARIO, monitorización de todos los parámetros medidos, estado del SAI y batería y alarmas. El panel de control y la descripción de la pantalla se dividen en cuatro áreas funcionales: (1) pantalla LCD, (2) indicaciones LED, (3) tecla de control, (4) alarma de audio, como se muestra en la Figura 4 -1.

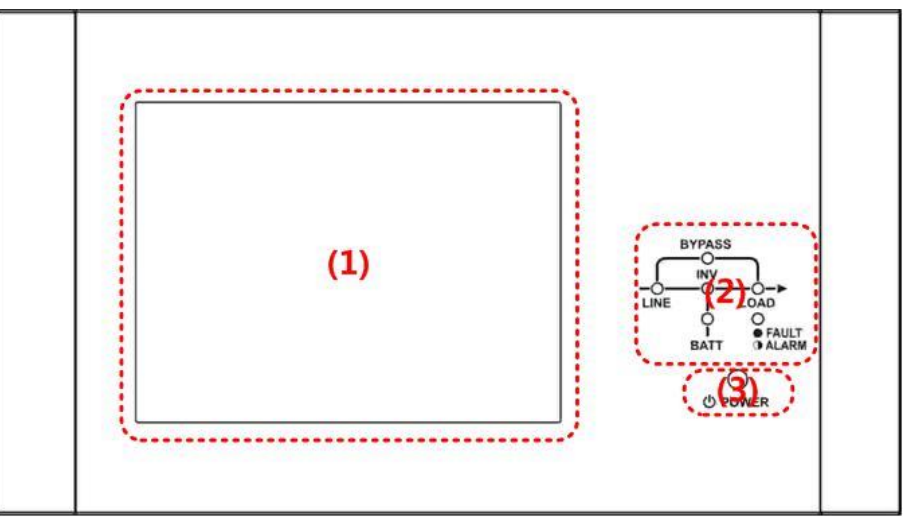

Figura 4-1 Panel de control

- (1) Pantalla LCD: Pantalla gráfica y todos los parámetros medidos.
- (2) Indicaciones LED. Consulte la **tabla 4-1**.
- (3) Tecla de control. Consulte la **tabla 4-2.**
- (4) Alarma audible. Consulte la **tabla 4-3.**

**Tabla 4-1**: Indicaciones LED

| <b>LED</b>             | Color    | Estado   | Definición                                   |  |  |  |
|------------------------|----------|----------|----------------------------------------------|--|--|--|
|                        | Verde    | On       | La fuente de entrada es normall.             |  |  |  |
| <b>LINE</b>            |          | Flashing | La fuente de entrada es anormal.             |  |  |  |
|                        |          | Off      | Sin fuente de entrada                        |  |  |  |
|                        |          | On       | Carga en derivación.                         |  |  |  |
| <b>BYPASS</b>          | Amarillo | Flashing | La fuente de entrada es anormal.             |  |  |  |
|                        |          | Off      | Bypass no funciona.                          |  |  |  |
| <b>LOAD</b>            | Verde    | On       | Hay salida de potencia para la carga.        |  |  |  |
|                        |          | Off      | No hay salida de potencia para la carga.     |  |  |  |
| <b>INV</b>             | Verde    | On       | Carga en inversores.                         |  |  |  |
|                        |          | Off      | Los inversores no funcionan.                 |  |  |  |
|                        |          | On       | Carga en batería.                            |  |  |  |
| <b>BATTERY</b>         | Rojo     | Flashing | Batería baja                                 |  |  |  |
|                        |          | Off      | Batería normal, la batería se está cargando. |  |  |  |
| FAULT/<br><b>ALARM</b> | Rojo     | On       | Fallo del UPS.                               |  |  |  |
|                        |          | Flashing | Alarma UPS.                                  |  |  |  |
|                        |          | Off      | Normal.                                      |  |  |  |

#### **Tabla 4-2**: Tabla de teclas de control

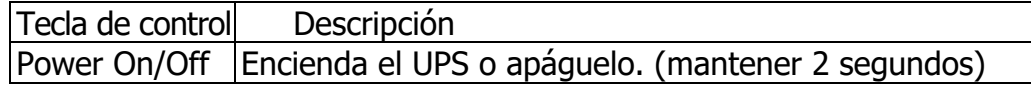

#### **Tabla 4-3**: Alarma Audible

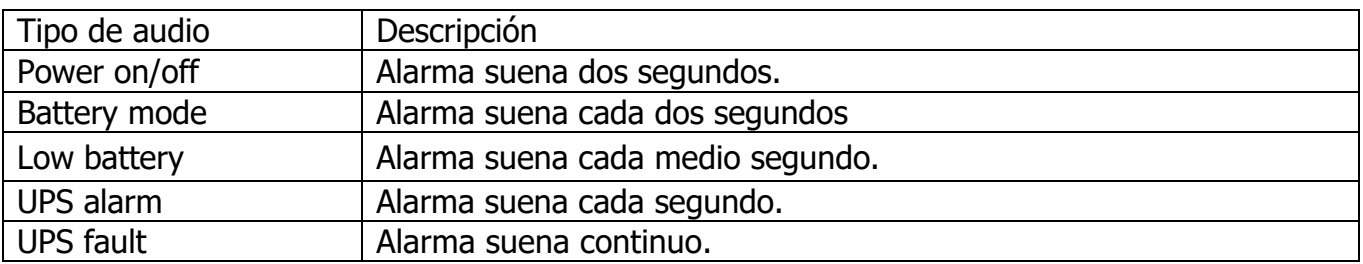

## **4.2 Descripción de pantalla**

#### **4.2.1 Pantalla de inicio**

Al iniciarse, el UPS ejecuta una autocomprobación. La pantalla inicial se muestra y permanece inmóvil en aproximadamente 5 segundos como se muestra en la Figura 4-2.

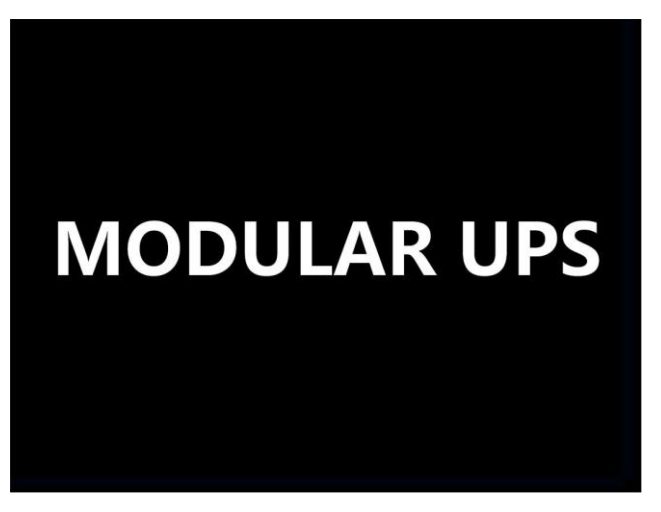

Figura 4-2 Pantalla inicial

#### **4.2.2 Pantalla principal**

Después de la inicialización, la pantalla principal se mostrará como la Figura 4-3. La pantalla principal se divide en seis partes.

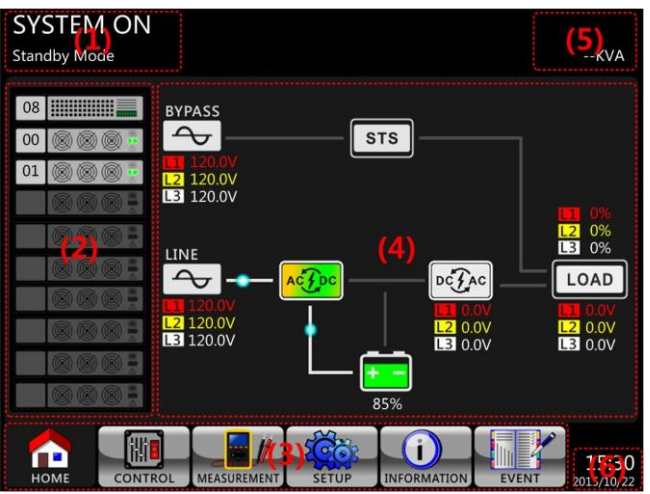

Figura 4-3 pantalla principal

(1) Modo UPS: modo de funcionamiento actual.<sub>44</sub>

(2)Estado del módulo: mostrará el número de módulo activo. Toque el icono de cada módulo para ingresar en la pantalla de medición. Los significados de cada icono se enumeran a continuación.

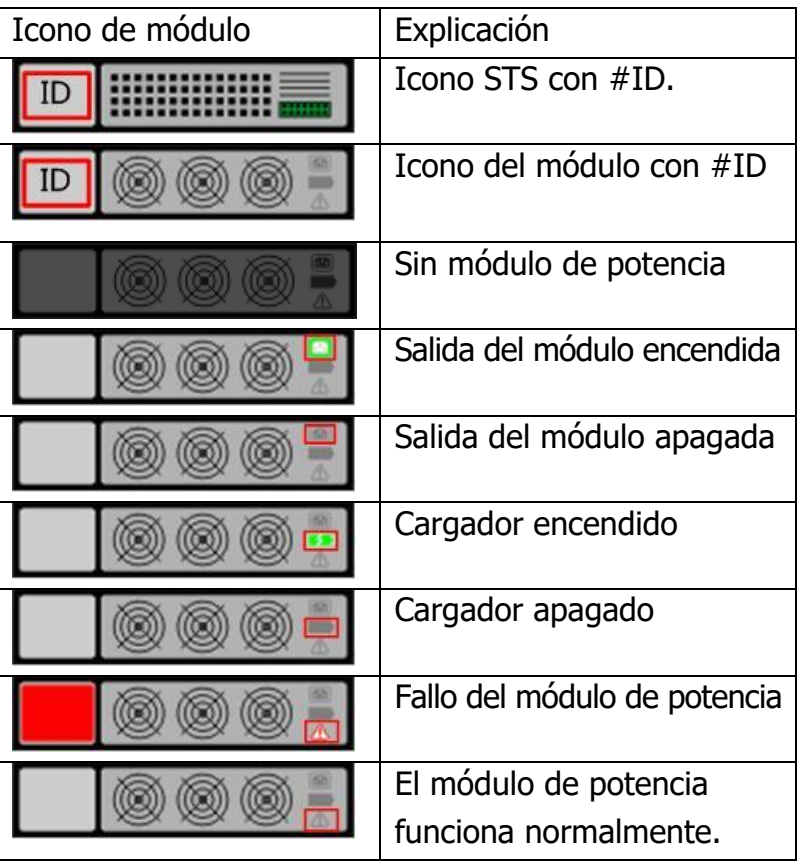

(3) Menú principal: toque el icono para acceder a la pantalla secundaria.

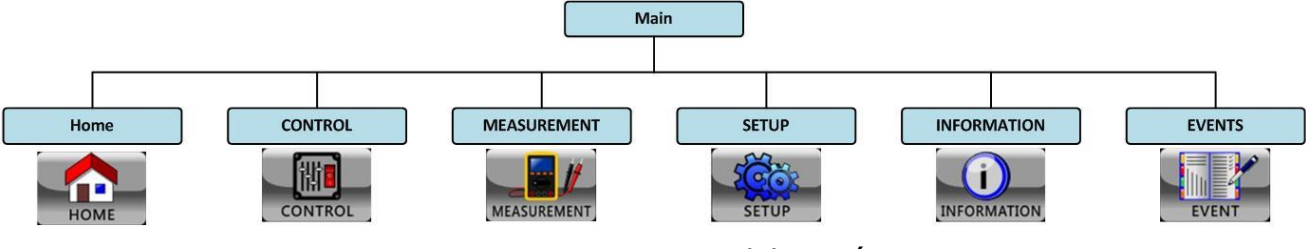

Figura 4-4 Organigrama del menú

- (4) Diagrama de flujo de UPS: diagrama de flujo actual y datos de medición.
- (5) Potencia nominal del UPS.
- (6) Fecha y hora.

#### **4.2.3 Pantalla de control**

**CONTROL** 

Toque  $\Box$  icono para entrar en el submenú como se muestra en la Figura 4-5 y 4-6.

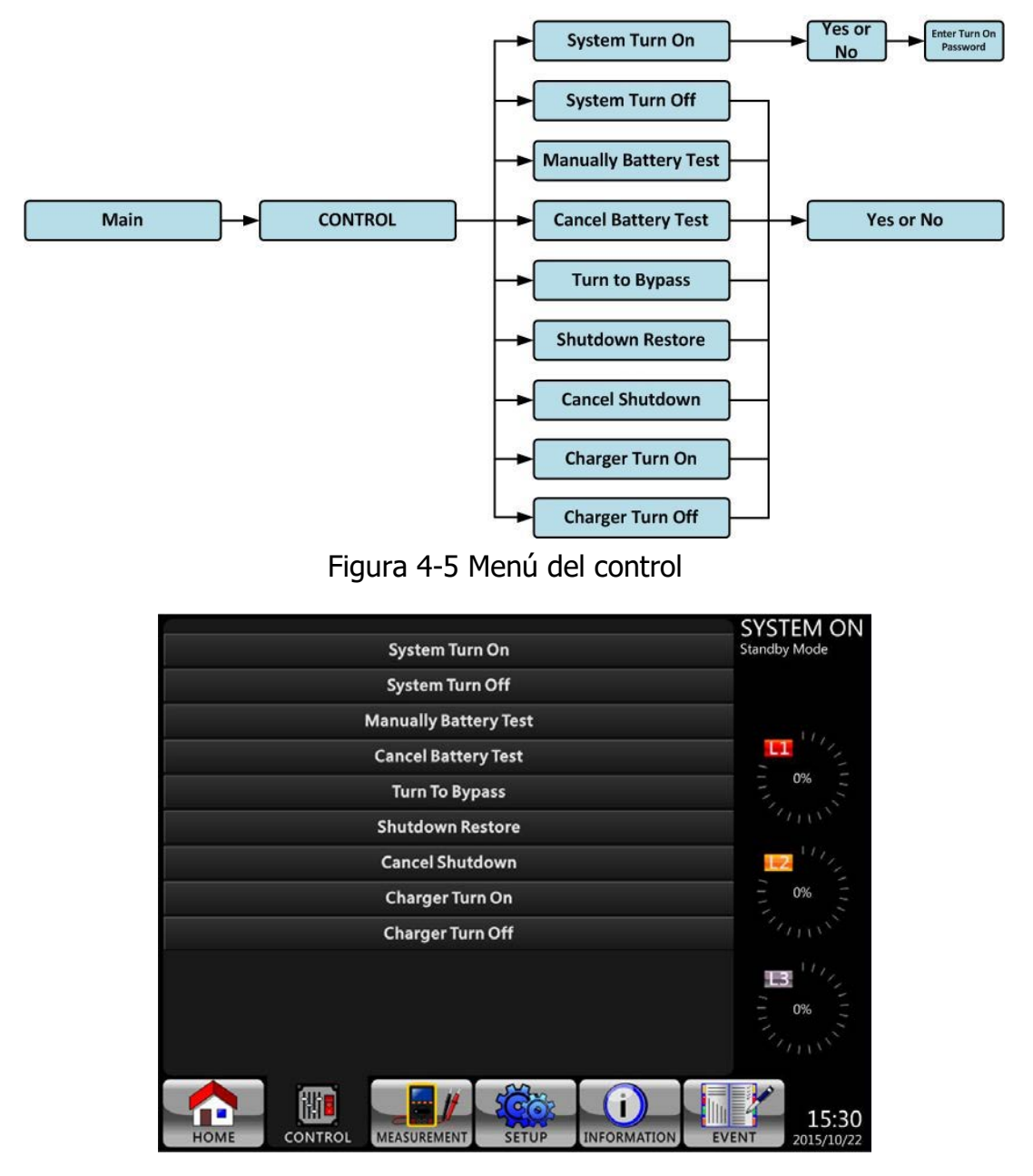

Figure 4-6 Control screen page

Toque cualquier opción de control directamente. Luego, aparecerá la pantalla de confirmación. Toque el icono ves para confirmar el comando o toque el icono no para cancelar el comando como se muestra en la Figura 4-7

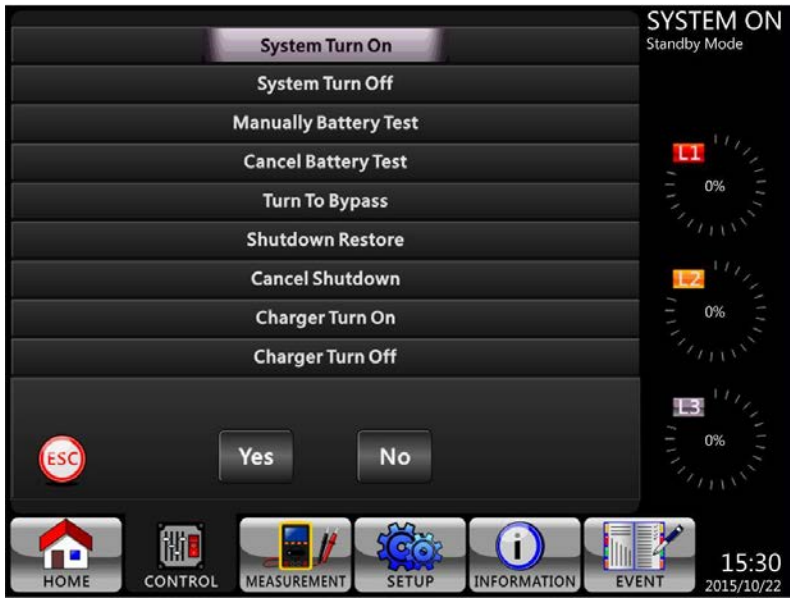

Figura 4-7 Pantalla de confirmación

### **4.2.5 Pantalla de medición**

Toque el icono **para ingresar al submenú. Hay dos submenús, medición del sistema y** medición del modulo. Toque el ícono **para monitorear el valor de medición del sistema** o el ícono <sub>Monum</sub> para monitorear el valor de medición del módulo. Puede elegir Entrada, Salida, Bypass, Carga o Batería para monitorear el estado detallado en el directorio "Sistema" o "Módulo". Consulte todas las pantallas de la Figura 4-8 y 4-9. Todos los elementos de medición detallados se enumeran en la Tabla 4-4.

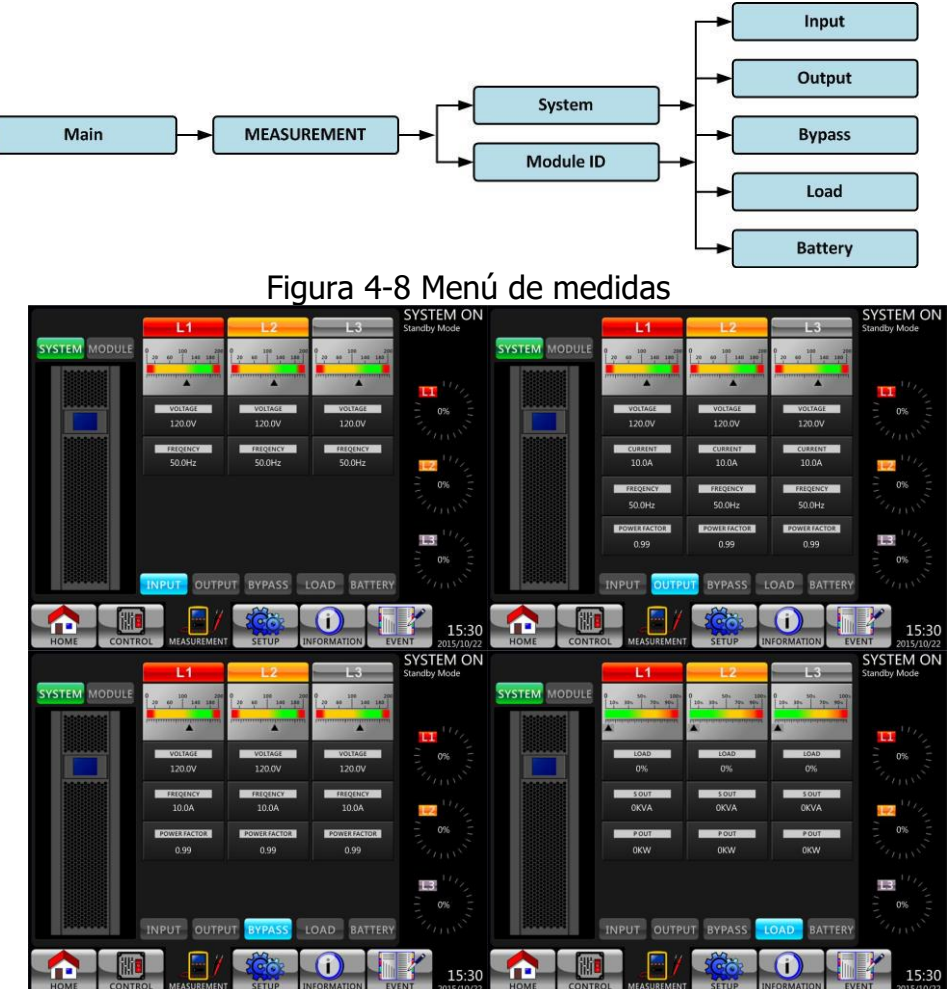

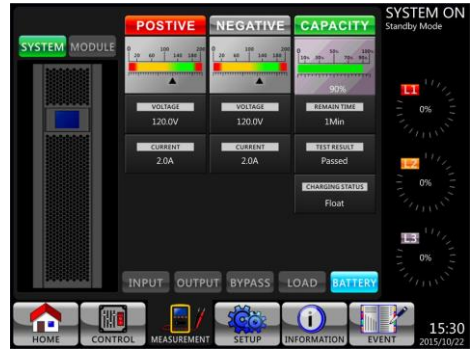

Figura 4-9 Pantallas de medición del sistema Toque el icono **MODULE** para monitorear el valor de medición del módulo.

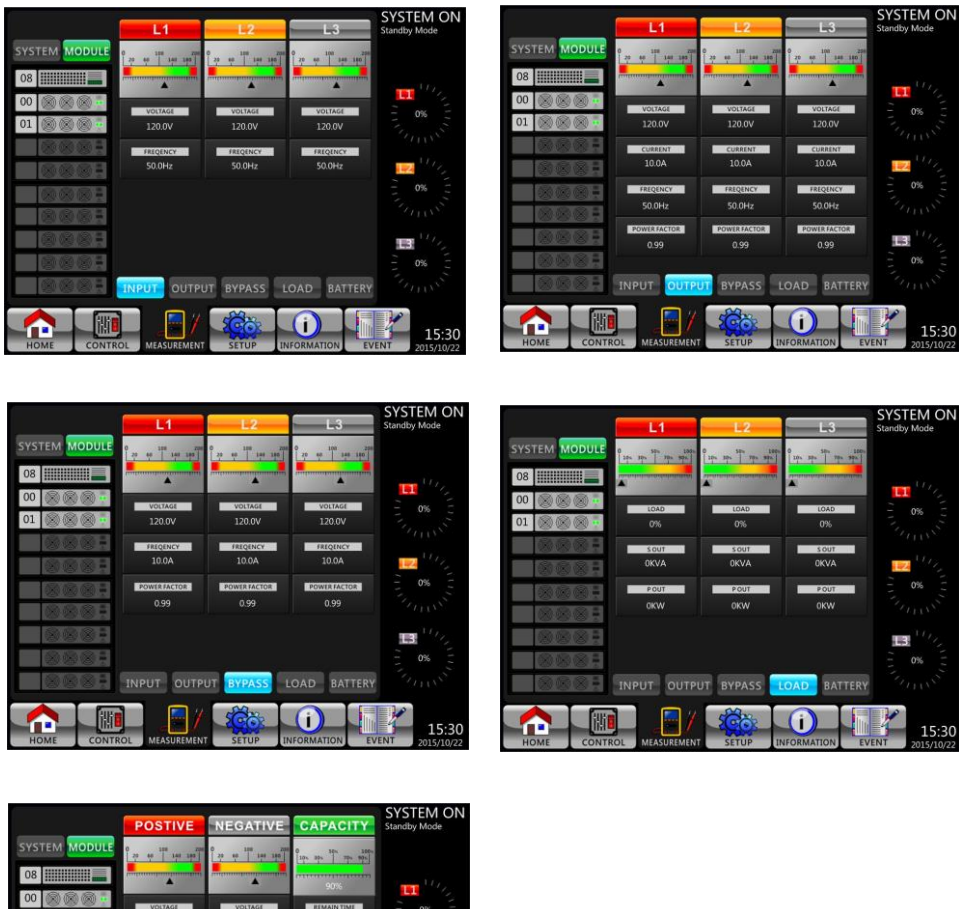

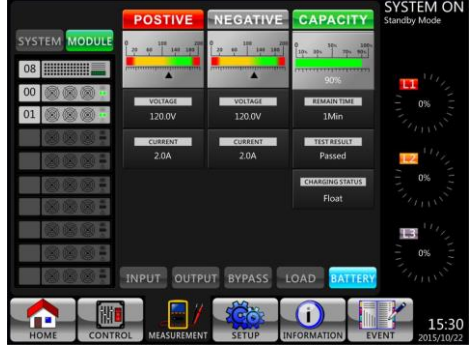

Figura 4-10 Pantallas de medición de módulos

La medición se puede leer enumerada en la **Tabla 4-4.**

| Menu           | Información            | Explicación                                             |  |  |  |
|----------------|------------------------|---------------------------------------------------------|--|--|--|
| Input          | L-N Voltaje (V)        | Voltaje de fase de entrada (L1, L2, L3). Unidades 0.1V. |  |  |  |
|                | Frecuencia (Hz)        | Frecuencia de entrada (L1, L2, L3). Unidades 0.1Hz.     |  |  |  |
|                | L-N Voltaje (V)        | Voltaje de fase de salida (L1, L2, L3). Unidades 0.1V.  |  |  |  |
|                | L-N Corriente (A)      | Corriente de fase de salida (L1, L2, L3). Unidade 0.1A. |  |  |  |
| Output         | Frecuencia (Hz)        | Frecuencia de salida (L1, L2, L3). Unidadess 0.1Hz.     |  |  |  |
|                | Factor de portencia    | Factor de potencia de salida (L1, L2, L3).              |  |  |  |
|                | L-N Voltaje (V)        | Voltaje de fase de bypass (L1, L2, L3). Unidades 0.1V.  |  |  |  |
| <b>Bypass</b>  | Frecuencia (Hz)        | Frecuencia de bypass (L1, L2, L3). Unidades 0.1Hz.      |  |  |  |
|                | Factor de potencia     | Factor de potencia de derivación (L1, L2, L3).          |  |  |  |
|                | V. Aparente (KVA)      | Poder aparente. Unidades 0.1KVA.                        |  |  |  |
| Load           | V. Potencia (KW)       | Poder activo. Unidades 0.1KW.                           |  |  |  |
|                | Nivel de carga (%)     | El porcentaje de la carga nominal del UPS. Unidades 1%. |  |  |  |
|                | Voltaje positivo (V)   | Voltaje positivo de la batería. Unidades 0.1V.          |  |  |  |
|                | Voltaje negativo (V)   | Voltaje negativo de la batería. Unidades 0.1V.          |  |  |  |
|                | Corriente positiva (A) | Corriente positiva de la batería. Unidades 0.1A.        |  |  |  |
|                | Corriente negativa (A) | Corriente negativa de la batería. Unidades 0.1A.        |  |  |  |
| <b>Battery</b> | Tiempo Restante (Sec)  | Tiempo de respaldo aviable. Units 1sec.                 |  |  |  |
|                | Capacidad (%)          | Porcentaje de la capacidad de la batería. Unidades 1%.  |  |  |  |
|                | Resultado de prueba    | Resultado de la prueba de batería                       |  |  |  |
|                | Estado de carga        | Estado de carga de la batería                           |  |  |  |
|                | Temperatura $1$ (°C)   | Temperatura Gabinete de baterías (STS). Unidades 0.1℃.  |  |  |  |

**Tabla 4-4**: Datos de medición

## **4.2.6 Pantalla de configuración**

Toque el icono  $\frac{160}{100}$  para ingresar al submenú. Es necesario ingresar la contraseña para acceder a los submenús General, SYSTEM, BATTERY y PRE-ALARM como se muestra en la Figura 4-11 y 4-12.

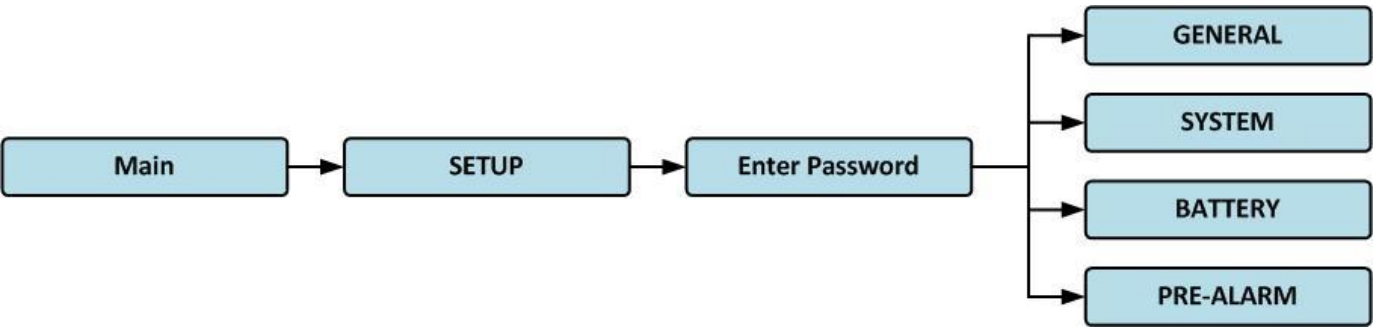

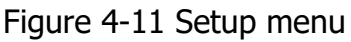

Toque la columna gris y aparecerá el teclado numérico. Ingrese la contraseña de 4 dígitos y seleccione el ícono **qu** para ingresar al submenú CONFIGURACIÓN. Si se ingresa una contraseña incorrecta, la pantalla LCD le pedirá que vuelva a intentarlo

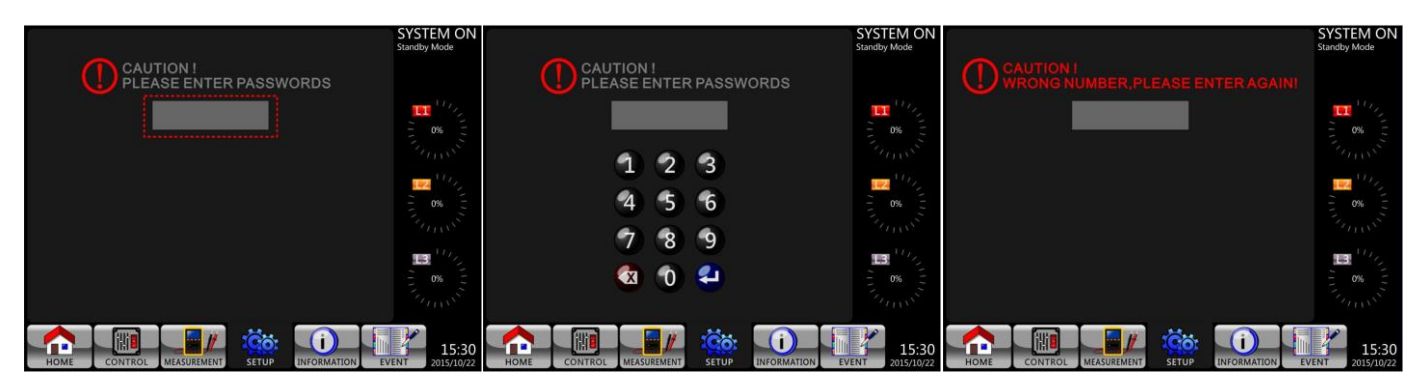

Figura 4-12 Entrar en la pantalla de contraseña

Hay dos niveles de protección por contraseña, contraseña de usuario y contraseña de mantenedor. La contraseña predeterminada para el usuario es "0000". El usuario puede cambiarlo. La contraseña del administrador es propiedad del personal de servicio. Al ingresar un nivel diferente de contraseña, se puede acceder a diferentes configuraciones de red. La configuración se puede cambiar en diferentes modos de funcionamiento. La Tabla 4-5 enumera la información relevante.

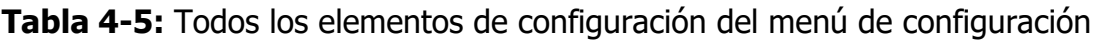

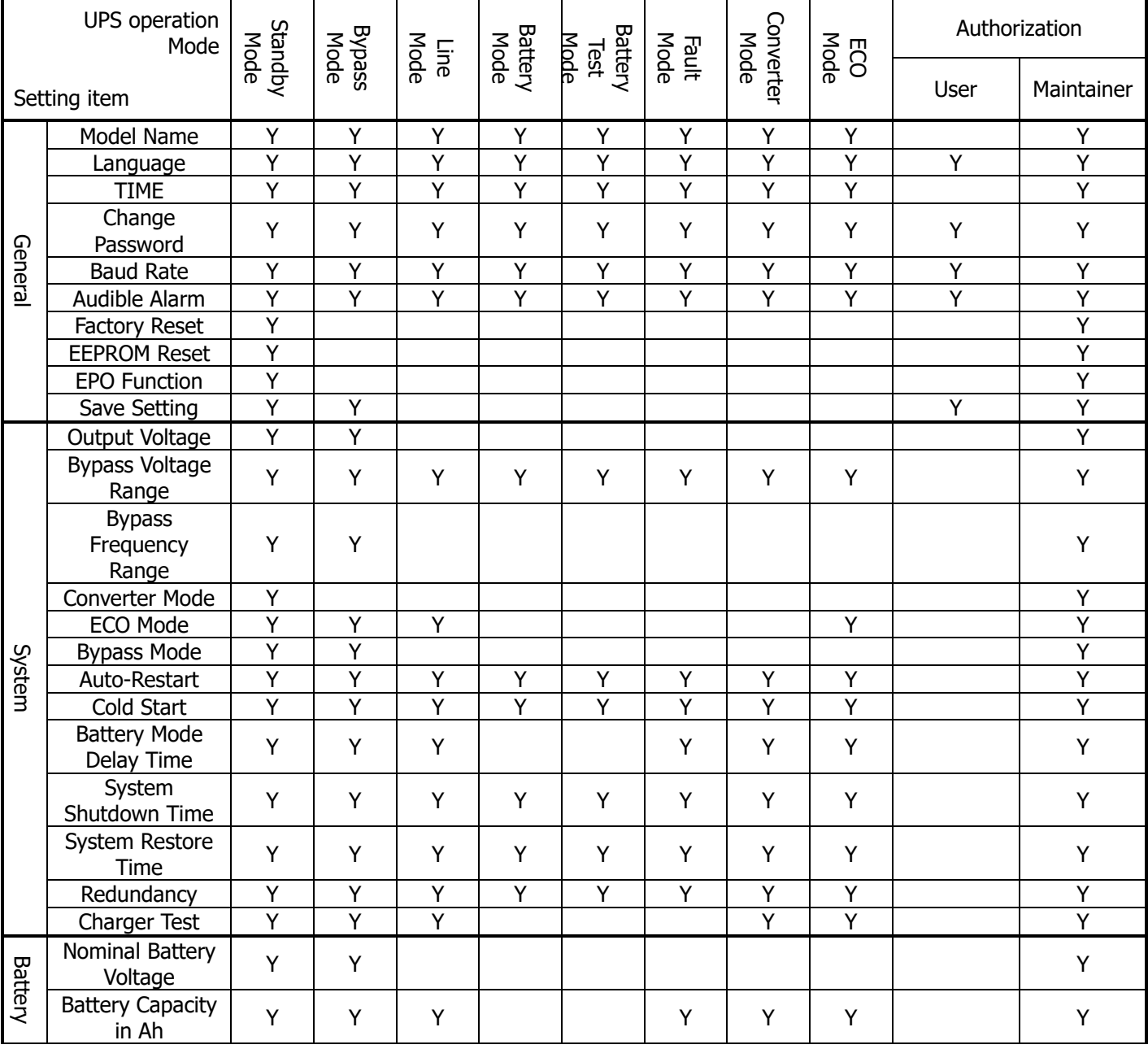

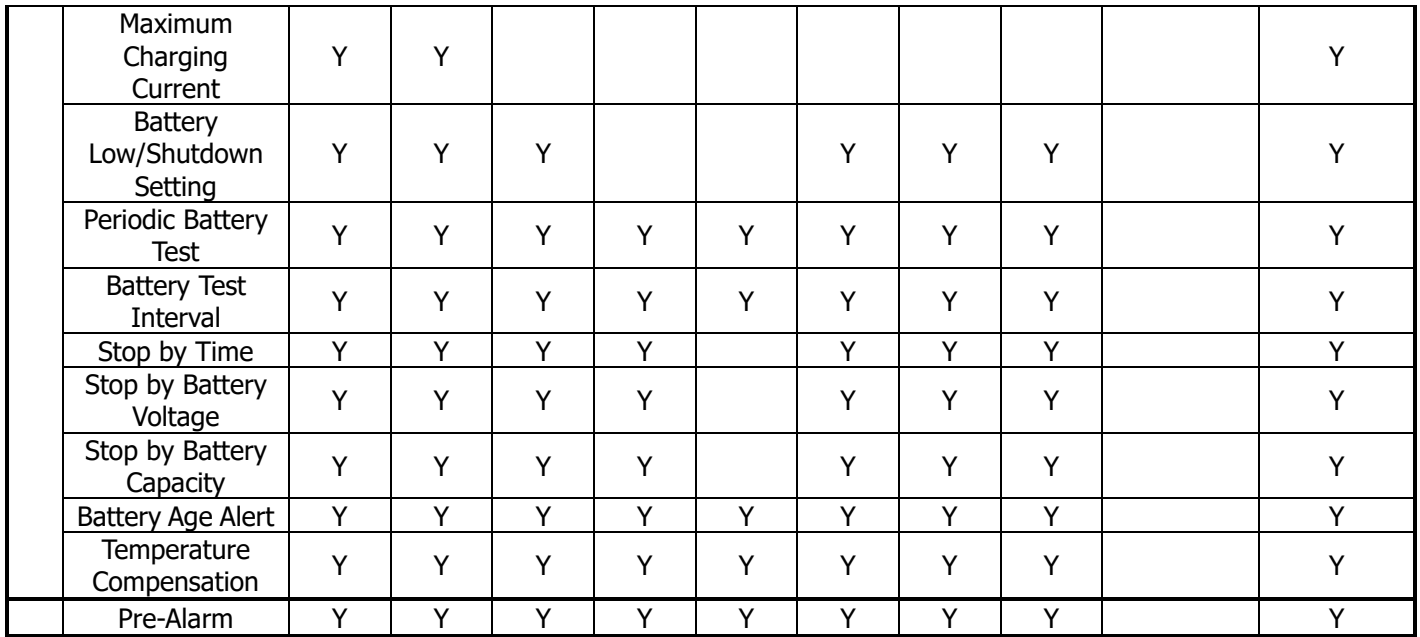

"Y" significa que este elemento de configuración se puede configurar en este modo de operación.

#### **Procedimiento de ajuste**

Paso 1: Elija el elemento de configuración de GENERAL, SYSTEM, BATTERY y PRE-ALARM. Paso 2: Seleccione el elemento modificado y mostrará el valor actual y la configuración en la pantalla. Simplemente elija la configuración actual y enumerará todas las alternativas. Elija la configuración modificada.

Paso 3: Elija el icono **e** para confirmar el cambio de configuración o elija el icono **co** para cancelar la configuración.

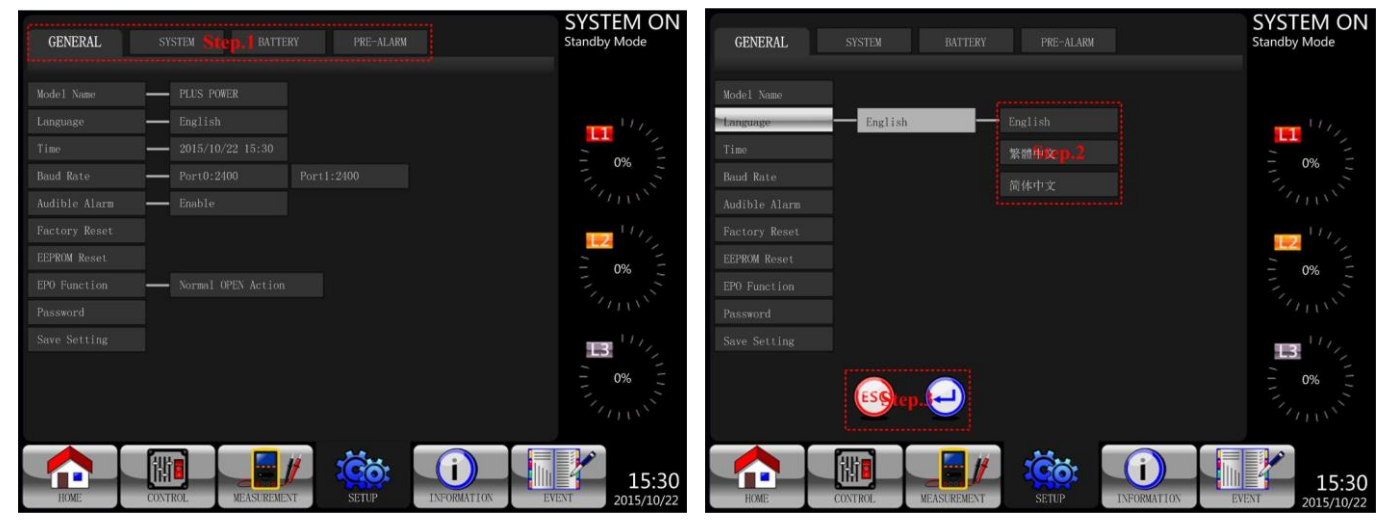

Figura 4-13 Procedimiento de ajuste

## **4.2.6.1 Configuración-Pantalla general**

La pantalla Configuración general y la lista de configuración se muestran en la Figura 4-14 y la Tabla 4-6. La configuración general se puede configurar en cualquier modo de funcionamiento.

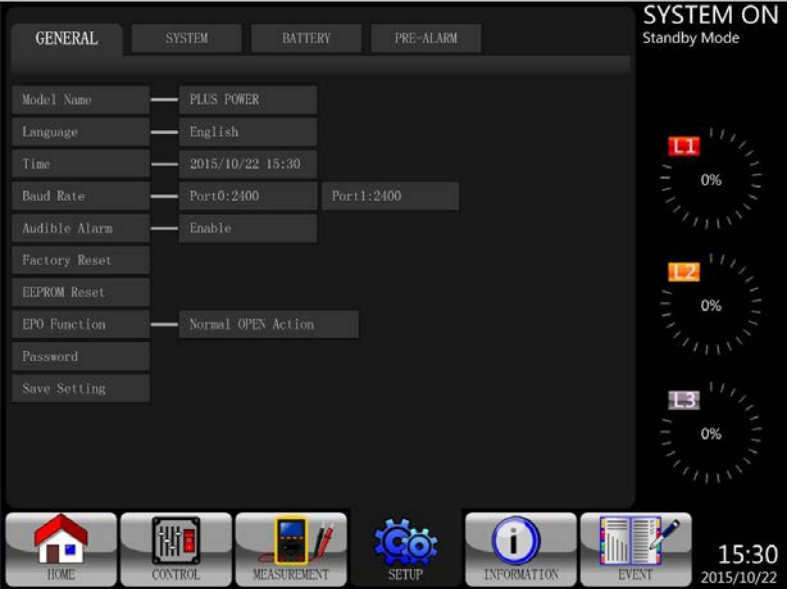

Figura 4-14 Configuración general de la pantalla

|  | Tabla 4-6: Configuración-Lista de configuración general |  |  |
|--|---------------------------------------------------------|--|--|
|--|---------------------------------------------------------|--|--|

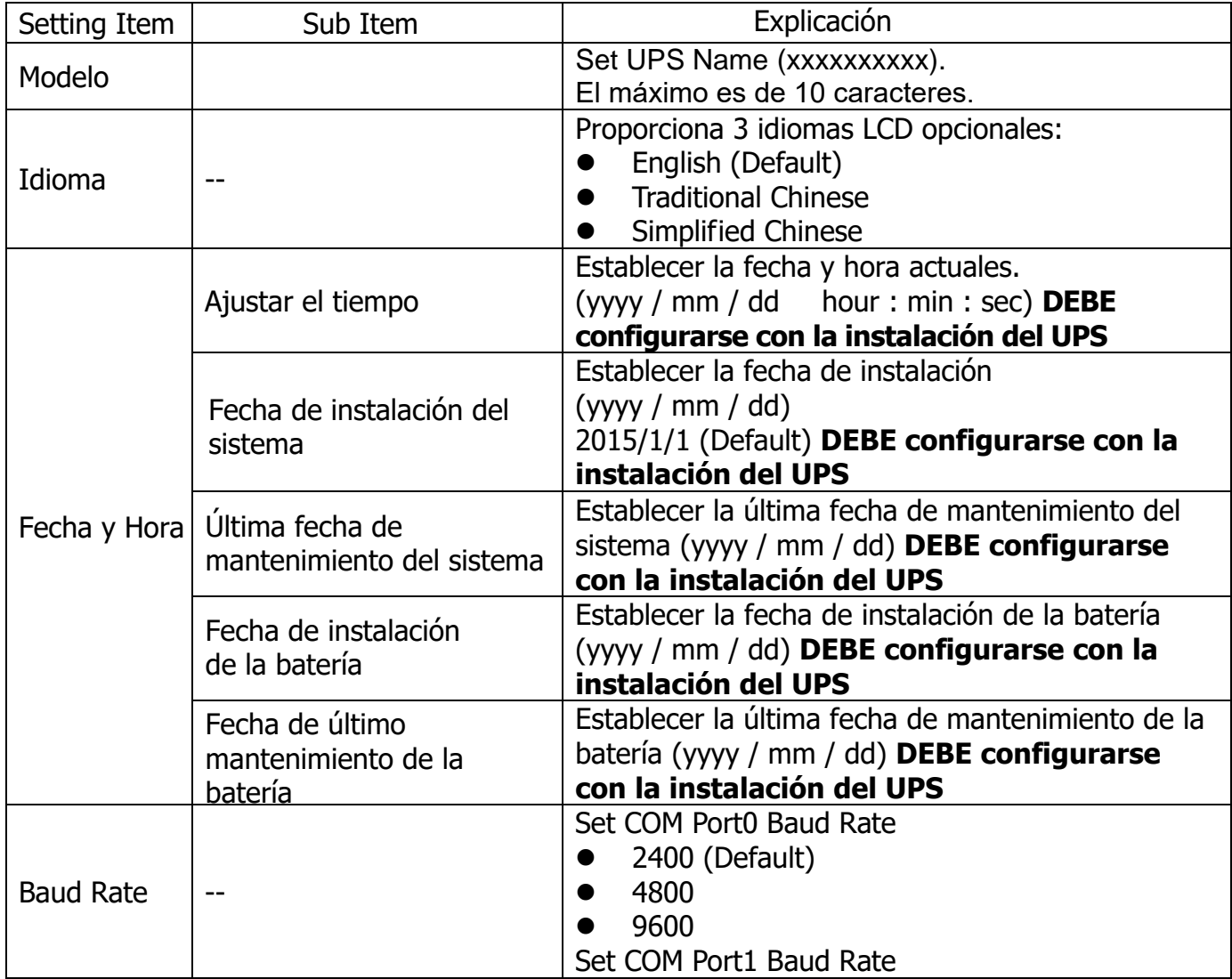

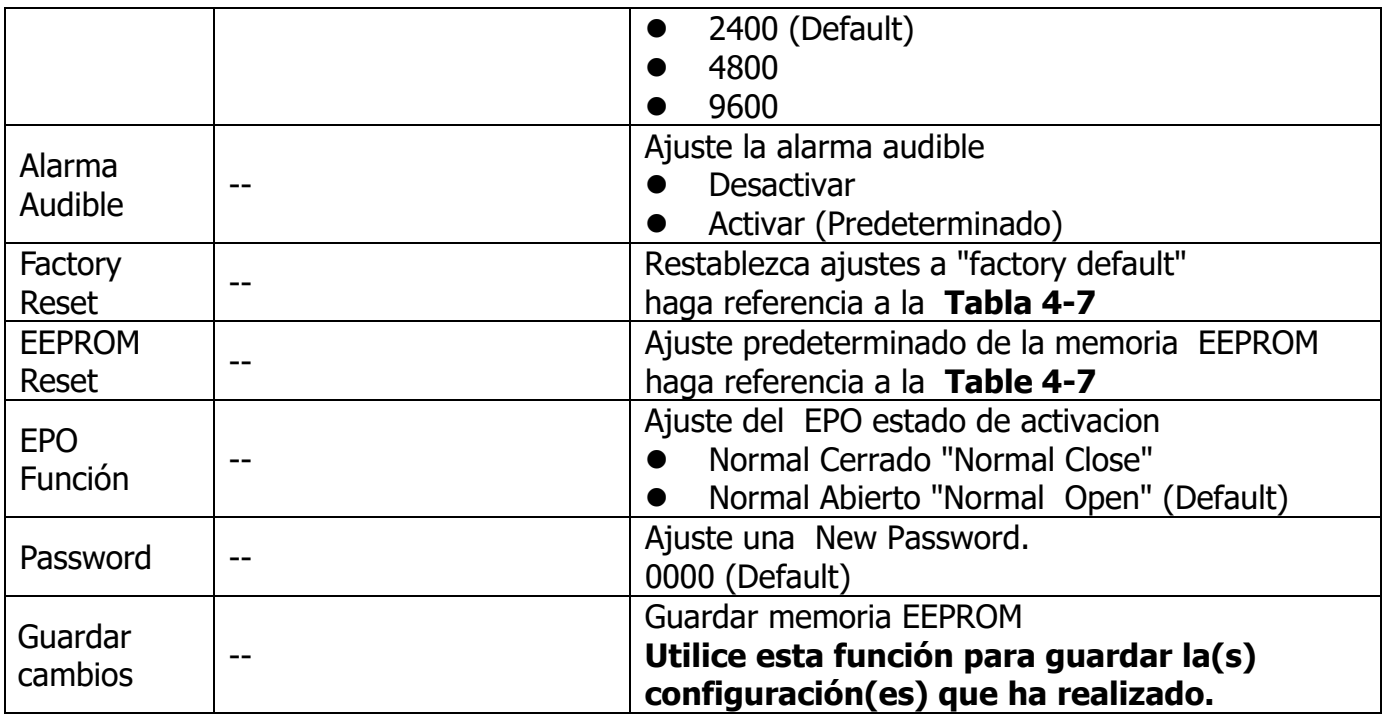

**Tabla 4-7**: EEPROM Restablecer lista de categorías

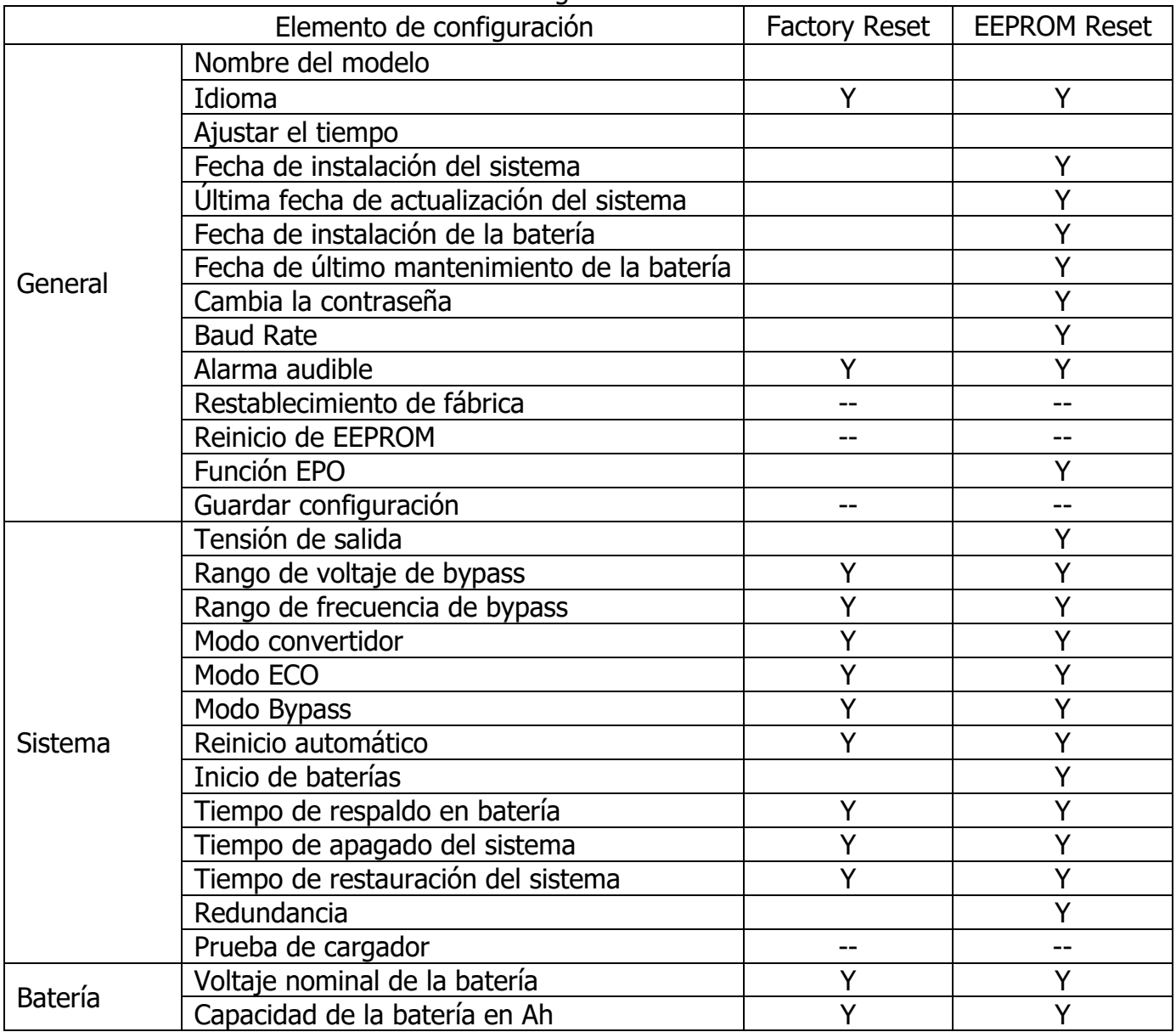

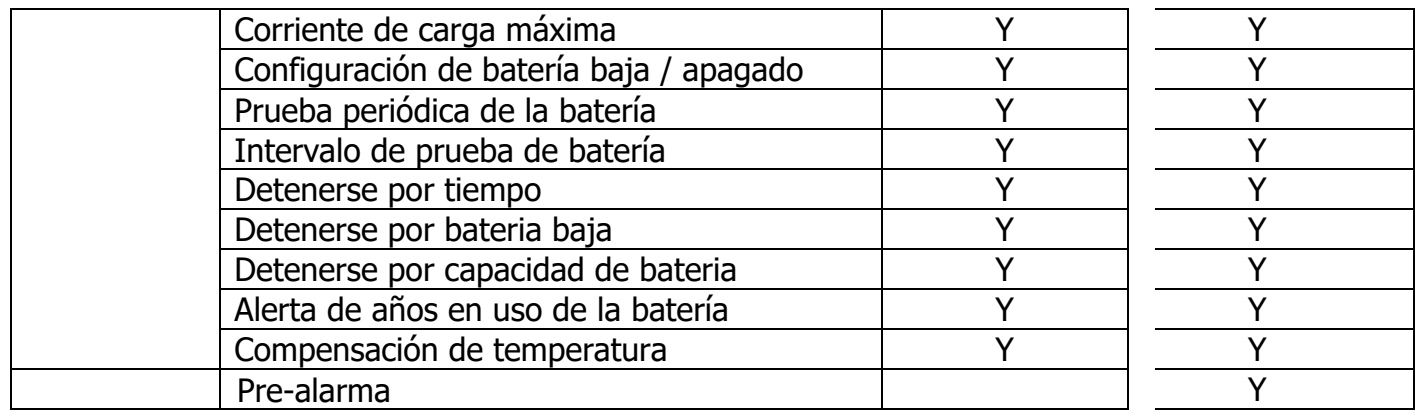

#### **4.2.6.2 Pantalla de configuración del sistema**

La pantalla de configuración del sistema y la lista de configuración como se muestra en la Figura 4-15 y la tabla 4-7. La configuración del sistema se puede establecer solo cuando el UPS se opera en cierto modo. Consulte la tabla de disponibilidad de elementos de configuración 4-5 para obtener más detalles. Si no está configurado en un modo específico, aparecerá la pantalla de advertencia. Consulte la figura 4-16.

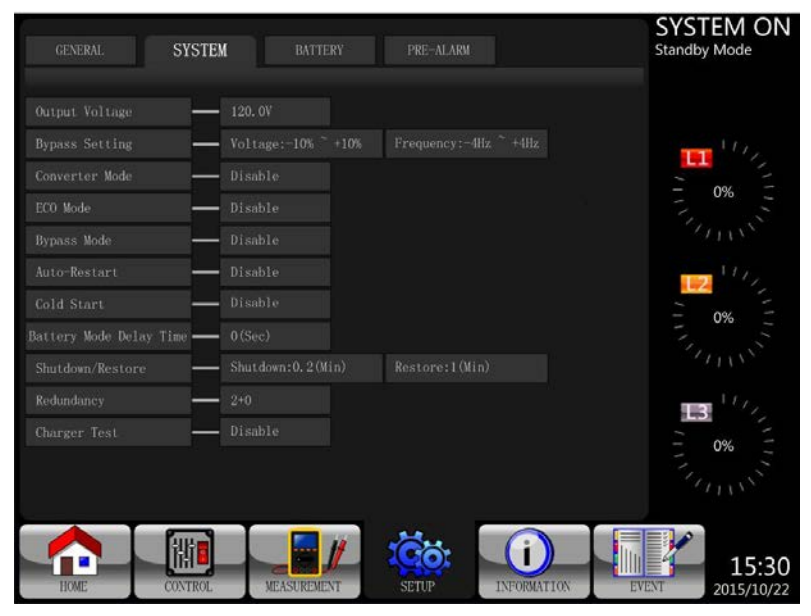

Figura 4-15 Pantalla de configuración del sistema

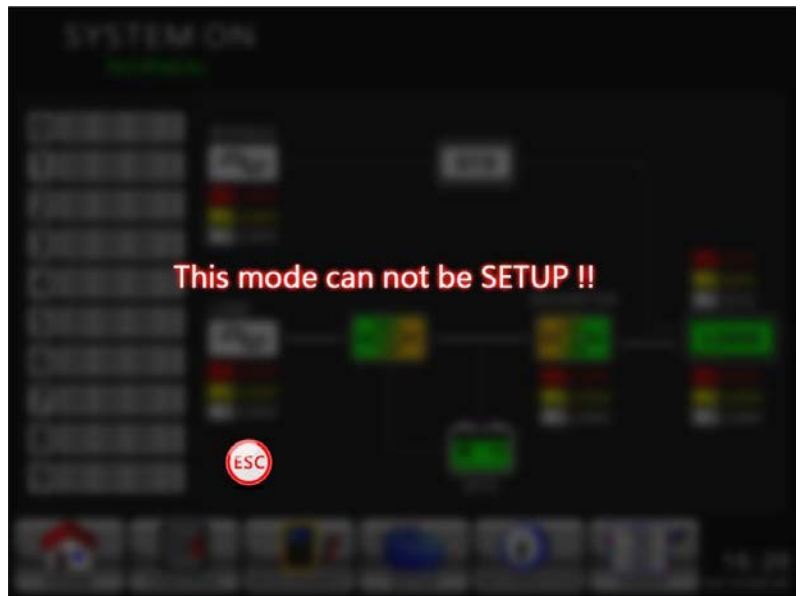

Figura 4-16 Pantalla de advertencia

La lista de configuración del sistema se muestra en la Tabla 4-7. Tabla 4-8: Lista de configuración del sistema de configuración

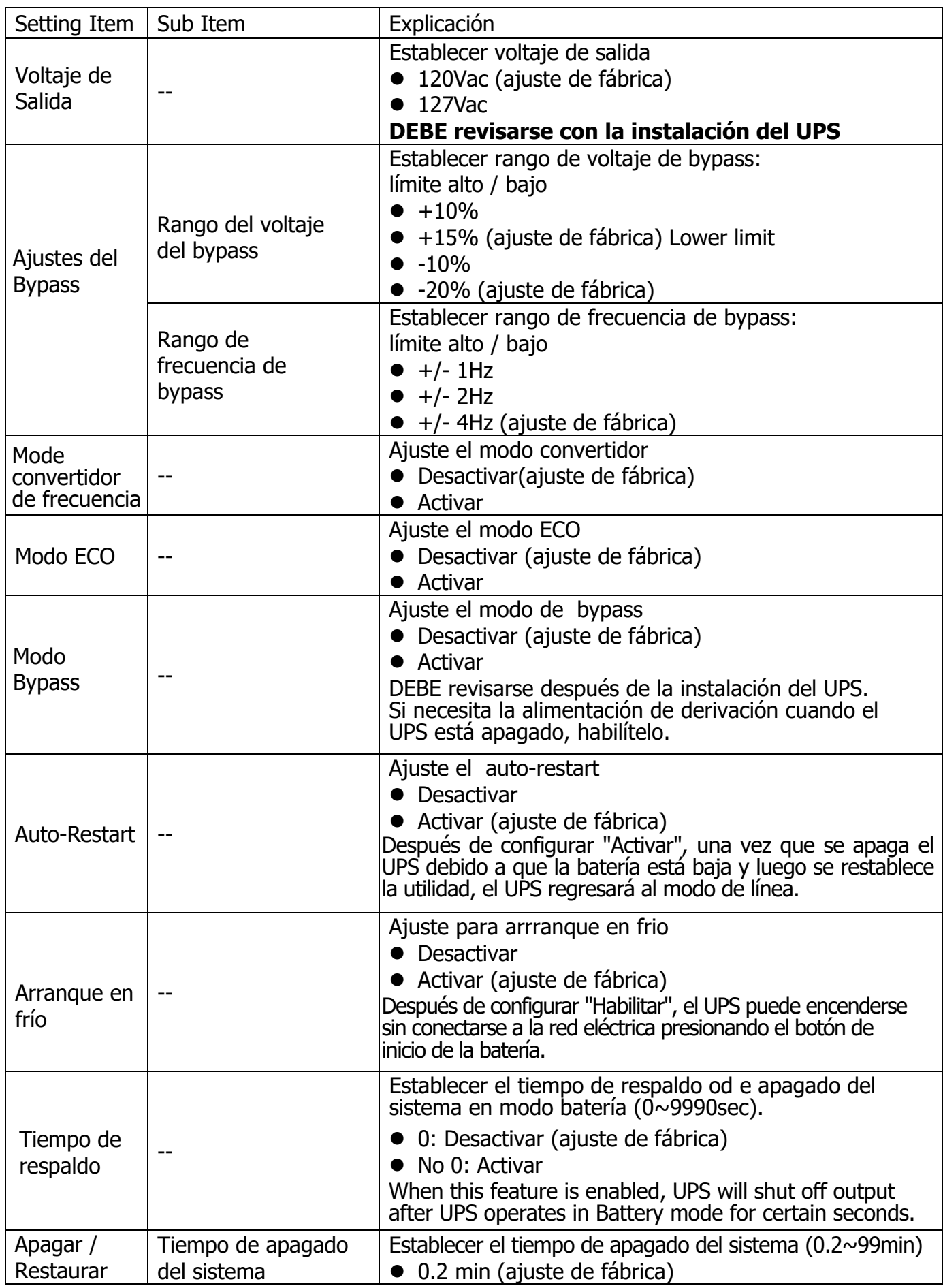

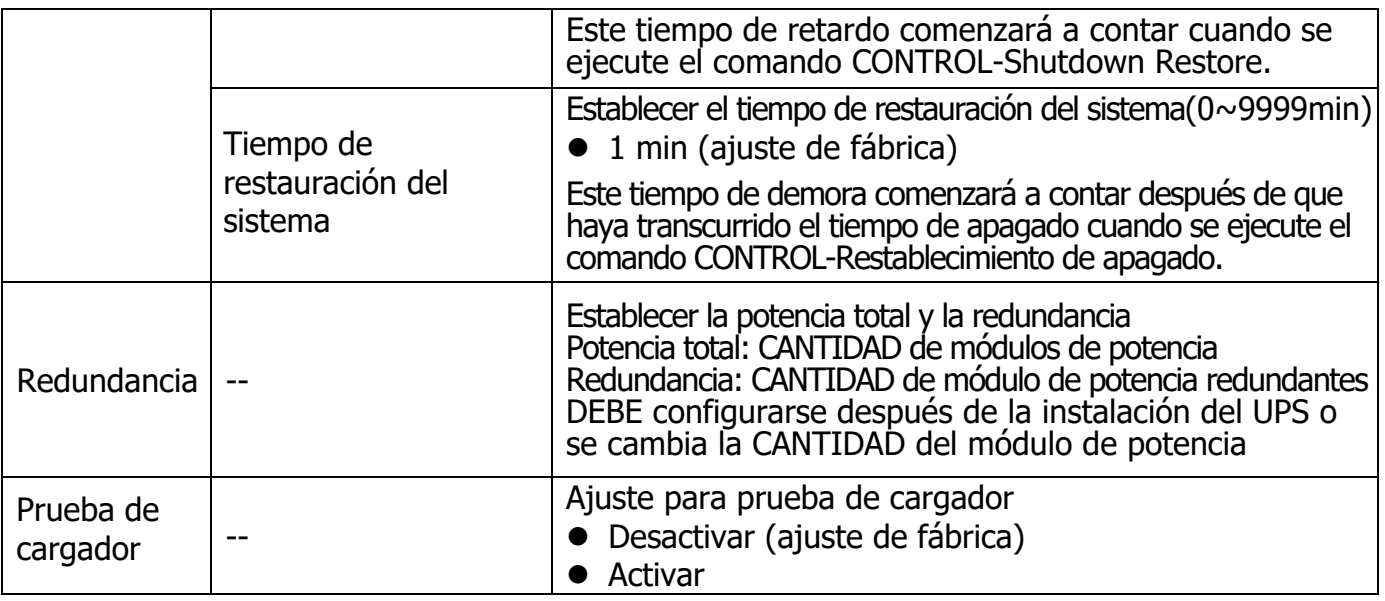

### **4.2.6.3 Pantalla de configuración de la batería**

La pantalla de configuración de la batería y la lista de configuración como se muestra en la Figura 4-17 y la tabla 4-9. La configuración de la batería se puede establecer solo cuando el UPS funciona en modo de espera. Si no está en modo de espera, aparecerá la pantalla de advertencia como se muestra en la Figura 4-16.

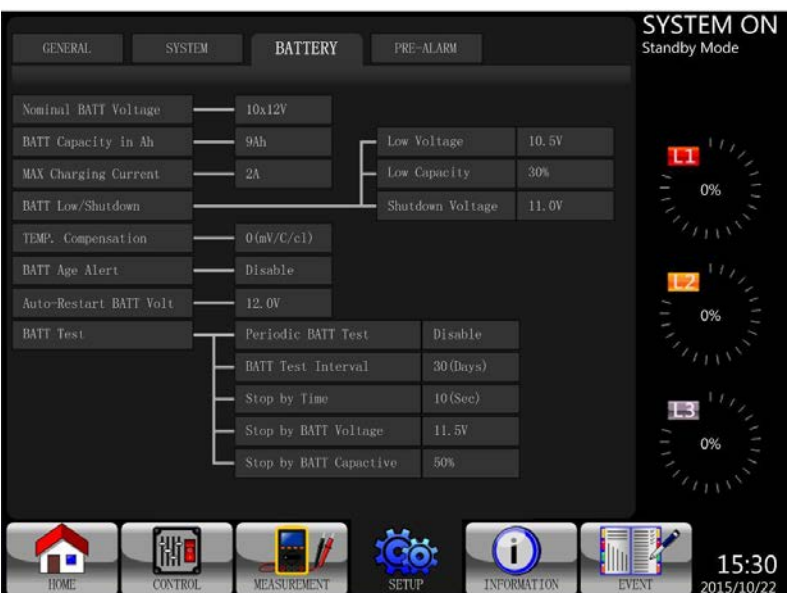

Figura 4-17 Pantalla de configuración de la batería

La configuración de la batería se puede establecer solo cuando el SAI está funcionando en modo de espera. Si no está en modo de espera, aparecerá la pantalla de advertencia como se muestra en la Figura 4-23. Consulte la lista de configuración de la batería de configuración en la Tabla 4-9.

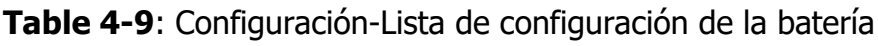

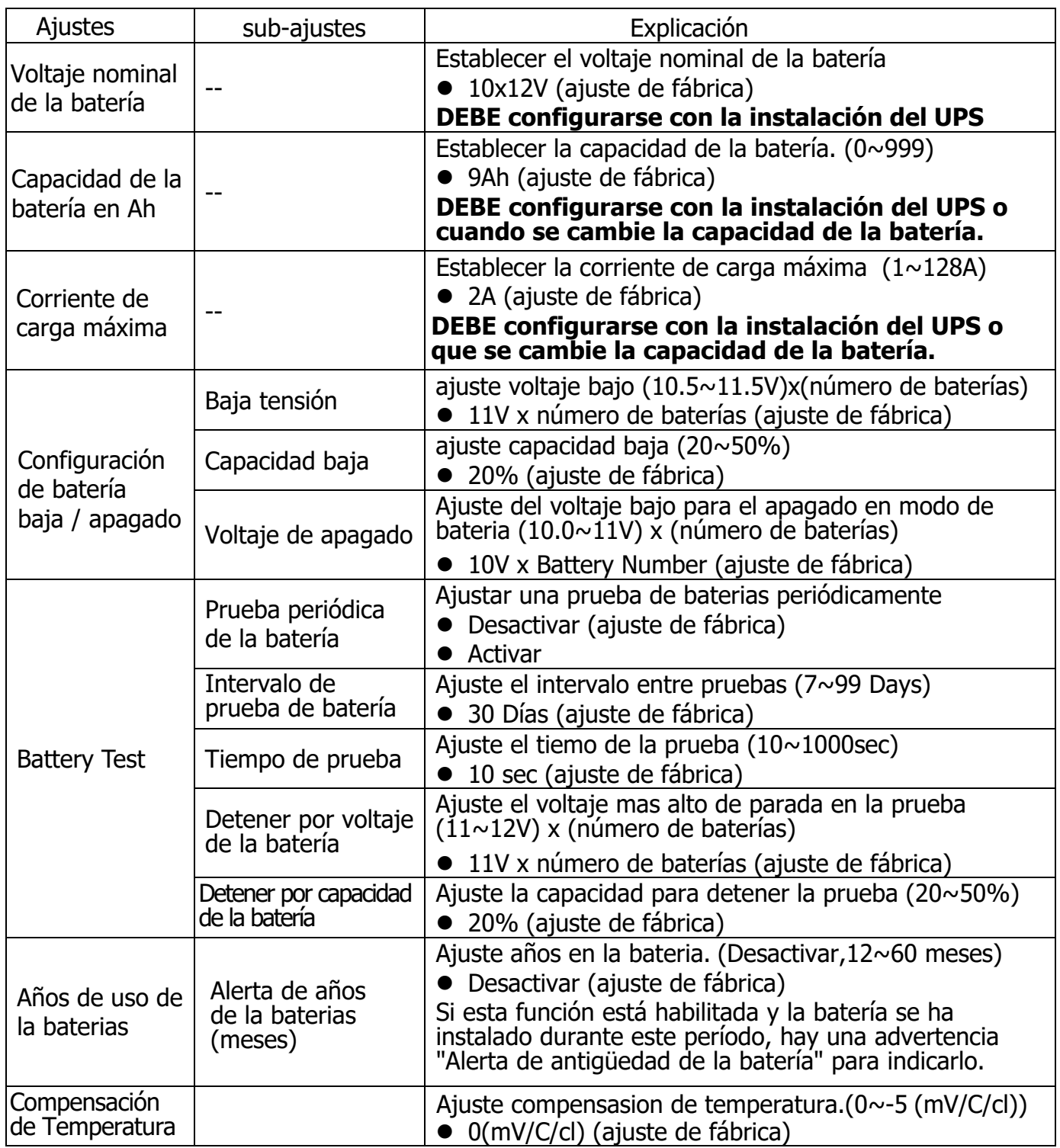

#### **4.2.6.4 Pantalla de pre alarma**

La pantalla de configuración de prealarma y la lista de configuración como se muestra en la Figura 4-18 y la tabla 4-9. La configuración de pre-alarma se puede establecer en cualquier modo de funcionamiento.

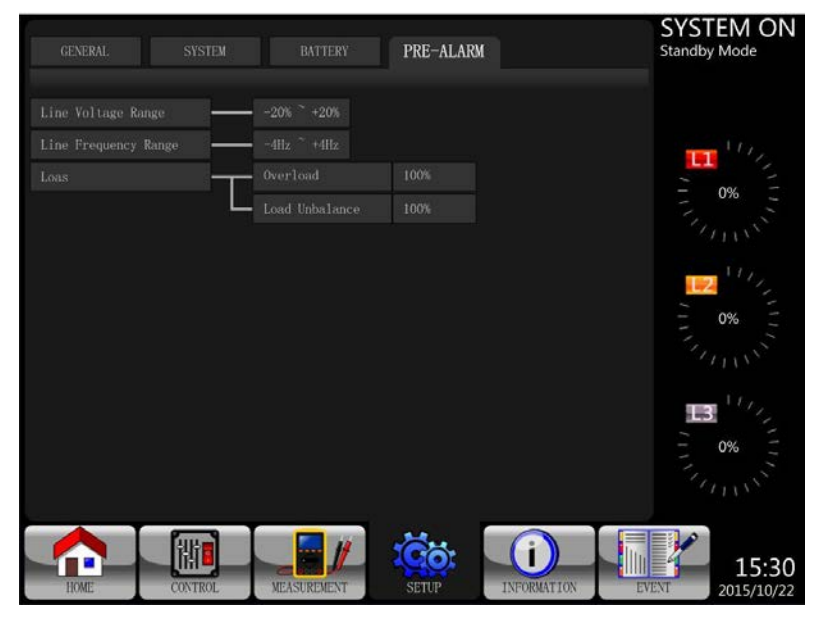

Figura 4-18 Pantalla de ajuste para pre alarmas

La configuración de pre-alarma se puede establecer en cualquier modo de funcionamiento. Ver Lista de ajustes para la configuración-pre alarma en la **Tabla 4-10**.

**Tabla 4-10**: Lista de ajustes para la configuración de Pre-Alarmas

| Ajustes                         | Sub ajustes | Expicación                                                                                                    |  |
|---------------------------------|-------------|----------------------------------------------------------------------------------------------------|--|
| Rango de<br>voltaje de<br>línea |             | Establecer rango de voltaje de línea:<br>límite superior<br>$+5%$<br>$+10%$<br>$+15%$<br>+20% (ajuste de fábrica)<br>Límite inferior<br>$-5%$<br>$\bullet$ -10%<br>$\bullet$ -15%<br>$\bullet$ -20% (ajuste de fábrica) |  |
| Line<br>Frequency<br>Range      |             | Establecer rango de frecuencia:<br>límite superior / inferior<br>$+/- 1$ Hz<br>$+/- 2Hz$<br>$\bullet$ +/- 3Hz<br>$\bullet$ +/- 4Hz (ajuste de fábrica)                                                                  |  |
| Load                            |             | Establecer el porcentaje de sobrecarga del UPS $(40 \sim 100\%)$<br>100% (ajuste de fábrica)<br>Establecer porcentaje desequilibrio de carga del UPS (20 $\sim$ 100%)<br>100% (ajuste de fábrica)                       |  |

#### **4.2.7 Pantalla de información**

Toque el icono **0** para ingresar al submenú. En esta pantalla de Información, puede verificar la configuración del UPS. Hay tres submenús, Identificación, Sistema y Batería.

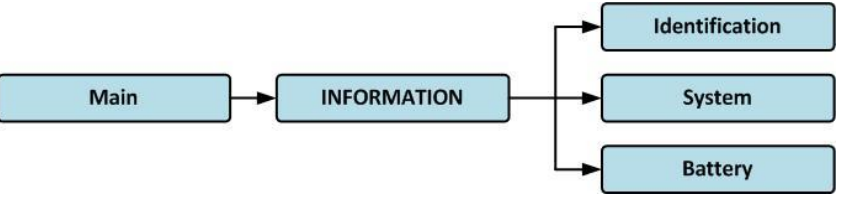

Figura 4-19 Menú de información

#### **4.2.7.1 INFORMACIÓN - Pantalla de identificación**

Cuando se hace clic en el submenú Identificación, se muestran el nombre del modelo, el número de serie y la versión de firmware, como se muestra en la Figura 4-20.

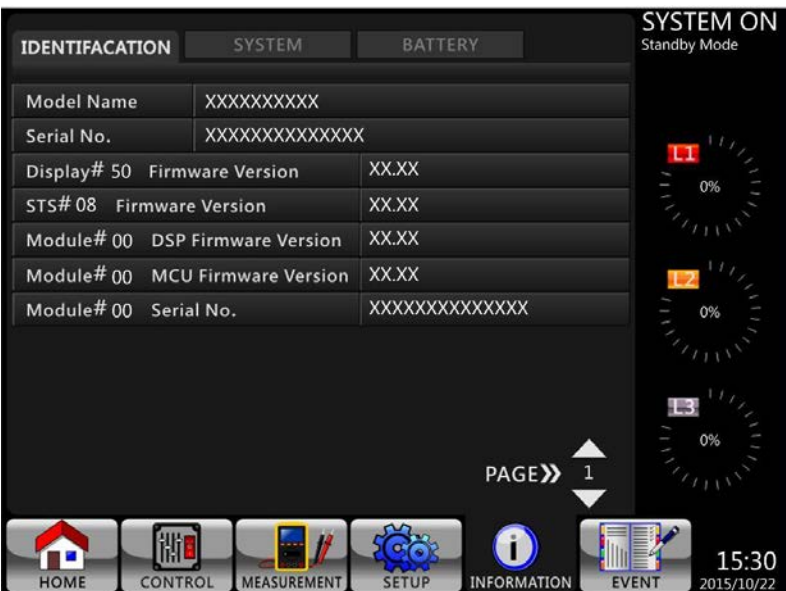

Figura 4-20 Página de la pantalla de identificación

#### **4.2.7.2 INFORMACIÓN - Pantalla del sistema**

Cuando se toca la pestaña del submenú Sistema, se mostrará la información de alimentación del sistema, voltaje nominal, frecuencia nominal, etc., como se muestra en la Figura 4-21 y 4-22. Toque las flechas ARRIBA y ABAJO para cambiar de página.

|                                                    |                                    | SYSTEM ON                           |
|----------------------------------------------------|------------------------------------|-------------------------------------|
| IDENTIFACATION<br><b>SYSTEM</b>                    | <b>BATTERY</b>                     | <b>Standby Mode</b>                 |
| Nominal Power(KW)                                  | XX                                 |                                     |
| Nominal AC Voltage(V)                              | 120.0                              |                                     |
| Nominal Frequency (Hz)                             | 50.0                               | 0%                                  |
| <b>Number of Modules</b>                           | $\overline{2}$                     |                                     |
| Number of Modules for Redundancy                   | $\Omega$                           |                                     |
| <b>System Installed Date</b>                       | 2015/01/01                         |                                     |
| <b>System Last Maintain Date</b>                   | 2015/01/01                         | 0%                                  |
| <b>ECO Mode</b>                                    | <b>Disable</b>                     |                                     |
| <b>Converter Mode</b>                              | <b>Disable</b>                     |                                     |
| <b>Battery Mode Shutdown Delay</b>                 | <b>Disable</b>                     |                                     |
|                                                    | PAGE>>                             |                                     |
| <b>HOME</b><br><b>CONTROL</b><br><b>MEASUREMEN</b> | <b>INFORMATION</b><br><b>SETUP</b> | 15:30<br><b>EVENT</b><br>2015/10/22 |

Figura 4- INFORMACIÓN pantalla de página 1

| IDENTIFACATION<br><b>SYSTEM</b>              | <b>BATTERY</b>                     | <b>SYSTEM ON</b><br><b>Standby Mode</b> |
|----------------------------------------------|------------------------------------|-----------------------------------------|
|                                              |                                    |                                         |
| <b>Auto Restart</b>                          | <b>Disable</b>                     |                                         |
| Power by Bypass                              | <b>Disable</b>                     |                                         |
| <b>Cold Start</b>                            | <b>Disable</b>                     | 0%                                      |
| System Language                              | English                            |                                         |
| System Baud Rate Com Port0                   | 2400                               |                                         |
| System Baud Rate Com Port1                   | 2400                               |                                         |
| <b>Turn On Password</b>                      | <b>Disable</b>                     | 0%                                      |
|                                              |                                    |                                         |
|                                              |                                    |                                         |
|                                              |                                    | 0%                                      |
|                                              | PAGE <sup>&gt;&gt;</sup>           | $\overline{2}$                          |
|                                              |                                    |                                         |
| MEASUREMENT<br><b>CONTROL</b><br><b>HOME</b> | <b>INFORMATION</b><br><b>SETUP</b> | 15:30<br><b>EVENT</b><br>2015/10/22     |

Figura 4-22 INFORMACIÓN pantalla pagina 2

## **4.2.7.2 INFORMACIÓN - Pantalla de batería**

Cuando se toca la pestaña del submenú de la batería, se mostrará la información sobre el voltaje nominal de la batería, la capacidad, la corriente de carga, etc., como se muestra en la Figura 4-23.

| IDENTIFACATION                    | <b>SYSTEM</b>     | <b>BATTERY</b> |                    | SYSTEM ON<br><b>Standby Mode</b>    |
|-----------------------------------|-------------------|----------------|--------------------|-------------------------------------|
| Nominal Battery Voltage(V)        |                   | 10x12V         |                    |                                     |
| Battery Capacity in Ah(Ah)        |                   | 9              |                    |                                     |
| Maximum Charging Current(A)       |                   | $\overline{2}$ |                    |                                     |
| Battery Low Voltage(V)            |                   | 10.5           |                    | 0%                                  |
| Battery Low Capacity (%)          |                   | 30             |                    |                                     |
| Battery Shutdown Voltage(V)       |                   | 11.0           |                    |                                     |
| <b>Periodic Battery Test</b>      |                   | <b>Disable</b> |                    | 0%                                  |
| <b>Battery Installed Date</b>     |                   | 2015/01/01     |                    |                                     |
| <b>Battery Last Maintain Date</b> |                   | 2015/01/01     |                    |                                     |
|                                   |                   |                |                    | 0 <sup>92</sup>                     |
| <b>CONTROL</b><br><b>HOME</b>     | <b>MEASUREMEN</b> |                | <b>INFORMATION</b> | 15:30<br><b>EVENT</b><br>2015/10/22 |

Figure 4-23 INFORMATION Battery screen page

## **4.2.8 Pantalla de eventos**

Cuando ocurre un evento, verá un icono **no parpadeante en la pantalla principal como se muestra** en la Figura 4-24. También puede tocar el icono para verificar las listas de eventos más recientes, los eventos del historial y restablecer todos los eventos como se muestra en la Figura 4-25.

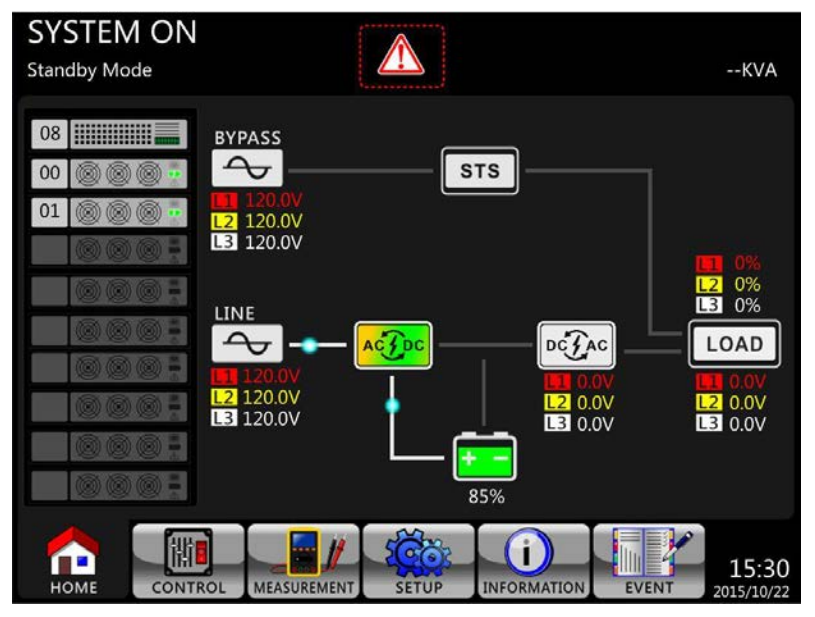

Figura 4-24 Pantalla de advertencia de alarma

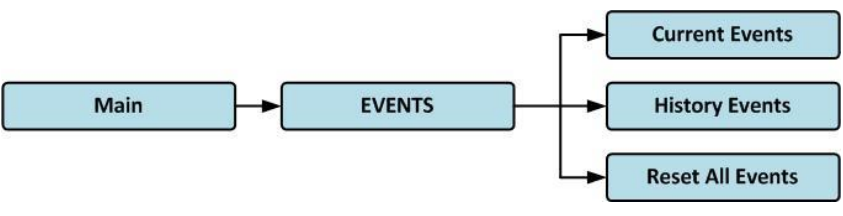

Figura 4-25 Menu de Eventos

#### **4.2.8.1 Eventos actuales**

Cuando ocurre un evento, mostrará el ID del módulo y el código de alarma en la pantalla Eventos actuales. Puede guardar hasta 50 eventos en la lista actual. Solo se pueden enumerar 10 eventos en una página. Por tanto, si supera más de 10, tienes que presionar el icono  $_{\text{p}_\text{AGED}}$ para leer otro evento como se muestra en la Figura 4-26.

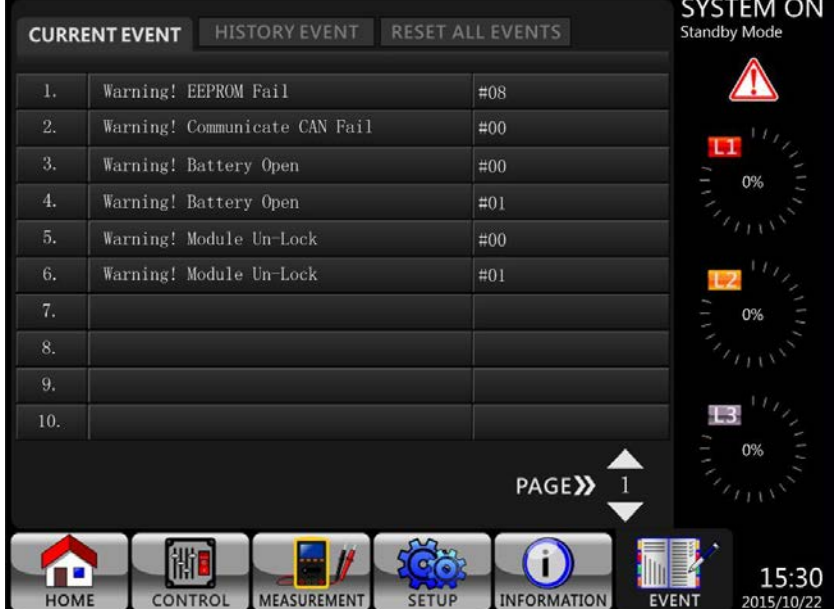

Figura 4-26 Pantalla de eventos actuales

#### **4.2.8.2 Eventos históricos**

La información detallada del evento se guarda en el historial. Puede guardar hasta 500 eventos históricos. Cuando ocurre una advertencia, mostrará el código de alarma, la hora de la alarma y la ID del módulo. Cuando ocurre un evento de falla, mostrará los detalles de la alarma, la hora de la alarma y la ID del módulo. (Consulte la Tabla 4-12 Lista de alarmas) Para registrar más información histórica sobre el sistema UPS, o la configuración importante cambió (consulte la Tabla 4-13 Configuración importante cambiada), el modo de funcionamiento del UPS cambia (consulte la Tabla 4-14 UPS cambio de modo) y la acción de control que se ejecuta (consulte la Tabla 4-15 Ejecución del control) se guardarán en Eventos del historial. Consulte la Figura 4-27 para ver la pantalla de visualización.

|             | <b>CURRENT EVENT</b><br><b>HISTORY EVENT</b>         |     | <b>RESET ALL EVENTS</b> | SYSTEM ON<br><b>Standby Mode</b> |
|-------------|------------------------------------------------------|-----|-------------------------|----------------------------------|
|             |                                                      |     |                         |                                  |
| 1.          | Warning! EEPROM Fail                                 | #08 | 2015/10/21 10:47:58     |                                  |
| 2.          | Warning! Communicate CAN Fail                        | #00 | 2015/10/21 10:47:58     | τ                                |
| 3.          | Warning! Battery Open                                | #00 | 2015/10/21 10:47:50     | 0%                               |
| 4.          | Warning! Battery Open                                | #01 | 2015/10/21 10:47:50     |                                  |
| 5.          | Warning! Module Un-Lock                              | #00 | 2015/10/21 10:42:11     |                                  |
| 6.          | Warning! Module Un-Lock                              | #01 | 2015/10/21 10:42:11     | L <sub>2</sub>                   |
| 7.          | Fault! Battery Fault                                 | #01 | 2015/10/19 09:21:36     | 0%                               |
| 8.          | Fault! Battery Fault                                 | #00 | 2015/10/19 09:21:36     |                                  |
| 9.          | Fault! BUS Soft Start Line Loss                      | #01 | 2015/09/07 12:04:45     |                                  |
| 10.         | Fault! BUS Soft Start Line Loss                      | #01 | 2015/09/07 12:04:45     | 4.3                              |
|             |                                                      |     | PAGE $\mathbf{y}$ 1     | 0%                               |
|             |                                                      |     |                         | 15:30                            |
| <b>HOME</b> | <b>CONTROL</b><br><b>MEASUREMENT</b><br><b>SETUP</b> |     | <b>INFORMATION</b>      | <b>EVENT</b><br>2015/10/22       |

Figura 4-27 Pantalla de eventos del historial

#### **4.2.8.3 Restablecer todos los eventos**

Se requiere la contraseña del administrador para ingresar a la pantalla Restablecer todos los eventos, como se muestra en la Figura 4-28. Después de ingresar la contraseña correcta, aparecerá una pantalla reconfirmada. Luego, toque el icono **para restablecer todos los** eventos o toque el icono **No para cancelar esta acción, como se muestra en la Figura 4-29.** 

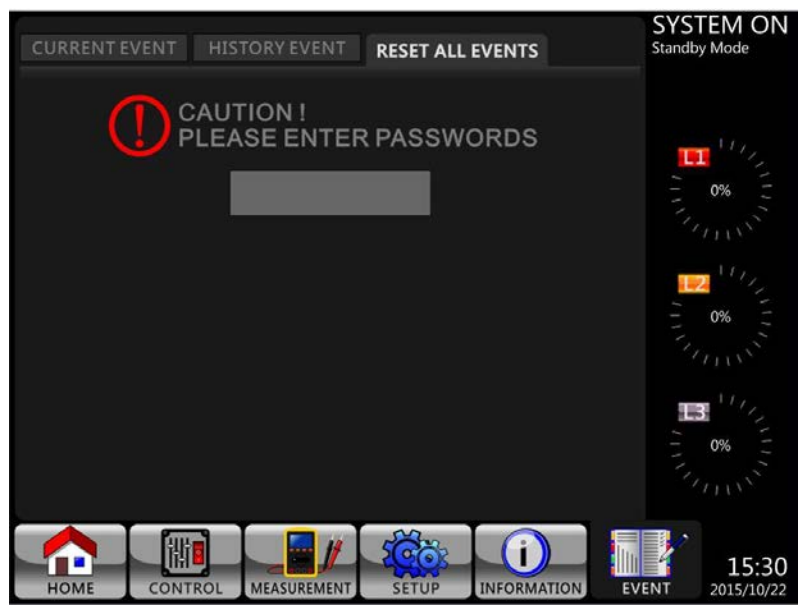

Figure 4-28 Pantalla Restablecer todos los eventos

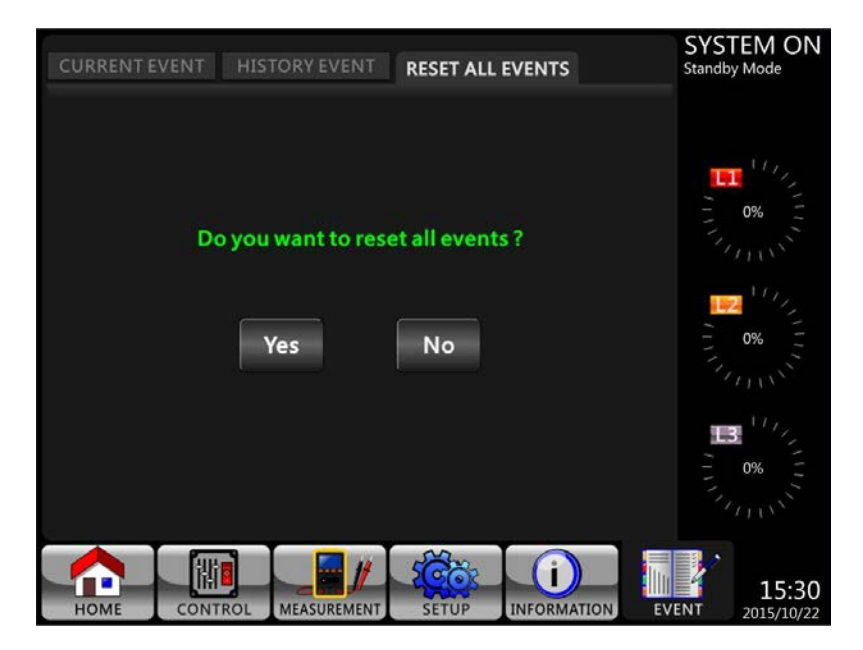

Figura 4-29 Reiniciar pantalla de todos los eventos

## **4.3 Lista de alarmas**

En la Tabla 4-12, proporciona la lista completa de mensajes de alarma del UPS. Tabla 4-12: Lista de alarmas

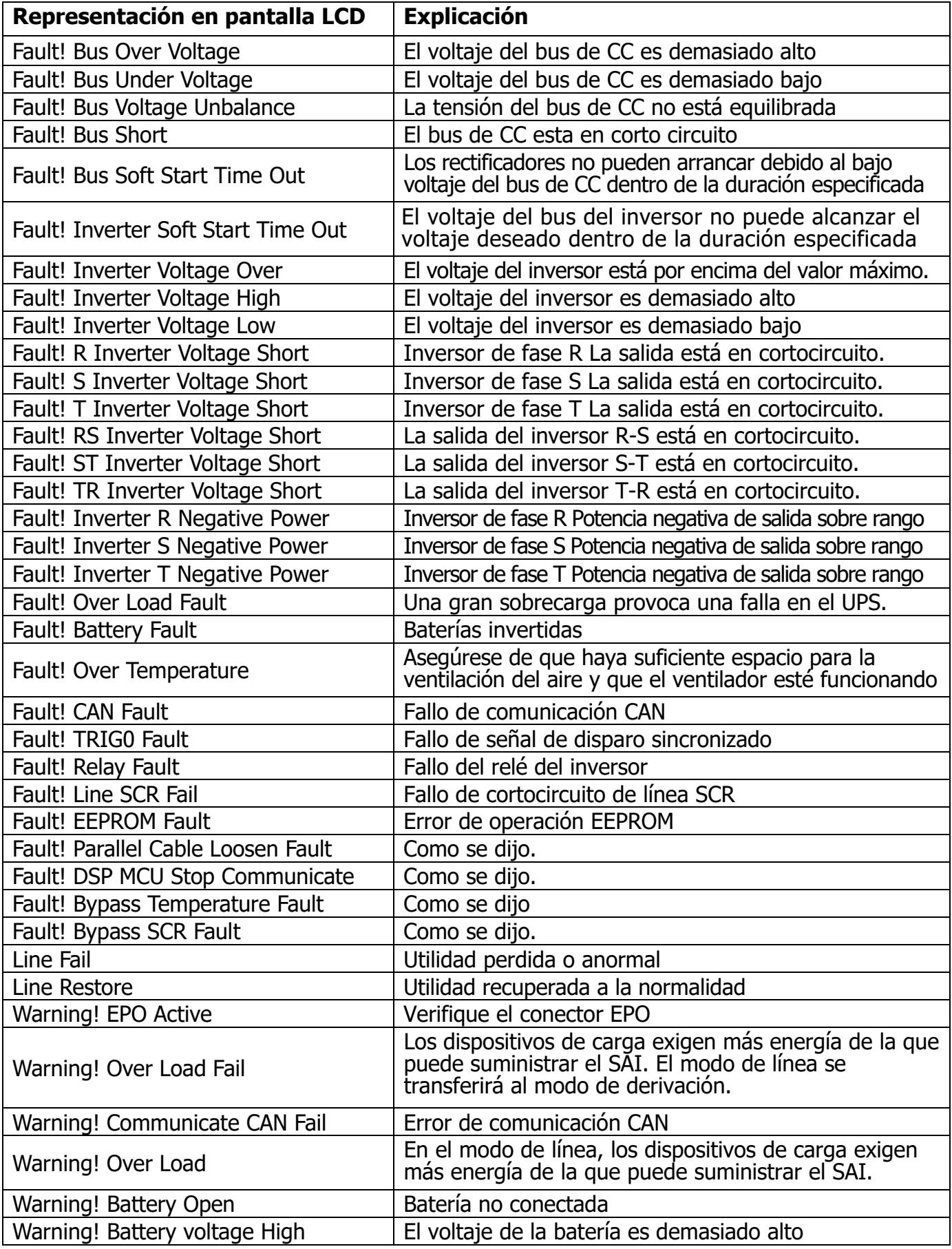

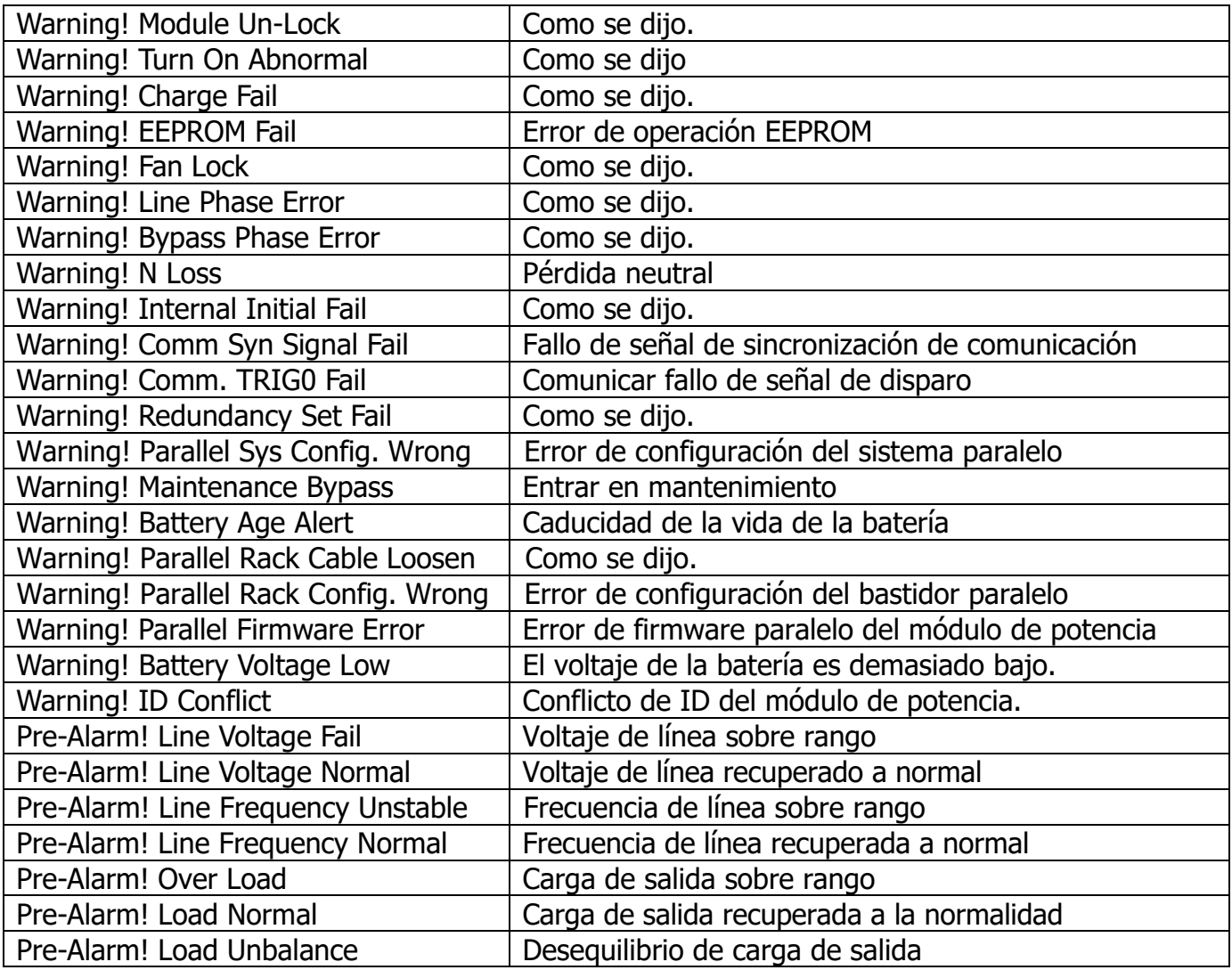

## **4.4 Registro histórico**

|                |                                   | Item           |                                 |  |
|----------------|-----------------------------------|----------------|---------------------------------|--|
| Item           | Descripción<br>No.                |                | Descripción                     |  |
|                |                                   |                |                                 |  |
| 1              | Setup! Model Name                 | 2              | Setup! Turn On Password         |  |
| 3              | Setup! Language                   | $\overline{4}$ | Setup! Change Turn On Password  |  |
| $\overline{5}$ | Setup! Adjust Time                | 6              | Setup! Nominal Power Display    |  |
| 7              | Setup! System Installed Date      | 8              | Setup! Output Voltage           |  |
| 9              | Setup! System Last Maintain Date  | 10             | Setup! Bypass Voltage Range     |  |
| 11             | Setup! Battery Installed Date     | 12             | Setup! Bypass Frequency Range   |  |
| 13             | Setup! Battery Last Maintain Date | 14             | Setup! Converter Mode           |  |
| 15             | Setup! Change Password            | 16             | Setup! ECO Mode                 |  |
| 17             | Setup! Baud Rate                  | 18             | Setup! Bypass Mode              |  |
| 19             | Setup! Audible Alarm              | 20             | Setup! Auto-Restart             |  |
| 21             | Setup! Factory Reset              | 22             | Setup! Cold Start               |  |
| 23             | Setup! EEPROM Reset               | 24             | Setup! Battery Mode Delay Time  |  |
| 25             | Setup! EPO Function               | 26             | Setup! Shutdown Restore Time    |  |
| 27             | Setup! Save Setting               | 28             | Setup! Redundancy               |  |
| 29             | Setup! Power Rating Setting       | 30             | Setup! Charger Test             |  |
| 31             | Setup! Nominal Battery Voltage    | 32             | Setup! Battery Capacity in Ah   |  |
| 33             | Setup! Maximum Charging Current   | 34             | Setup! Battery Low Voltage      |  |
| 35             | Setup! Battery Low Capacity       | 36             | Setup! Battery Shutdown Voltage |  |
| 37             | Setup! Periodic Battery Test      | 38             | Setup! Stop By Time             |  |
| 39             | Setup! BATTERY Age Alert          | 40             | Setup! Temperature Compensation |  |
| 41             | Setup! Charging Voltage           | 42             | Setup! PRE-ALARM                |  |
| 43             | Setup! UPS Parallel               | 44             | Setup! Independent Battery      |  |

**Tabla 4-13:** Configuración importante cambiada

## **Tabla 4-14:** Cambio de modo UPS

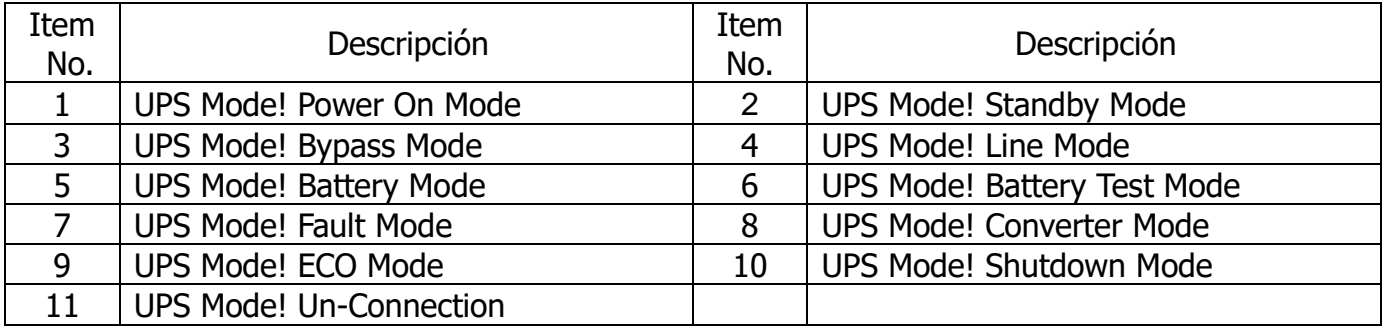

## **Table 4-15:** Control execution

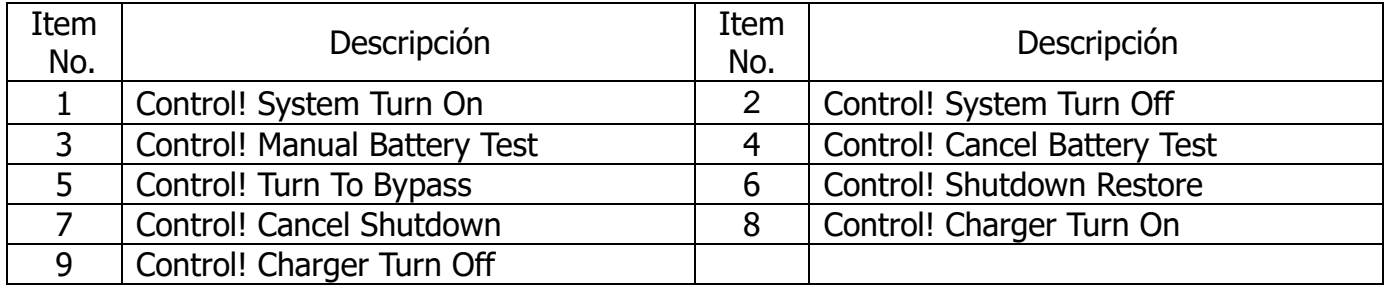

## **5. Interfaz y comunicación**

Como se muestra en la figura 5-1, el módulo del interruptor de transferencia estática (STS) incluye puertos de contacto seco (X1 ~ X8), Comm. Extra. Ranura, ranura SNMP y puerto de comunicación (puerto RS232, puerto USB) en el panel frontal.

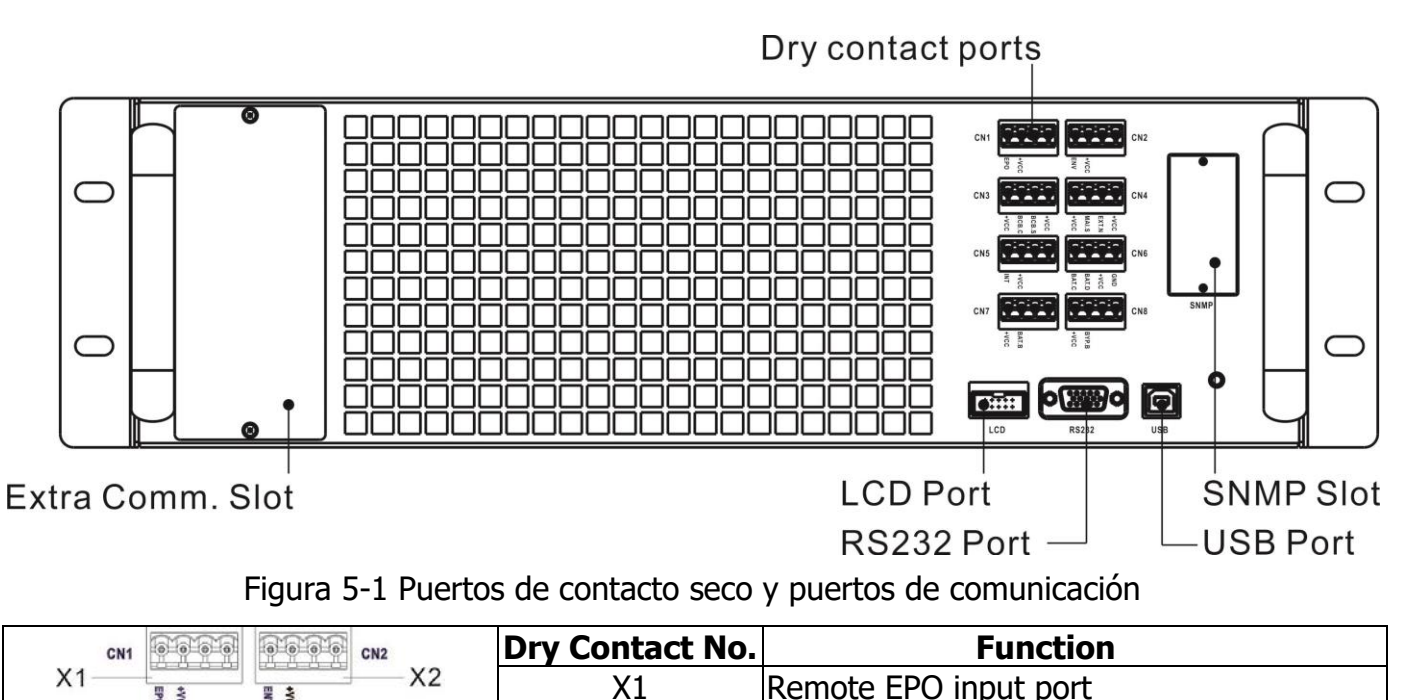

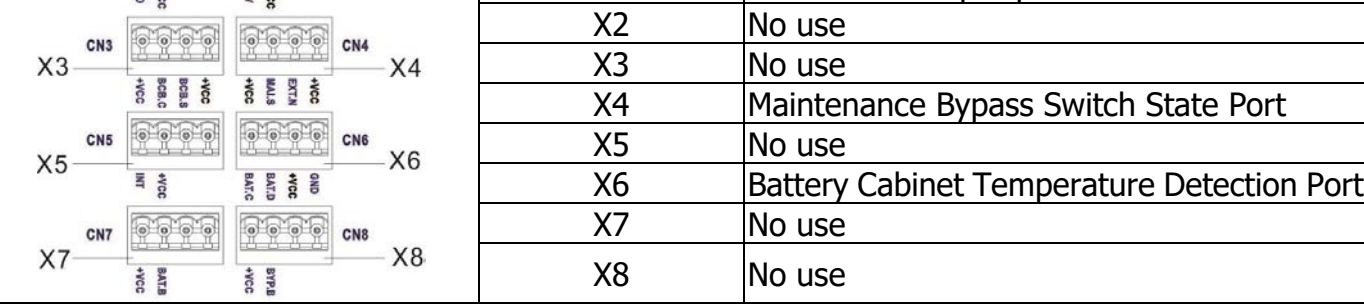

## **5.1 Puerto de contacto seco**

#### **5.1.1 X1-Puerto de entrada EPO remoto**

La función de apagado de emergencia (EPO) en UPS puede ser operada por un contacto remoto asignado. Los usuarios pueden configurar la lógica (N.C o N.O) de esta función EPO a través del panel LCD. X1 es el puerto de entrada EPO remoto. El puerto se muestra en la Figura 5-2 y se describe en la Tabla 5-1.

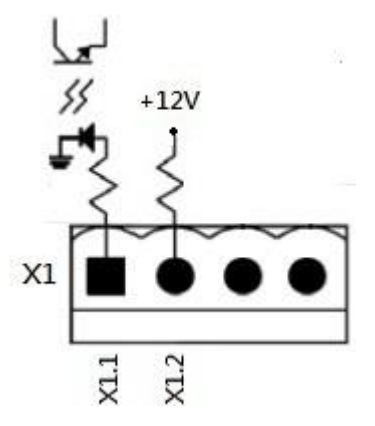

Figura 5-2 Puerto de entrada EPO remoto

#### **Tabla 5-1:** Descripción del puerto EPO remoto

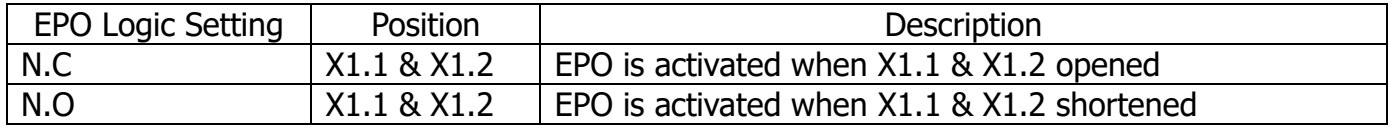

Si el ajuste de lógica de EPO es normalmente cerrado (N.C), el EPO se activa cuando se abren los pines 1 y 2 de X1. De lo contrario, la configuración de EPO Logic es Normal Open (N.O). El EPO se activa cuando los pines 1 y 2 de X1 están cerrados.

#### **Nota:**

1. La función EPO activa el apagado de los rectificadores, inversores y conmutador de

transferencia estática. Pero no desconecta internamente la fuente de alimentación de entrada.

2. La configuración predeterminada de la lógica de la función EPO es Normalmente abierto (N.O).

#### **5.1.2 X4-Puerto de estado del conmutador de derivación de mantenimiento**

X4 es el puerto del conmutador de derivación de mantenimiento. El puerto se muestra en la Figura 5-3 y se describe en la Tabla 5-2.

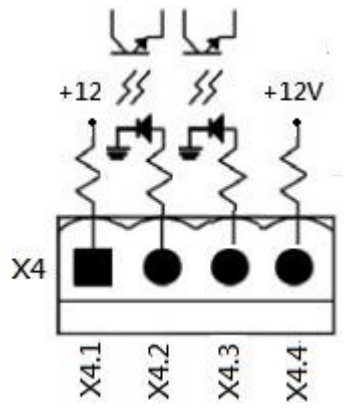

Figura 5-3 Puerto de estado del conmutador de derivación de mantenimiento

**Tabla 5-2:** Descripción del puerto de estado del conmutador de derivación de mantenimiento

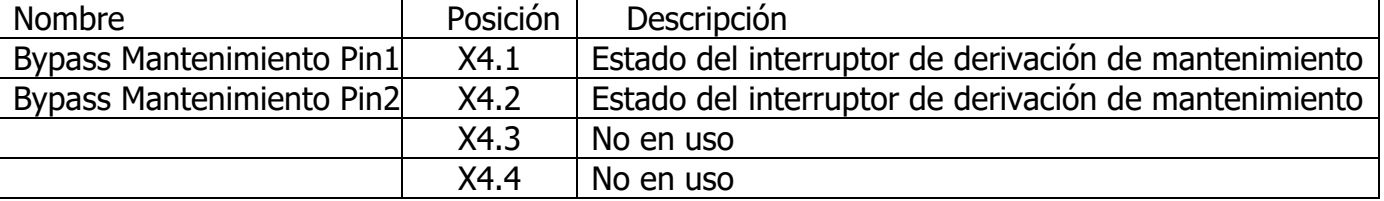

#### **5.1.3 X6-Puerto de detección de temperatura del gabinete de la batería**

Hay una función de detección de temperatura del gabinete de la batería en el UPS. La temperatura del gabinete de la batería del UPS se puede detectar a través del sensor de detección de temperatura del gabinete de la batería externa. La comunicación entre el UPS y la placa de detección de temperatura de la batería se realizó a través del protocolo de comunicación I2C. X6 es el puerto de detección de temperatura del armario de la batería. El puerto se muestra en la Figura 5-4 y se describe en la Tabla 5-3.

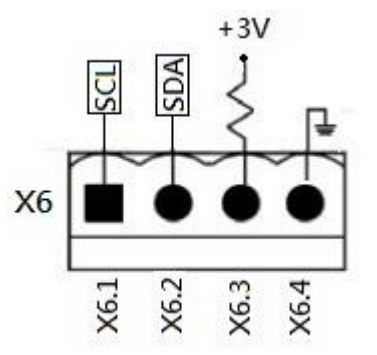

Figura 5-4 Puerto de detección de temperatura del gabinete de la batería

**Tabla 5-3**: Descripción del puerto de detección de temperatura del gabinete de la batería

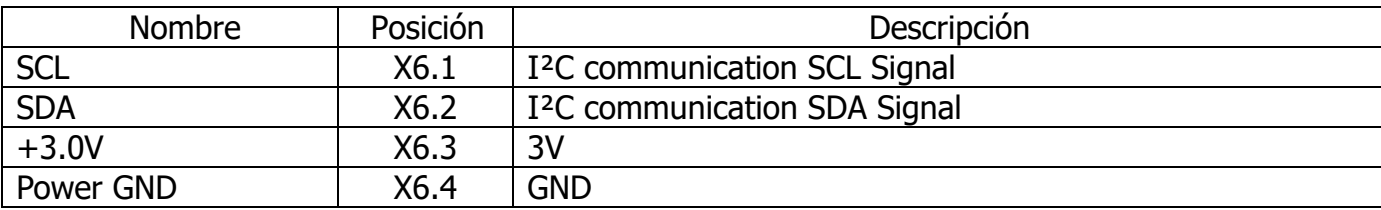

#### **5.2 Ranura Extra Comm.**

Hay una tarjeta opcional, Extra Comm. Tarjeta que se puede insertar en esta ranura. Esta opción puede mejorar la capacidad de comunicación del UPS modular. Proporciona una ranura SNMP adicional, señales I / P & O / P de contacto seco y puertos para sensores de temperatura.

## **5.3 Puertos de comunicación local – RS232 & USB**

Nota: los puertos RS232 y USB no pueden funcionar simultáneamente.

#### **5.4 Ranura SNMP**

La tarjeta SNMP o la tarjeta AS400 se pueden insertar en esta ranura para trabajar con el UPS.

# **6. Solución de problemas**

La mayoría de las averías y advertencias deben ser comunicadas por personal de servicio autorizado. Pocos de ellos pueden ser resueltos por los propios usuarios.

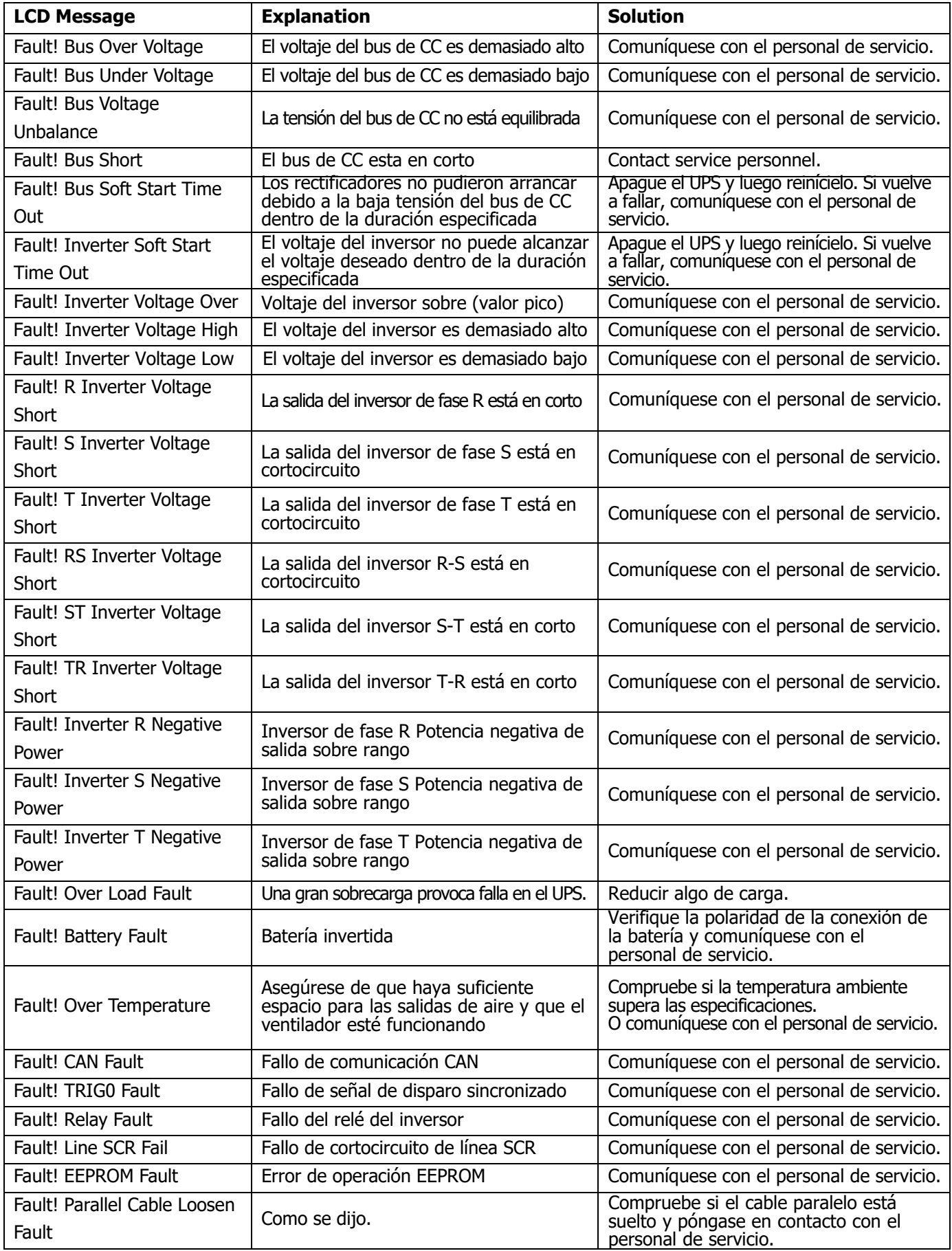
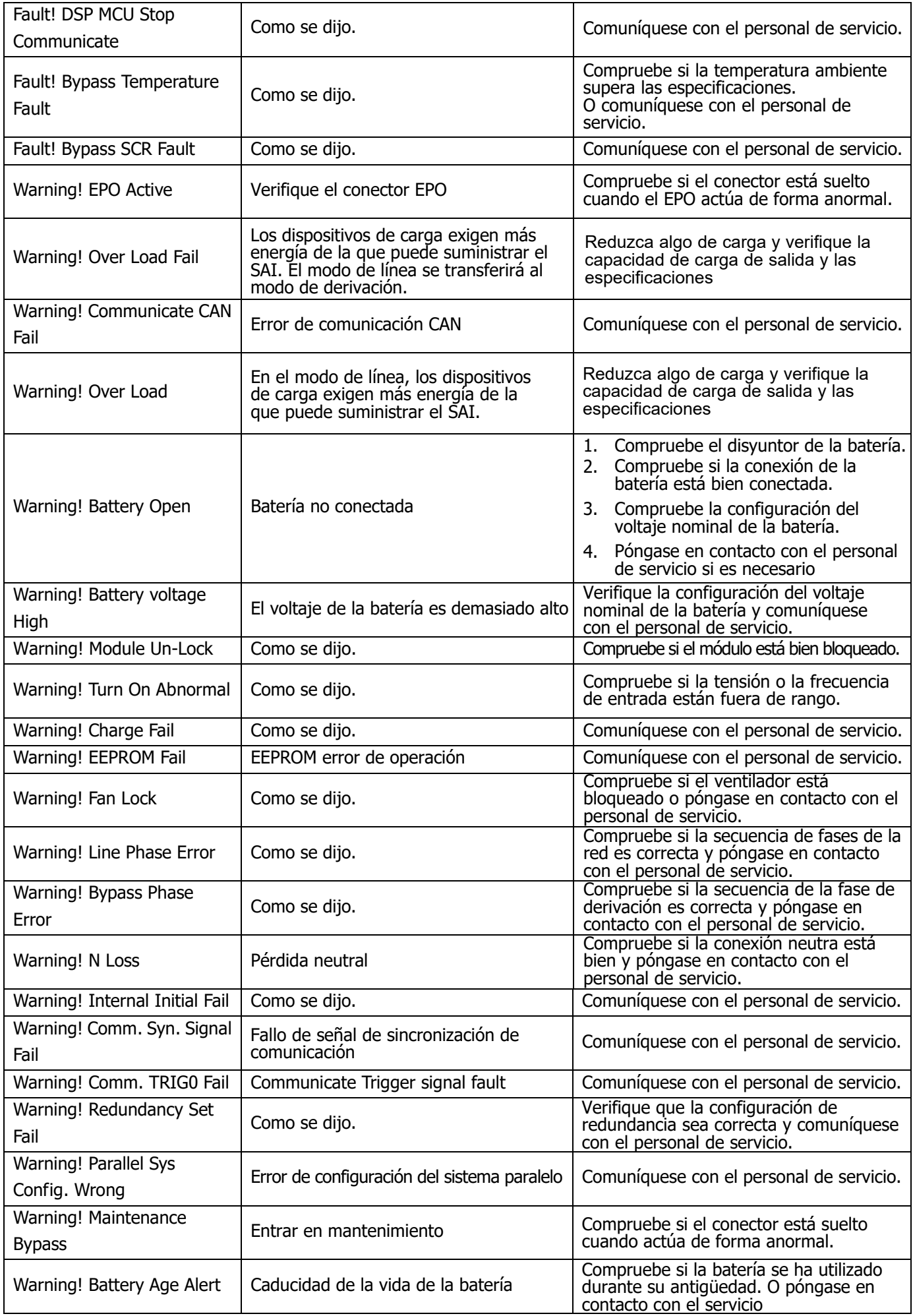

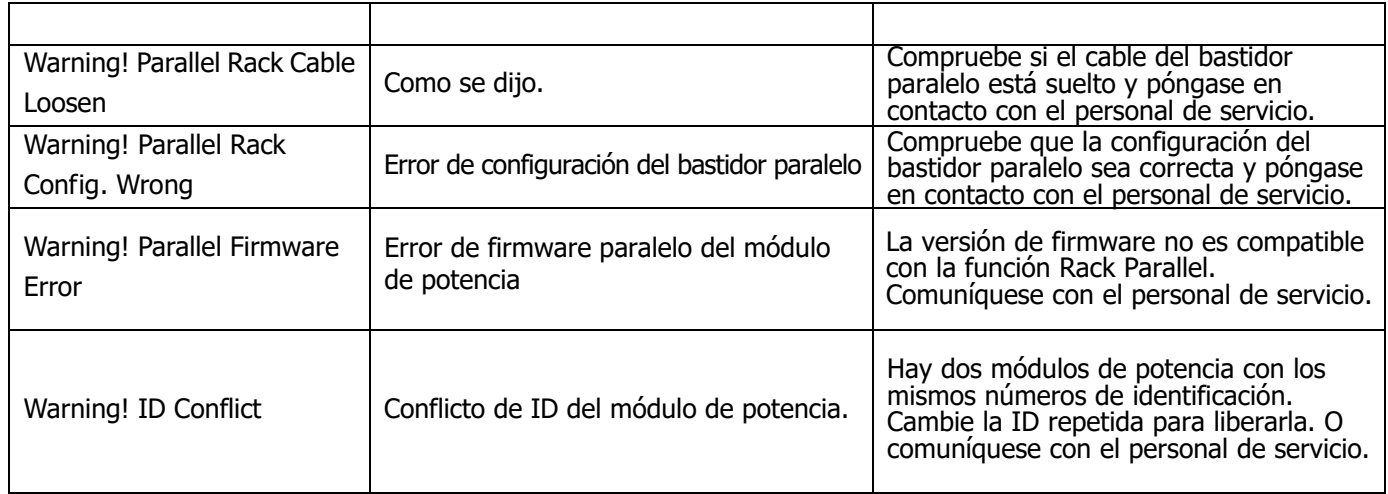

# **7. Servicio**

Este capítulo presenta el servicio UPS, incluidos los procedimientos de servicio del módulo de potencia, STS y módulo de control, módulo de batería y reemplazo del filtro de aire.

### **Advertencia:**

- 1. Solo los ingenieros de servicio al cliente pueden reparar los módulos de potencia, el módulo de derivación y los módulos de batería.
- 2. Retire los módulos de potencia, el módulo de derivación y los módulos de batería de arriba hacia abajo, para evitar que el gabinete se caiga debido al centro de gravedad alto.
- 3. **El módulo del interruptor de transferencia estática NO se puede conectar en caliente.** Debe reemplazarse solo cuando el UPS está en modo de derivación de mantenimiento o completamente apagado.

# **7.1 Procedimientos de reemplazo del módulo de potencia**

### **Advertencia:**

- Confirme que el UPS está en modo de línea o modo de derivación.
- Confirme que al menos un módulo de alimentación permanece en el gabinete del SAI después de retirar un módulo de alimentación
- Si es necesario quitar todos los módulos de alimentación, el reemplazo DEBE estar en el modo de operación de derivación de mantenimiento.
- 1. Gire el interruptor listo a la posición "
- 2. El indicador LED (ROJO) de FALLO del módulo de alimentación se enciende para indicar que la salida del módulo de alimentación está apagada y desconectada del sistema UPS.
- 3. Utilice un destornillador para quitar los cuatro tornillos de los orificios de fijación.
- 4. Dos personas se retiran juntas y extraen el módulo de alimentación de su ranura.
- 5. Después de dar servicio al módulo, confirme que el interruptor DIP del módulo esté configurado correctamente y que el interruptor listo esté en estado no listo "".
- 6. Empuje el módulo en el gabinete y apriete los tornillos en ambos lados. Si es necesario reinstalar más de un módulo de alimentación, espere 30 segundos antes de instalar otro módulo.
- 7. El módulo de energía reinstalado se encenderá automáticamente cuando el UPS esté en modo de línea.

#### **7.2 Procedimientos de reemplazo del módulo STS Advertencia:**

- Confirme que el UPS está funcionando en modo de derivación de mantenimiento.
- 1. Siga el procedimiento de la Sección "3.3.3.1 Transferencia a bypass de mantenimiento" para transferir el SAI a la operación de bypass de mantenimiento.
- 2. Retire los tornillos de fijación en ambos lados del panel frontal del módulo y extraiga el módulo del gabinete.
- 3. Después de reparar el módulo, empújelo hacia el interior del gabinete y apriete los tornillos en ambos lados.
- 4. Siga el procedimiento del capítulo "3.3.3.2 Transferencia a protección de UPS" para transferir el UPS al funcionamiento de Bypass
- 5. Presione menu  $\rightarrow$  control  $\rightarrow$  system turn on  $\rightarrow$  YES para arrancar el UPS on.

#### **7.3 Procedimientos de reemplazo del módulo de batería Advertencia:**

- Confirma que los tipos de batería son los mismos.
- 1. Retire los tornillos de fijación a ambos lados del panel frontal del módulo y extraiga el módulo de la batería.
- 2. Empuje el nuevo módulo de batería en el gabinete y fíjelo con tornillos en ambos lados del panel frontal.

# **7.4 Procedimientos de reemplazo del filtro de aire**

Como se muestra a continuación, el UPS proporciona cuatro filtros de aire en la parte posterior de la puerta delantera. Cada filtro se fija mediante una barra de fijación en ambos lados.

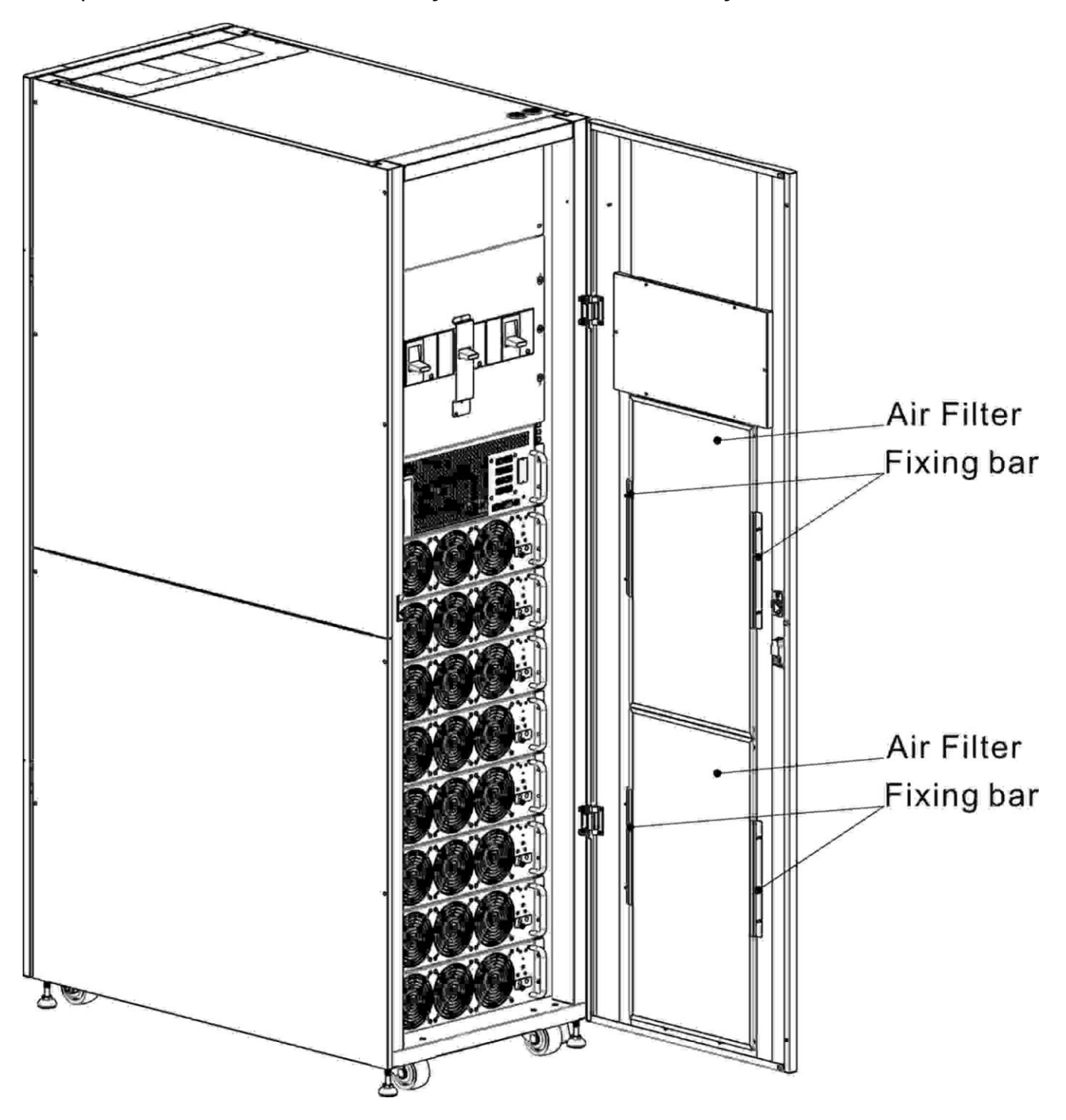

Los procedimientos de reemplazo del filtro de aire son los siguientes:

- 1. Abra la puerta frontal del SAI y los filtros de aire se encuentran en la parte posterior de la puerta.
- 2. Retire una barra de fijación a cada lado del filtro de aire.
- 3. Retire el filtro de aire e inserte uno limpio.
- 4. Reemplace la barra de fijación.

# **8. Especificaciones**

El capítulo establece las especificaciones de UPS.

## **8.1Conformidad y normas**

El SAI ha sido diseñado para cumplir con los estándares europeos e internacionales enumerados en **Tabla 8-1**.

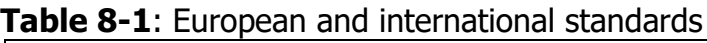

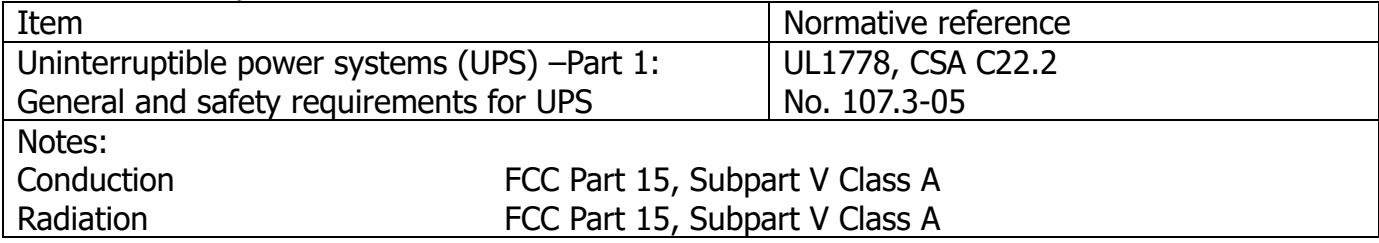

# **8.2 Environmental Characteristics**

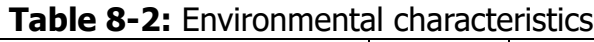

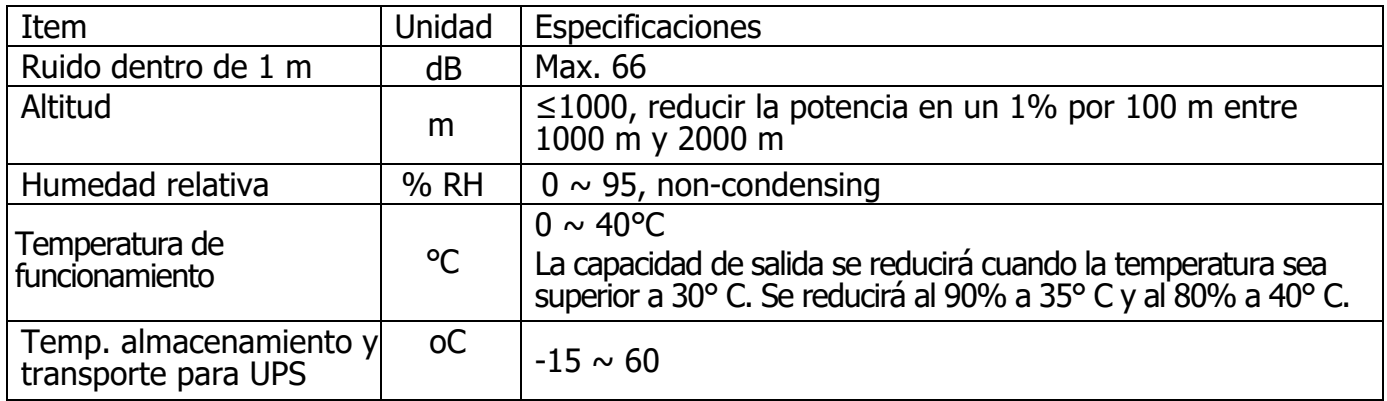

# **8.3Características mecánicas**

**Tabla 8-3**: Características mecánicas **30U** 

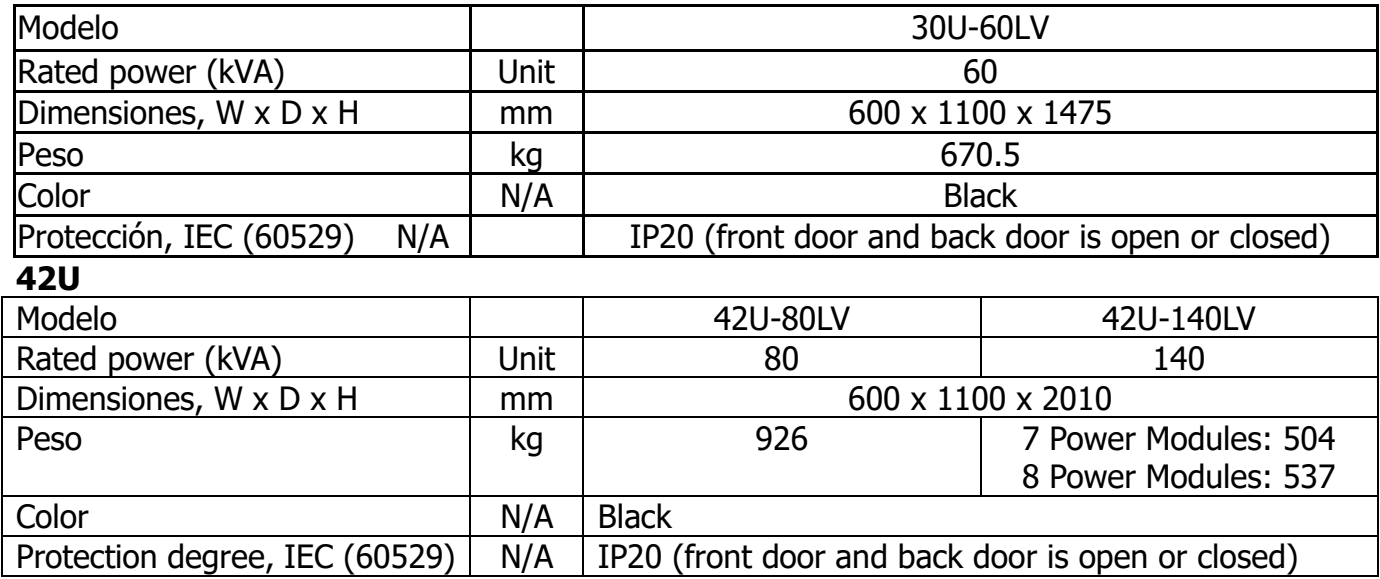

## **8.4 Características eléctricas (rectificador de entrada)**

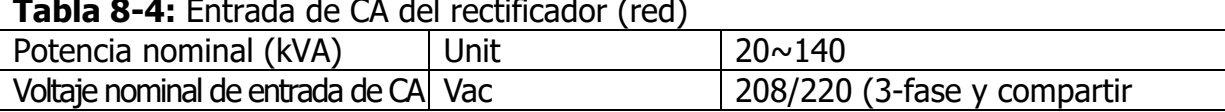

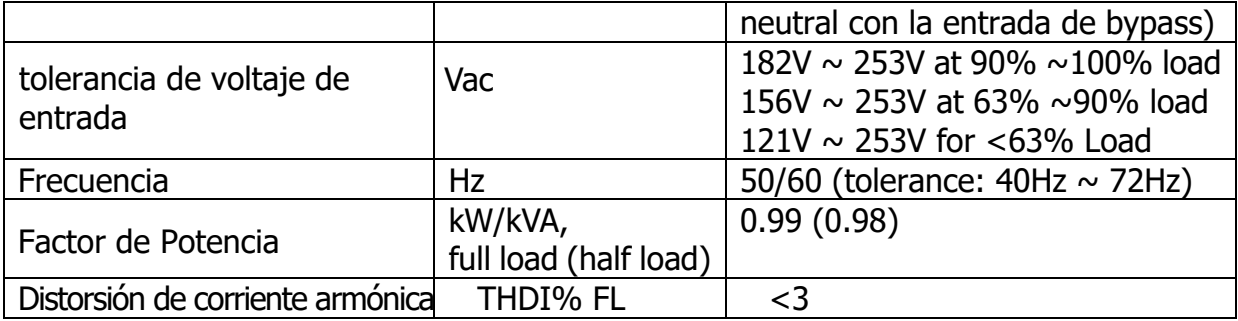

# **8.5 Características eléctricas (circuito de CC intermedio)**

#### **Tabla 8-5**: Bateria

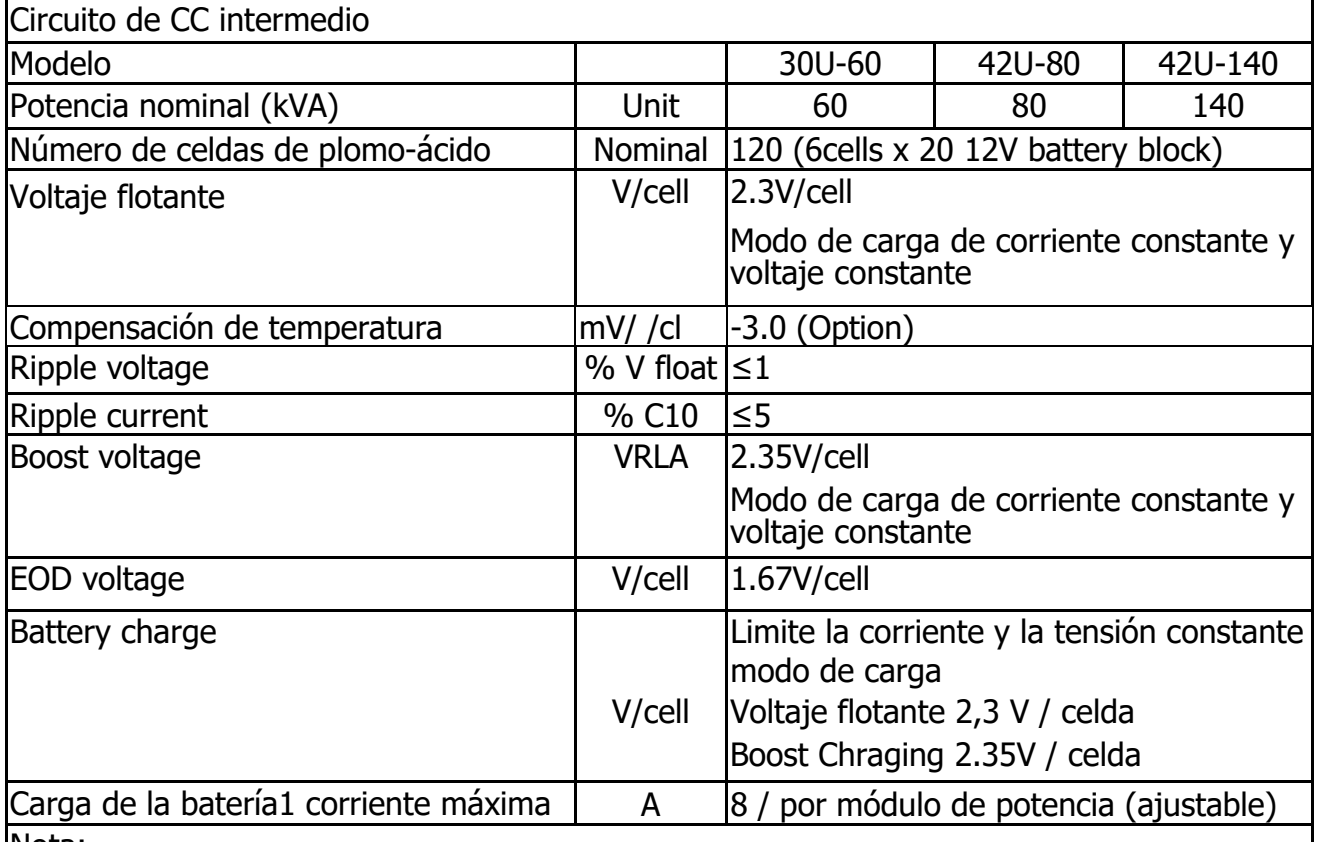

Nota:

1. A un voltaje de entrada bajo, la capacidad de recarga del UPS aumenta con la disminución de la carga (hasta la capacidad máxima indicada).

# **8.6 Características eléctricas (salida del inversor)**

**Tabla 8-6:** Salida del inversor (a carga crítica)

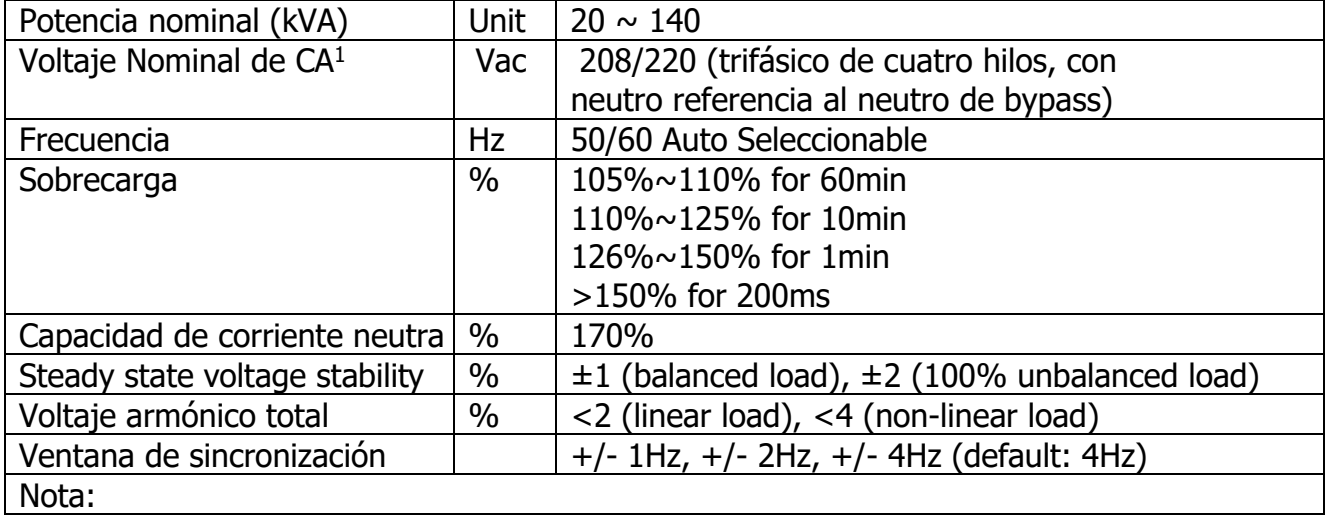

1. El ajuste de fábrica es 208V. El ingeniero de puesta en servicio puede seleccionar 220 V

# 8.7 Características eléctricas (entrada de red de derivación)

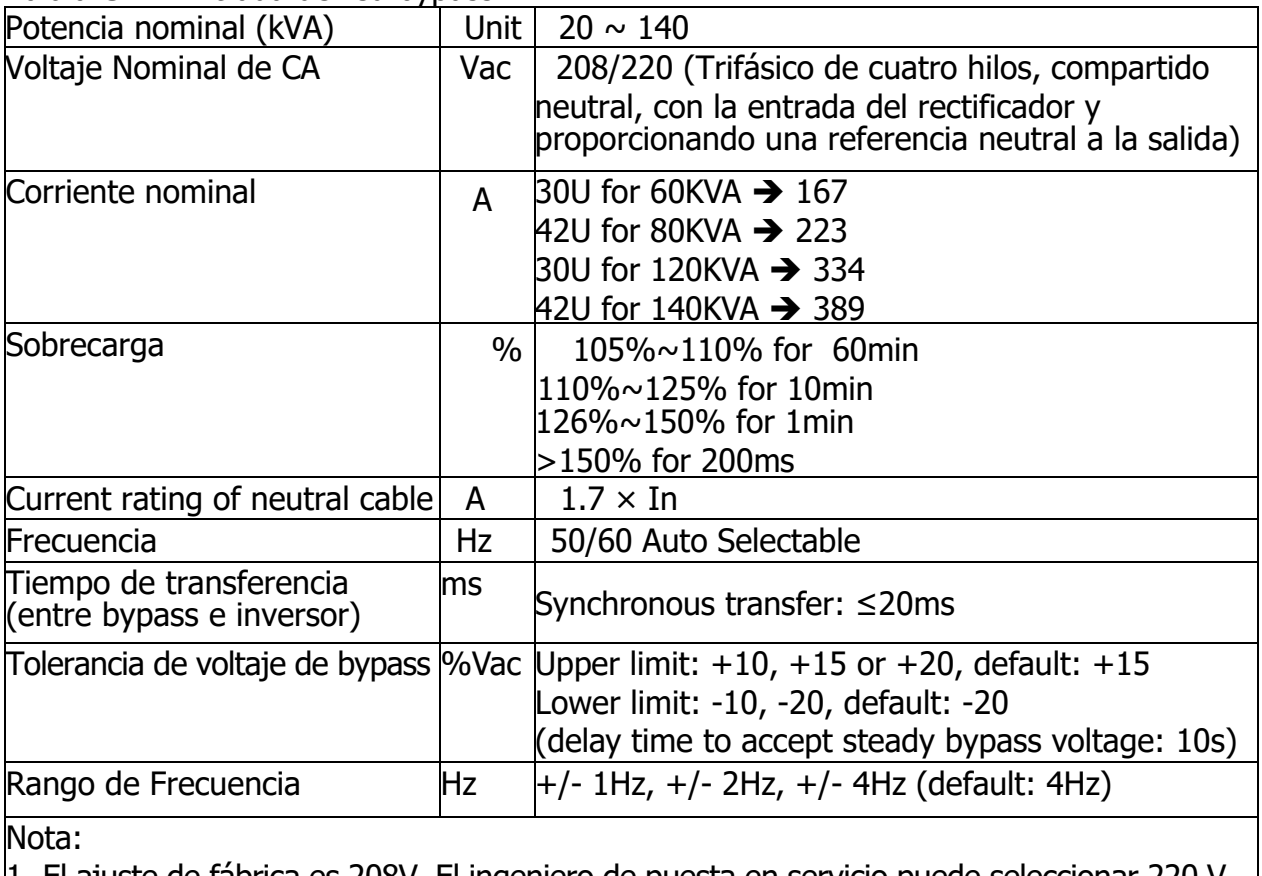

**Tabla 8-7:** Entrada de red bypass

1. El ajuste de fábrica es 208V. El ingeniero de puesta en servicio puede seleccionar 220 V.